# HP Bærbar computer

Referencevejledning

© Copyright 2011 Hewlett-Packard Development Company, L.P.

Bluetooth er et varemærke tilhørende dets indehaver og anvendes af Hewlett-Packard Company under licens. Intel og Centrino er varemærker tilhørende Intel Corporation i USA og andre lande. Java er et amerikansk varemærke tilhørende Sun Microsystems, Inc. Microsoft, Windows og Windows Vista er amerikansk-registrerede varemærker tilhørende Microsoft Corporation.

Oplysningerne indeholdt heri kan ændres uden varsel. De eneste garantier for HP's produkter og serviceydelser er angivet i de udtrykkelige garantierklæringer, der følger med sådanne produkter og serviceydelser. Intet heri må fortolkes som udgørende en yderligere garanti. HP er ikke erstatningspligtig i tilfælde af tekniske unøjagtigheder eller typografiske fejl eller manglende oplysninger i denne vejledning.

Første udgave: Maj 2011

Dokumentets bestillingsnummer: 649279-082

#### **Produktbemærkning**

Denne referencevejledning beskriver funktioner, der er fælles for de fleste modeller. Nogle funktioner er muligvis ikke tilgængelige på din computer.

## **Sikkerhedsadvarsel**

**ADVARSEL!** For at mindske risikoen for varmerelaterede skader eller overophedning af computeren må du ikke placere den direkte i skødet eller blokere ventilationsåbningerne. Du må kun bruge computeren på en hård, plan overflade. Sørg for, at luftstrømmen ikke blokeres af en anden hård overflade, f.eks. en tilstødende printer, eller af en blød overflade f.eks. puder, tæpper eller beklædning. Du må heller ikke lade vekselstrømsadapteren komme i kontakt med huden eller en blød overflade som puder, tæpper eller tøj under drift. Computeren og vekselstrømsadapteren overholder temperaturgrænserne for brugertilgængelige overflader, som defineret af International Standard for Safety of Information Technology Equipment (IEC 60950).

# Indholdsfortegnelse

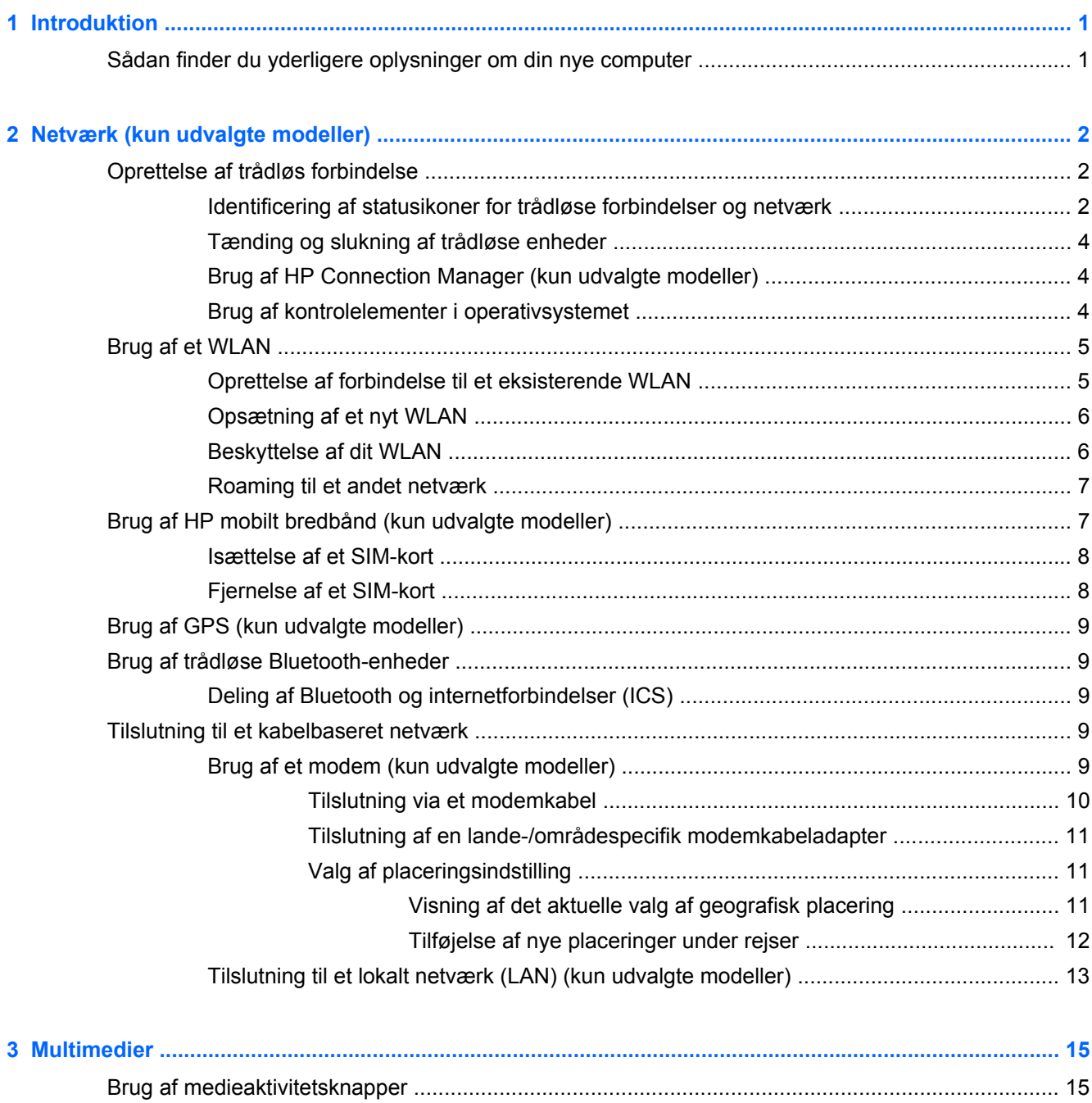

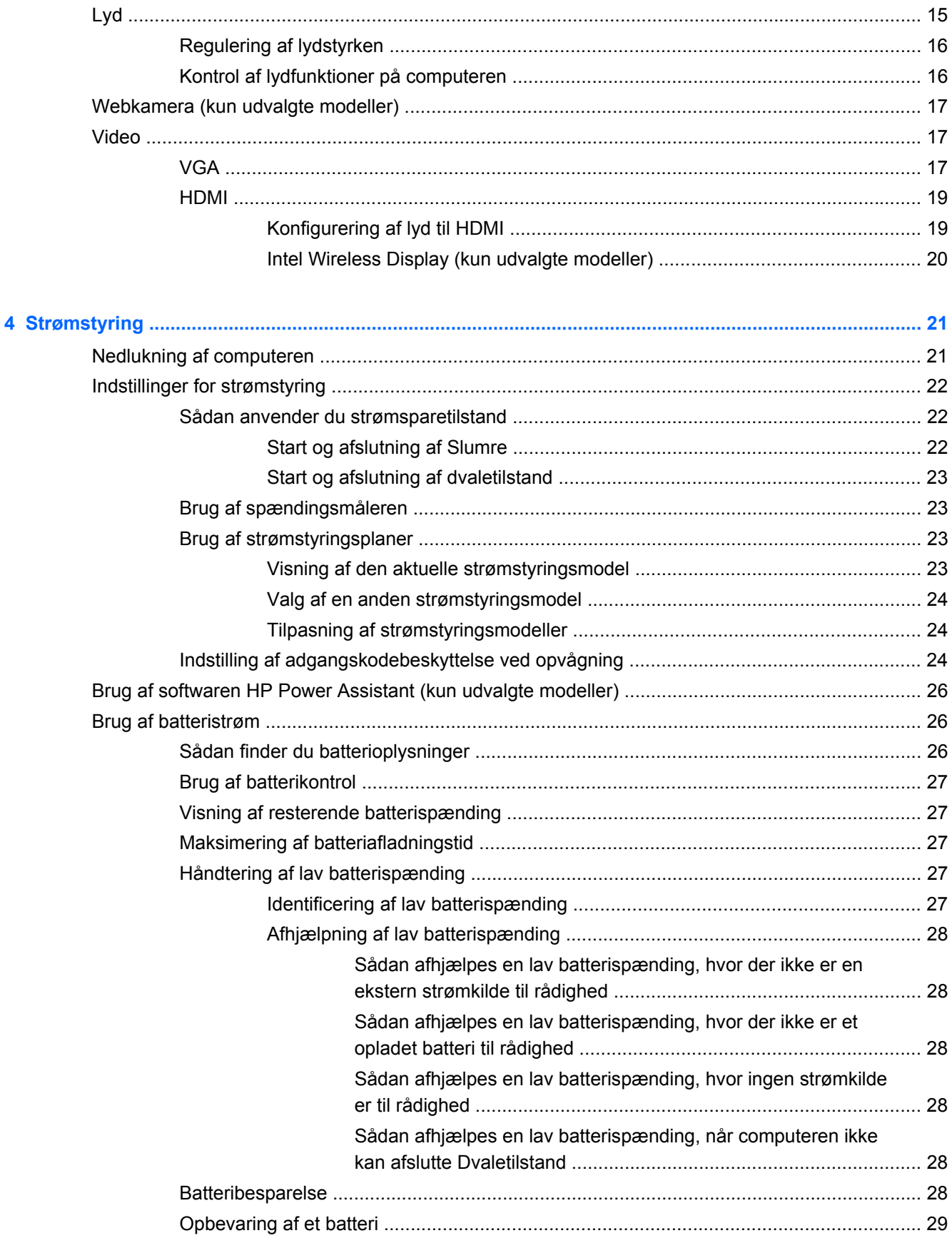

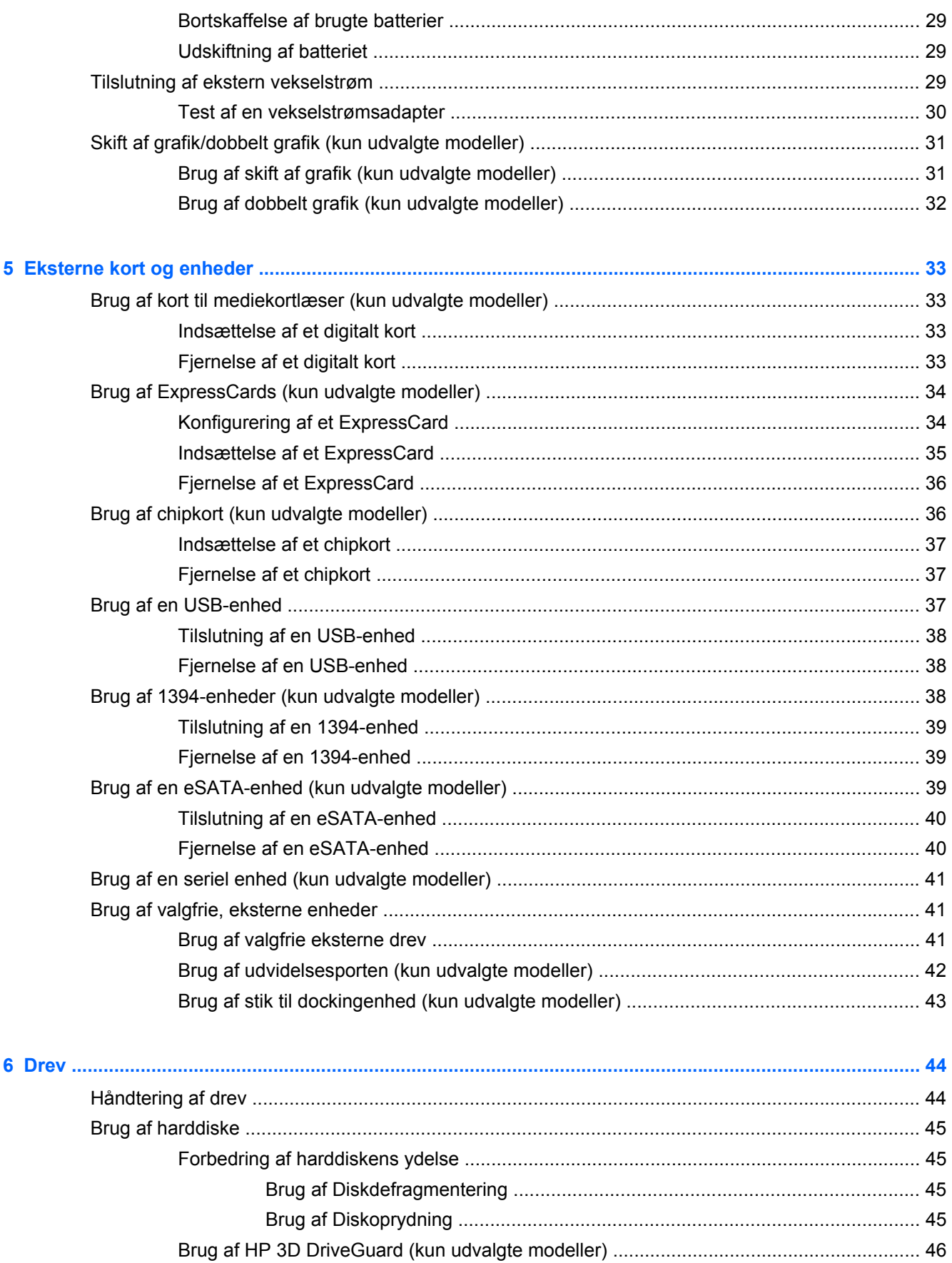

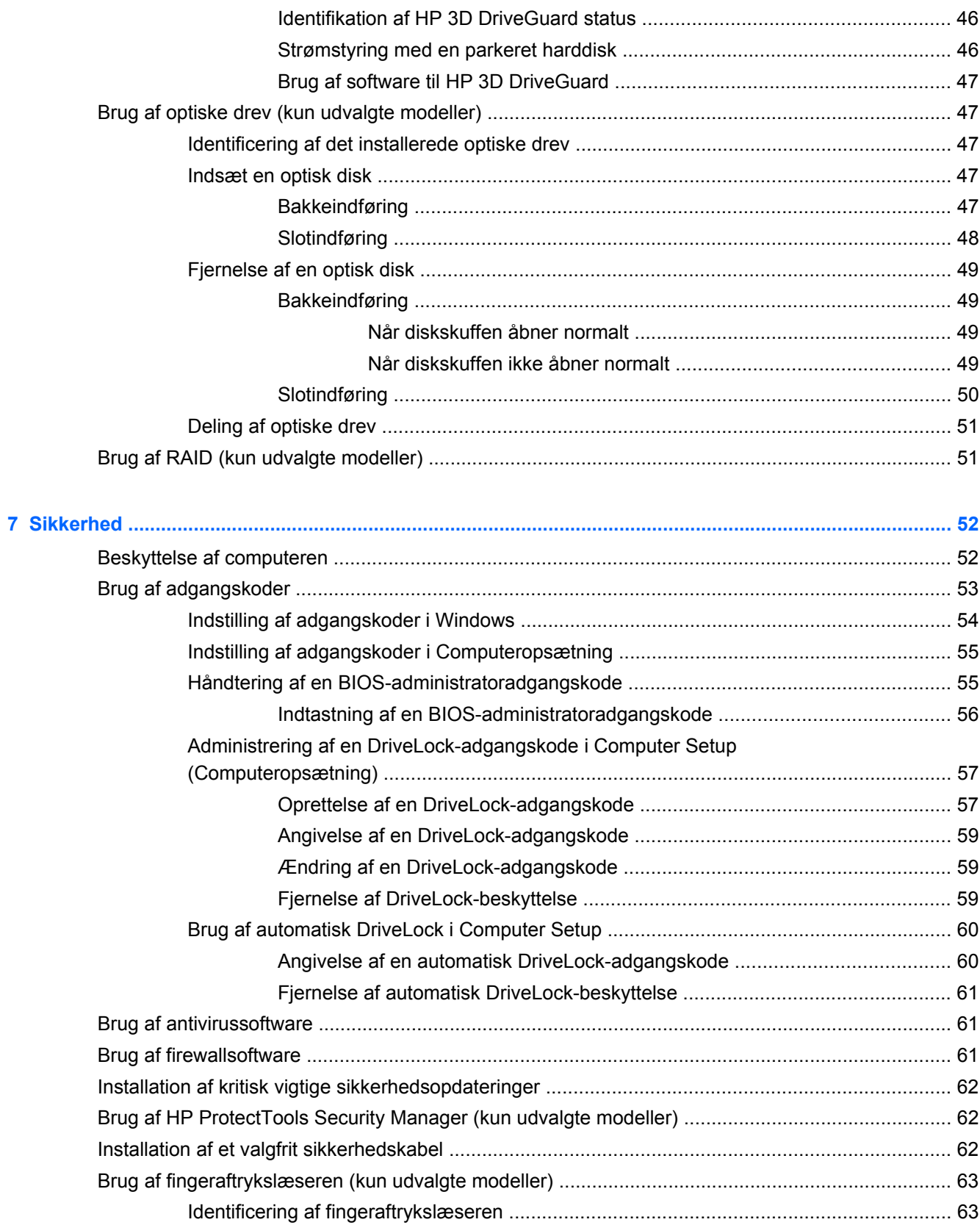

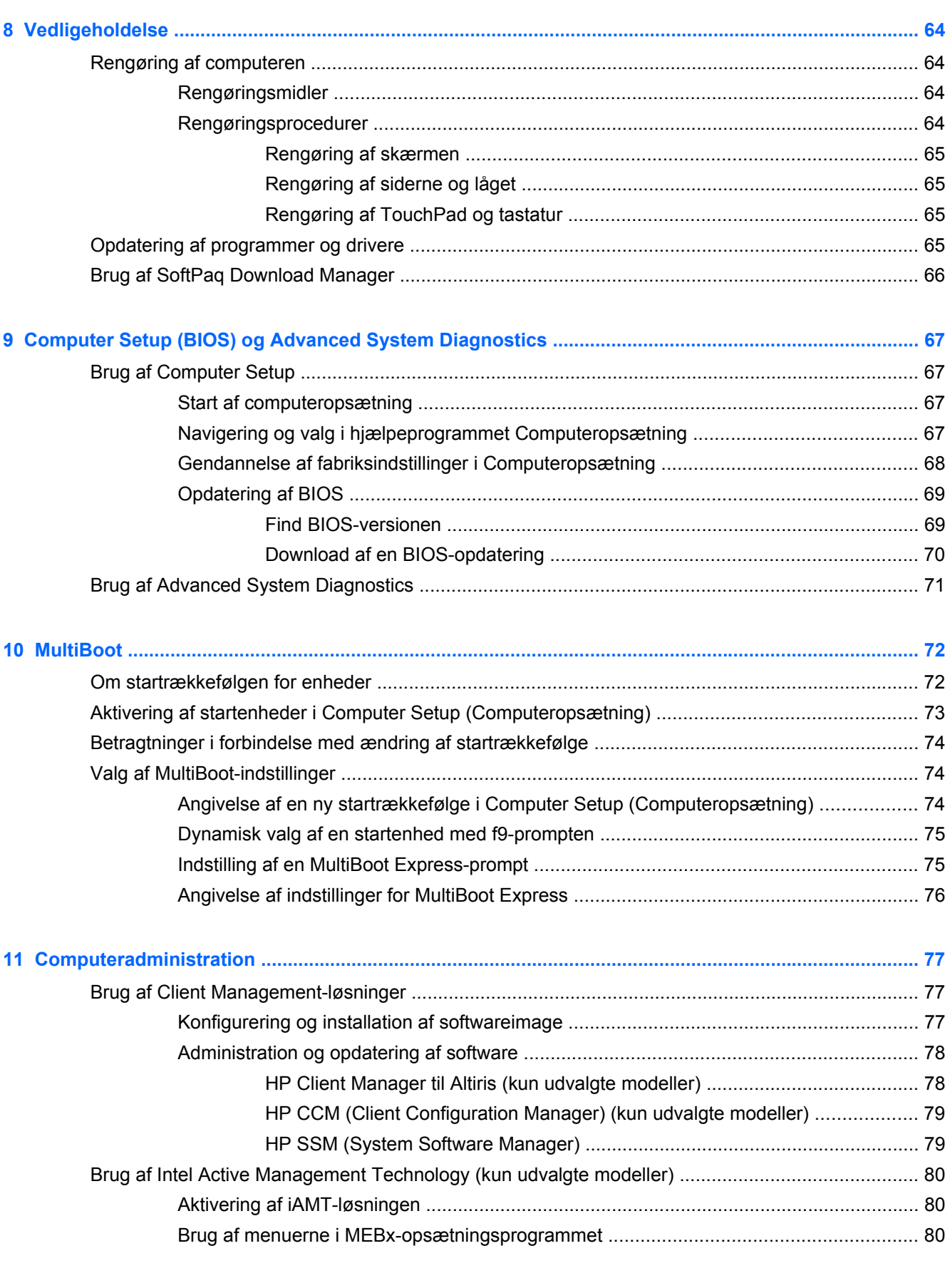

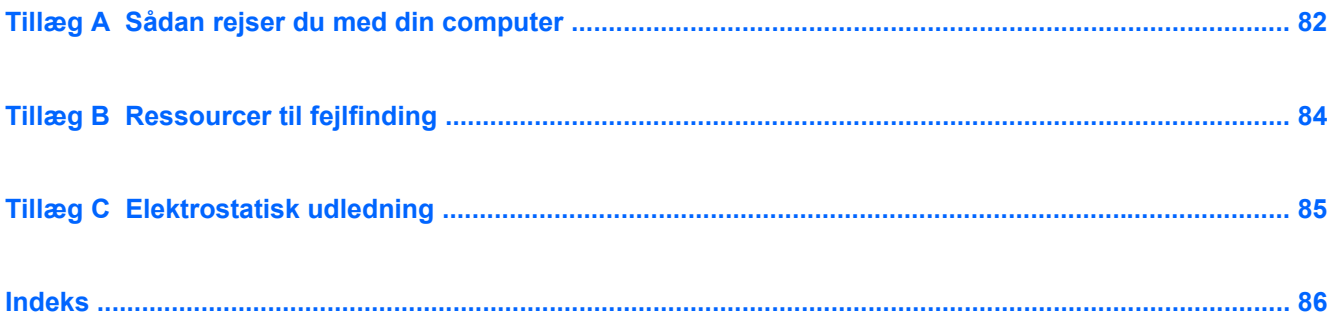

# <span id="page-10-0"></span>**1 Introduktion**

Denne vejledning indeholder generelle oplysninger om HP's bærbare computere.

BEMÆRK: Nogle af de funktioner, der beskrives i denne vejledning, er muligvis ikke tilgængelige på din computer.

## **Sådan finder du yderligere oplysninger om din nye computer**

Følgende brugervejledninger og referencemateriale følger med din computer enten i trykt form, på computerens harddisk eller på en optisk disk:

● Plakaten *Vejledning i opsætning* – viser dig, hvordan du opsætter og tænder din computer. Plakaten findes i kassen med computeren.

**BEMÆRK:** Se folderen for oplysninger om, hvor brugervejledningerne og referencematerialet ligger.

Sådan kommer du i gang – Indeholder oplysninger om din computer, herunder produktspecifikke funktioner, sikkerhedskopiering og gendannelse, vedligeholdelse og specifikationer. Hvis du vil have adgang til vejledningen *Sådan kommer du i gang*, skal du vælge **Start > Hjælp og support > Brugervejledninger**.

- eller -

Vælg **Start > Alle programmer > HP > HP-dokumentation**.

- Hjælp og support Indeholder oplysninger om operativsystemet, drivere, fejlfindingsværktøjer og teknisk support. Få adgang til Hjælp og support ved at vælge **Start > Hjælp og support**. Få lande- eller områdespecifik support ved at gå til [http://www.hp.com/support.](http://www.hp.com/support) Vælg dit land eller område, og følg anvisningerne på skærmen.
- *Vejledningen Sikkerhed og komfort* Beskriver korrekt indstilling af arbejdsplads og arbejdsstilling, sundhed, samt arbejdsvaner for computerbrugere. Den indeholder også vigtige oplysninger om elektriske og mekaniske sikkerhedsforanstaltninger. Få adgang til denne vejledning ved at vælge **Start > Hjælp og support > Brugervejledninger**. Denne vejledning findes også på webstedet<http://www.hp.com/ergo>.
- Bemærkninger om lovgivning, sikkerhed og miljø indeholder oplysninger om sikkerhed og lovgivning samt oplysninger om bortskaffelse af batteriet. Du får adgang til bemærkningerne ved at vælge **Start > Hjælp og support > Brugervejledninger**.

# <span id="page-11-0"></span>**2 Netværk (kun udvalgte modeller)**

Din computer understøtter to typer internetadgang:

- **Trådløs** Se Oprettelse af trådløs forbindelse på side 2.
- **Kabelbaseret** Se [Tilslutning til et kabelbaseret netværk på side 9](#page-18-0).

**BEMÆRK:** Du skal opsætte internettjeneste, før du kan blive tilsluttet internettet.

# **Oprettelse af trådløs forbindelse**

Computermodellen er muligvis udstyret med en eller flere af følgende trådløse enheder:

- WLAN-enhed
- Modulet HP Mobilt bredbånd (trådløs lokal netværksenhed (WWAN))
- Bluetooth<sup>®</sup>-enhed

Yderligere oplysninger om trådløs teknologi finder du i oplysningerne og via webstedshyperlinkene i Hjælp og support.

## **Identificering af statusikoner for trådløse forbindelser og netværk**

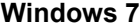

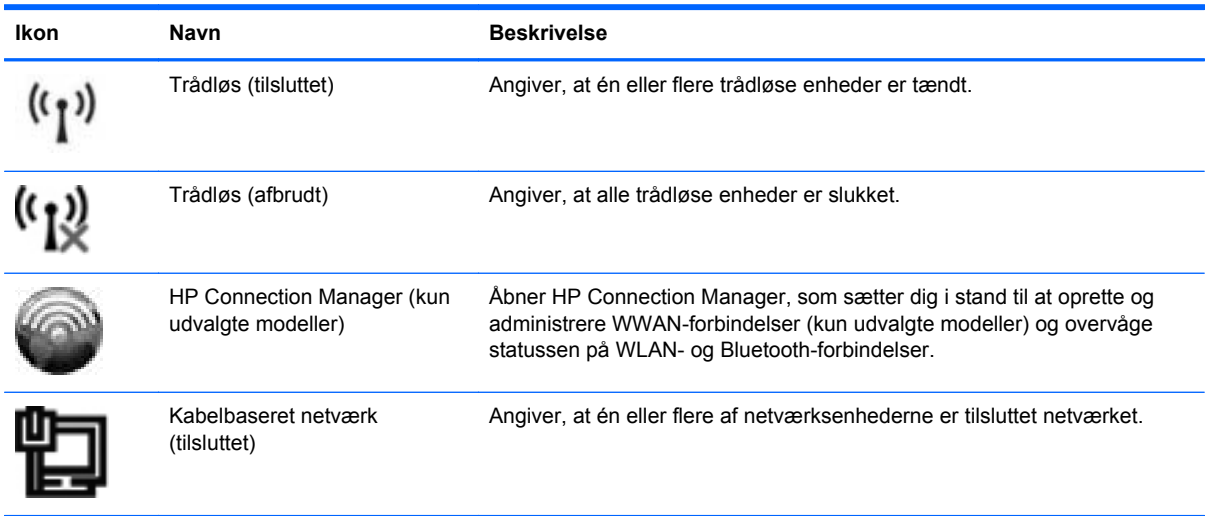

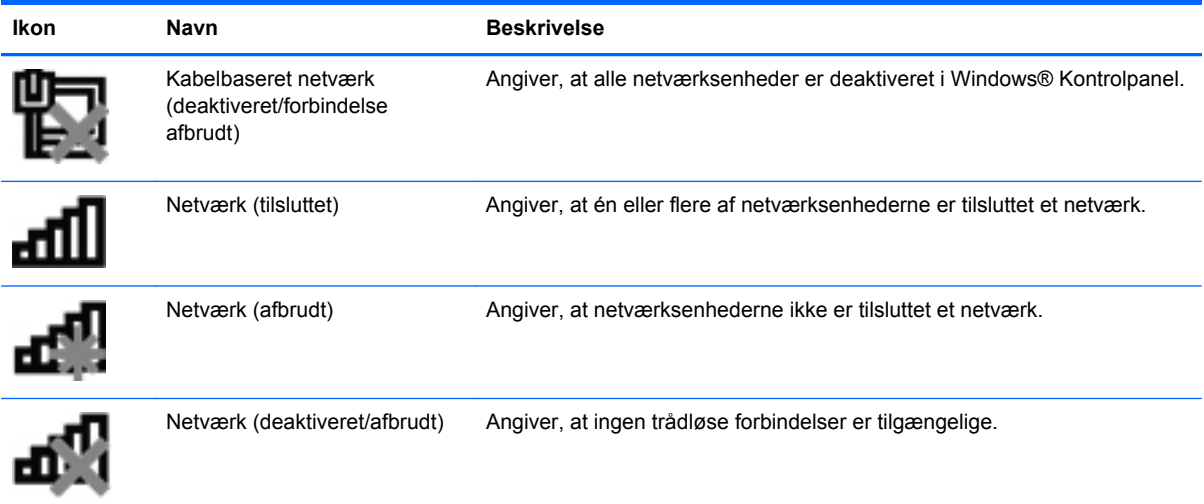

### **Windows Vista**

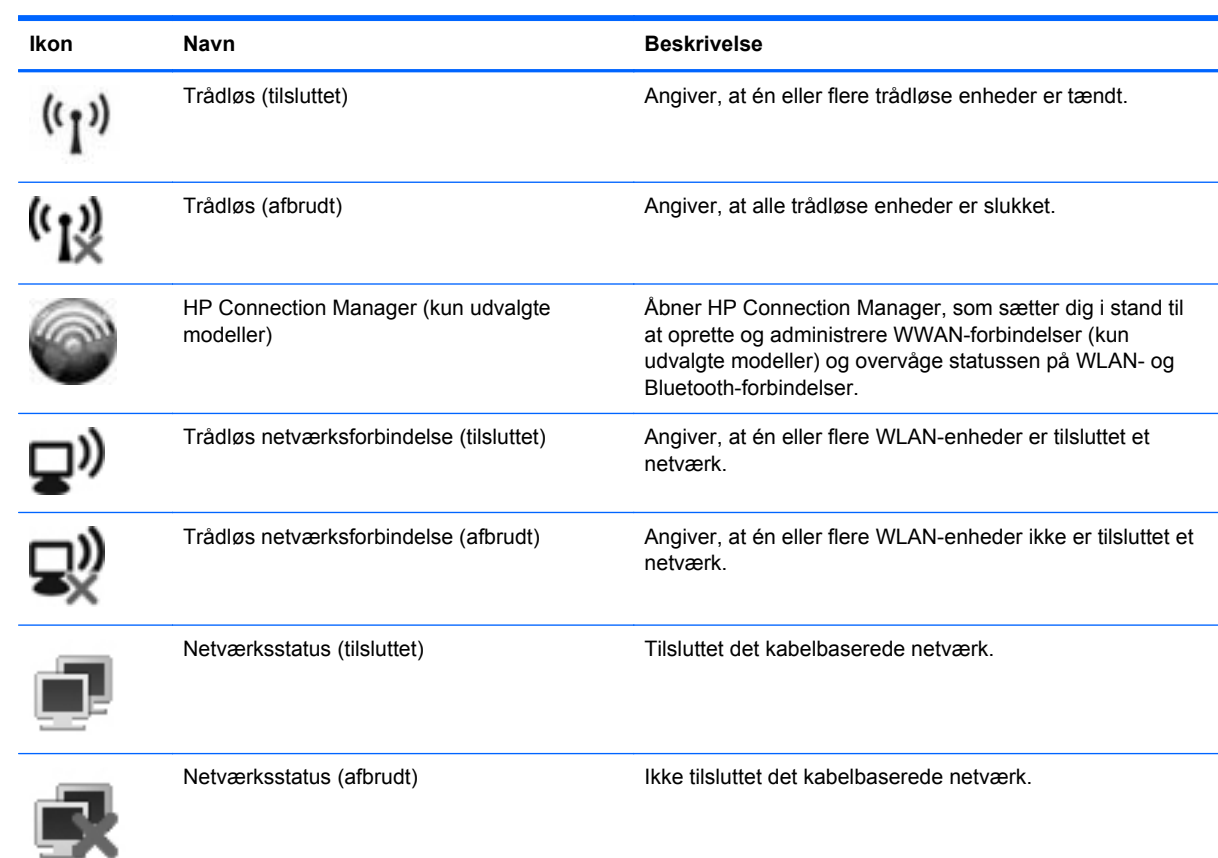

## <span id="page-13-0"></span>**Tænding og slukning af trådløse enheder**

Du kan bruge den trådløse knap eller HP Connection Manager (kun udvalgte modeller) til at aktivere eller deaktivere trådløse enheder.

**BEMÆRK:** En computer kan have en trådløs knap, en trådløs kontakt eller en trådløs tast på tastaturet. Ordet trådløs knap anvendes i hele denne vejledning til at henvise til alle former for trådløse kontrolelementer. Se vejledningen *Sådan kommer du i gang* for at få oplysninger om at identificere typen og placeringen af den trådløse knap på computeren.

Sådan deaktiveres enheder ved hjælp af HP Connection Manager:

**▲** Højreklik på ikonet **HP Connection Manager** i meddelelsesområdet yderst til højre i proceslinjen, og klik på tænd/sluk-knappen ud for den ønskede enhed.

- eller -

Vælg **Start > Alle programmer > HP > HP Connection Manager**, og klik på tænd/slukknappen ud for den ønskede enhed.

## **Brug af HP Connection Manager (kun udvalgte modeller)**

HP Connection Manager giver et centralt sted til at administrere dine trådløse enheder, en brugerflade til at oprette forbindelse til internettet ved hjælp af HP Mobile Broadband og en brugerflade til at sende og modtage sms'er. Med HP Connection Manager kan du administrere følgende enheder:

- Trådløst lokalnetværk (WLAN)/Wi-Fi
- Trådløst netværk (WWAN)/HP Mobile Broadband
- **Bluetooth®**

HP Connection Manager giver oplysninger og meddelelser om forbindelsesstatus, strømstatus, SIMdetaljer og sms-beskeder. Statusoplysningerne og meddelelserne er placeret i meddelelsesområdet yderst til højre på proceslinjen.

Sådan åbnes HP Connection Manager:

**▲** Klik på ikonet **HP Connection Manager** på proceslinjen.

- eller -

#### Vælg **Start > Alle programmer > HP > HP Connection Manager**.

Yderligere oplysninger finder du i Hjælp i programmet HP Connection Manager.

### **Brug af kontrolelementer i operativsystemet**

Netværks- og delingscenter gør det muligt at opsætte en forbindelse eller et netværk, oprette forbindelse til et netværk, administrere trådløse netværk og diagnosticere og løse netværksproblemer.

Sådan anvendes kontrolelementer i operativsystemet:

### **▲** Vælg **Start > Kontrolpanel > Netværk og internet > Netværks- og delingscenter**.

Yderligere oplysninger finder du ved at vælge **Start > Hjælp og support**.

# <span id="page-14-0"></span>**Brug af et WLAN**

En trådløs forbindelse tilslutter computeren til Wi-Fi-netværk eller WLAN'er. En WLAN består af andre computere og tilbehør, der er sammenkædet med en trådløs router eller et trådløst adgangspunkt.

## **Oprettelse af forbindelse til et eksisterende WLAN**

### **Windows 7**

- **1.** Sørg for, at WLAN-enheden er tændt. (Se [Tænding og slukning af trådløse enheder på side 4\)](#page-13-0).
- **2.** Klik på ikonet for netværk i meddelelsesområdet yderst til højre på proceslinjen.
- **3.** Vælg dit WLAN på listen.
- **BEMÆRK:** Hvis der ikke findes WLAN'er på listen, er du muligvis uden for en trådløs routers eller et trådløst adgangspunkts rækkevidde.
- **BEMÆRK:** Hvis du ikke får vist det WLAN, du vil oprette forbindelse til, skal du klikke på **Åbn Netværks- og delingscenter** og derefter klikke på **Konfigurer en ny forbindelse eller et nyt netværk**. Der vises en liste over muligheder. Du kan vælge manuelt at søge efter og oprette forbindelse til et netværk, eller du kan oprette en ny netværksforbindelse.
- **4.** Klik på **Opret forbindelse**.

Hvis netværket er et sikkerhedsaktiveret WLAN, bliver du bedt om at angive en netværkssikkerhedskode. Indtast koden, og klik derefter på **OK** for at oprette forbindelse.

### **Windows Vista**

- **1.** Sørg for, at WLAN-enheden er tændt. (Se [Tænding og slukning af trådløse enheder på side 4\)](#page-13-0).
- **2.** Vælg **Start > Tilslut til**.
- **3.** Vælg dit WLAN på listen.
	- Hvis netværket ikke er sikret, vises en advarsel. Klik på **Tilslut alligevel** for at acceptere advarslen og gennemføre tilslutningen.
	- Hvis netværket er et sikkerhedsaktiveret WLAN, bliver du bedt om at angive en netværkssikkerhedskode. Skriv koden, og klik derefter på **Opret forbindelse** for at oprette forbindelsen.

BEMÆRK: Hvis der ikke er noget WLAN på listen, kan du være uden for rækkevidden af en trådløs router eller et adgangspunkt.

**BEMÆRK:** Hvis du ikke kan se det WLAN, du ønsker at oprette forbindelse til, kan du klikke på **Vis alle forbindelser**. Der vises en liste over tilgængelige netværk. Du kan vælge et oprette forbindelse til et eksisterende netværk, eller du kan oprette en ny netværksforbindelse.

Efter forbindelsen er oprettet, kan du placere markøren over netværksikonet i meddelelsesområdet yderst til højre i opgavelisten for at verificere forbindelsens navn og status.

**BEMÆRK:** Den funktionsmæssige rækkevidde (så langt, de trådløse signaler rækker) afhænger af WLAN-implementeringen, routerfabrikatet og forstyrrelser fra vægge og andre elektroniske enheder eller bygningsmæssige barrierer som vægge og gulve.

## <span id="page-15-0"></span>**Opsætning af et nyt WLAN**

Nødvendigt udstyr:

- Et bredbåndsmodem (enten DSL eller kabel, som skal købes separat) **(1)** og en højhastighedsinternettjeneste købt hos en internetudbyder
- En trådløs router (købes separat) **(2)**

**BEMÆRK:** Nogle kabelmodemer indeholder en indbygget router. Kontakt din internetudbyder for at høre, om du har brug for en separat router.

● Den trådløse computer **(3)**

Illustrationen viser et eksempel på en trådløs netværksinstallation, der er tilsluttet internettet.

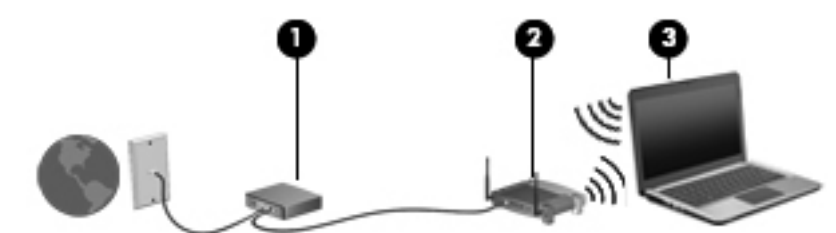

BEMÆRK: Når du opsætter en trådløs forbindelse, skal du sørge for, at din computer og den trådløse router er synkroniserede. Du synkroniserer din computer og den trådløse router ved at slukke for din computer og den trådløse router og derefter tænde for dem igen.

Efterhånden som netværket vokser, kan yderligere trådløse og kabelbaserede computere tilsluttes netværket, så de kan få adgang til internettet.

Hjælp til opsætning af WLAN'et finder du i de oplysninger, som fulgte med fra routerproducenten eller din internetudbyder.

## **Beskyttelse af dit WLAN**

Når du opsætter et WLAN eller får adgang til et eksisterende WLAN, skal du altid aktivere sikkerhedsfunktionerne for at beskytte netværket imod uautoriseret adgang. WLAN'er på offentlige steder (hotspots), som f.eks. i cafeer og lufthavne, yder muligvis ikke nogen form for sikkerhed. Hvis du er bekymret for din computers sikkerhed på et "hotspot", bør du begrænse dine netværksaktiviteter til ikke-fortrolige e-mails og almindelig internetsurfing.

Trådløse radiosignaler bevæger sig uden for netværket, så andre WLAN-enheder kan opfange ubeskyttede signaler. Du kan tage følgende forholdsregler til at beskytte dit WLAN:

- **Firewall** En firewall kontrollerer både data og anmodninger om data, der sendes til dit netværk, og afviser alle mistænkelige elementer. Firewalls findes både som software og hardware. Nogle netværk bruger en kombination af begge typer.
- **Trådløs kryptering** Din computer understøtter tre krypteringsprotokoller:
	- Wi-Fi Protected Access (WPA)
	- Wi-Fi Protected Access II (WPA2)
	- Wired Equivalent Privacy (WEP)

<span id="page-16-0"></span>**BEMÆRK:** HP anbefaler, at du vælger WPA2, som er den mest avancerede af de tre krypteringsprotokoller. Brugen af WEP-kryptering anbefales ikke, da den meget let kan omgås.

- Wi-Fi Protected Access (WPA) og Wi-Fi Protected Access II (WPA2) bruger sikkerhedsstandarder til at kryptere og dekryptere data, der overføres over netværket. Både WPA og WPA2 genererer en ny nøgle for hver pakke dynamisk, og de genererer også et andet sæt nøgler for hver computer på netværket. Sådan opnås dette:
	- WPA bruger Advanced Encryption Standard (AES) og Temporal Key Integrity Protocol (TKIP).
	- WPA2 bruger Cipher Block Chaining Message Authentication Code Protocol (CCMP), som er en ny AES-protokol.
- Wired Equivalent Privacy (WEP) krypterer data med en WEP-nøgle, for de sendes. Uden den rigtige nøgle vil andre ikke kunne bruge dit WLAN.

### **Roaming til et andet netværk**

Når du flytter din computer inden for et andet WLAN's rækkevidde, forsøger Windows at oprette forbindelse til det pågældende netværk. Hvis forsøget lykkes, oprettes der automatisk forbindelse fra din computer til det nye netværk. Hvis Windows ikke genkender det nye netværk, skal du benytte den samme fremgangsmåde, som da du første gang oprettede forbindelse til dit WLAN.

# **Brug af HP mobilt bredbånd (kun udvalgte modeller)**

HP Mobilt bredbånd gør, at din computer kan bruge WWAN'er (store trådløse netværk) til at oprette forbindelse til internettet fra flere steder og over større områder i forhold til WLAN'er. Brug af HP Mobilt bredbånd kræver en netværksudbyder, som ofte er en netværksudbyder til mobiltelefoner.

Når HP Mobilt bredbånd bruges sammen med en mobilnettjeneste, kan du bevare forbindelsen til internettet, sende e-mail eller oprette forbindelse til firmanetværket, uanset om du er på farten eller uden for rækkevidden af Wi-Fi hotspots.

**BEMÆRK:** Du skal eventuelt bruge HP Mobile Broadband-modulets serienummer for at aktivere mobil bredbåndstjeneste. Der henvises til vejledningen *Sådan kommer du i gang* vedrørende placeringen af serienummermærkaten.

Visse mobilnetværksudbydere kræver brugen af et SIM-kort (subscriber identity module). Et SIM-kort indeholder generelle oplysninger om dig eller din computer, f.eks. en PIN-kode (personligt identifikationsnummer) og netværksoplysninger. Visse computere indeholder et forudinstalleret SIMkort. Hvis SIM-kortet ikke er forudinstalleret, kan det følge med de oplysninger til HP Mobilt bredbånd, som fulgte med computeren, eller leveres særskilt af mobilnetværksudbyderen.

Du kan finde oplysninger om isættelse og fjernelse af SIM-kortet under [Isættelse af et SIM-kort](#page-17-0) [på side 8](#page-17-0) og [Fjernelse af et SIM-kort på side 8.](#page-17-0)

Yderligere oplysninger om HP Mobile Broadband og hvordan du aktiverer tjenesten hos en foretrukken mobilnetudbyder, finder du i HP Mobile Broadband-oplysningerne, hvis de fulgte med computeren. Yderligere oplysninger finder du på HP's websted på adressen [http://www.hp.com/go/](http://www.hp.com/go/mobilebroadband) [mobilebroadband](http://www.hp.com/go/mobilebroadband) (kun USA).

## <span id="page-17-0"></span>**Isættelse af et SIM-kort**

**BEMÆRK:** Du kan identificere placeringen af SIM-slotten ved at se vejledningen *Sådan kommer du i gang*.

- **1.** Luk computeren ned. Hvis du er i tvivl om, hvorvidt computeren er slukket eller i dvaletilstand, kan du tænde for den ved at trykke på tænd/sluk-knappen. Luk derefter computeren ned via operativsystemet.
- **2.** Luk skærmen.
- **3.** Afbryd alle eksterne enheder, som er tilsluttet computeren.
- **4.** Træk strømstikket ud af stikkontakten.
- **5.** Tag batteriet ud.
- **6.** Sæt SIM-kortet i SIM-slotten, og tryk forsigtigt SIM-kortet ind, indtil det sidder fast.
- **FORSIGTIG:** Når du sætter et SIM-kort i, skal du vende kortet, så det passer med ikonet ved siden af SIM-slotten på computeren. Hvis et SIM-kort indsættes forkert, kan det beskadige SIMkort og SIM-stik.

Vær forsigtig, når du sætter et SIM-kort i, for at mindske risikoen for beskadigelse af stikket.

**7.** Sæt batteriet i igen.

**BEMÆRK:** HP mobilt bredbånd deaktiveres, hvis batteriet ikke udskiftes.

- **8.** Tilslut ekstern strøm og eksterne enheder igen.
- **9.** Tænd computeren.

## **Fjernelse af et SIM-kort**

**BEMÆRK:** Du kan identificere placeringen af SIM-slotten ved at se vejledningen *Sådan kommer du i gang*.

- **1.** Luk computeren ned. Hvis du er i tvivl om, hvorvidt computeren er slukket eller i dvaletilstand, kan du tænde for den ved at trykke på tænd/sluk-knappen. Luk derefter computeren ned via operativsystemet.
- **2.** Luk skærmen.
- **3.** Afbryd alle eksterne enheder, som er tilsluttet computeren.
- **4.** Træk strømstikket ud af stikkontakten.
- **5.** Tag batteriet ud.
- **6.** Tryk ind på SIM-kortet, og tag det derefter ud af slotten.
- **7.** Sæt batteriet i igen.
- **8.** Tilslut ekstern strøm og eksterne enheder igen.
- **9.** Tænd computeren.

# <span id="page-18-0"></span>**Brug af GPS (kun udvalgte modeller)**

Din computer er muligvis udstyret med en GPS (Global Positioning System). GPS-satellitter leverer oplysninger om sted, hastighed og retning til GPS-udstyrede systemer.

Yderligere oplysninger finder du i softwarehjælpen til HP GPS and Location.

# **Brug af trådløse Bluetooth-enheder**

En Bluetooth-enhed muliggør kortrækkende, trådløs kommunikation, som erstatter de fysiske kabelforbindelser, der traditionelt sammenkæder elektroniske enheder som f.eks.:

- **Computere**
- **Telefoner**
- Billedbehandlingsenheder (kameraer og printere)
- Lydenheder

Bluetooth-enheder giver peer-to-peer-funktionalitet, så du kan oprette et PAN-netværk (personal area network) af Bluetooth-enheder. Du kan finde oplysninger om konfigurering og brug af Bluetoothenheder i Hjælp til Bluetooth-softwaren.

## **Deling af Bluetooth og internetforbindelser (ICS)**

HP anbefaler **ikke**, at den ene computer sættes op som host med Bluetooth og bruges som gateway, hvor andre computere kan forbindes til internettet. Når to eller flere computere er forbundet ved hjælp af Bluetooth, og Internet Connection Sharing (ICS) er aktiveret på en af computerne, vil de andre computere ikke være i stand til at opnå forbindelse til internettet ved hjælp af Bluetooth-netværket.

Styrken ved Bluetooth ligger i synkronisering af dataoverførsler mellem din computer og trådløse enheder, som f.eks. mobiltelefoner, printere, kameraer og PDA'er. Den manglende mulighed for konsistent at kunne forbinde to eller flere computere til at kunne dele internettet via Bluetooth er en begrænsning i Bluetooth og operativsystemet Windows.

## **Tilslutning til et kabelbaseret netværk**

## **Brug af et modem (kun udvalgte modeller)**

Et modem skal tilsluttes en analog telefonlinje via et 6-bens RJ-11-modemkabel (købes separat). I nogle lande/områder er en bestemt modemkabeladapter også påkrævet. Stik til digitale PBXsystemer kan ligne analoge telefonstik, men de er ikke kompatible med modemmet.

**ADVARSEL!** For at mindske risikoen for elektrisk stød, brand eller beskadigelse af udstyret skal du undlade at slutte et modem- eller telefonkabel til RJ-45-stikket (netværksstik).

Hvis modemkablet er forsynet med støjdæmpningskredsløb **(1)**, der forhindrer forstyrrelse af radioog tv-modtagelse, skal kablets kredsløbsende **(2)** rettes mod computeren.

<span id="page-19-0"></span>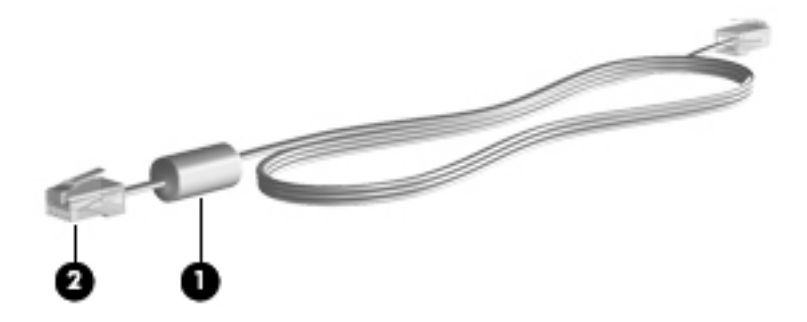

## **Tilslutning via et modemkabel**

- **1.** Sæt modemkablet i computerens modemstik **(1)**.
- **2.** Sæt modemkablet i et RJ-11-telefonstik **(2)** eller en router (ikke vist).

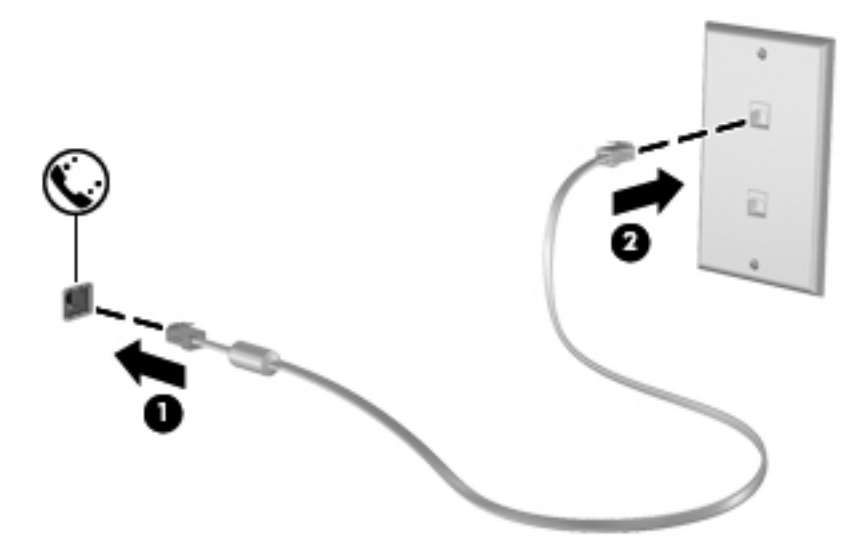

### <span id="page-20-0"></span>**Tilslutning af en lande-/områdespecifik modemkabeladapter**

Telefonstik varierer, afhængigt af land/område. Hvis du skal bruge modem og modemkabel uden for det land/område, hvor du købte computeren, skal du anskaffe en lande-/områdespecifik modemkabeladapter.

Følg nedenstående fremgangsmåde for at slutte modemmet til en analog telefonlinje, der ikke har et RJ-11-telefonstik:

- **1.** Sæt modemkablet i computerens modemstik **(1)**.
- **2.** Sæt modemkablet i computerens modemkabeladapter **(2)**.
- **3.** Sæt modemkabeladapteren **(3)** i telefonstikket i væggen.

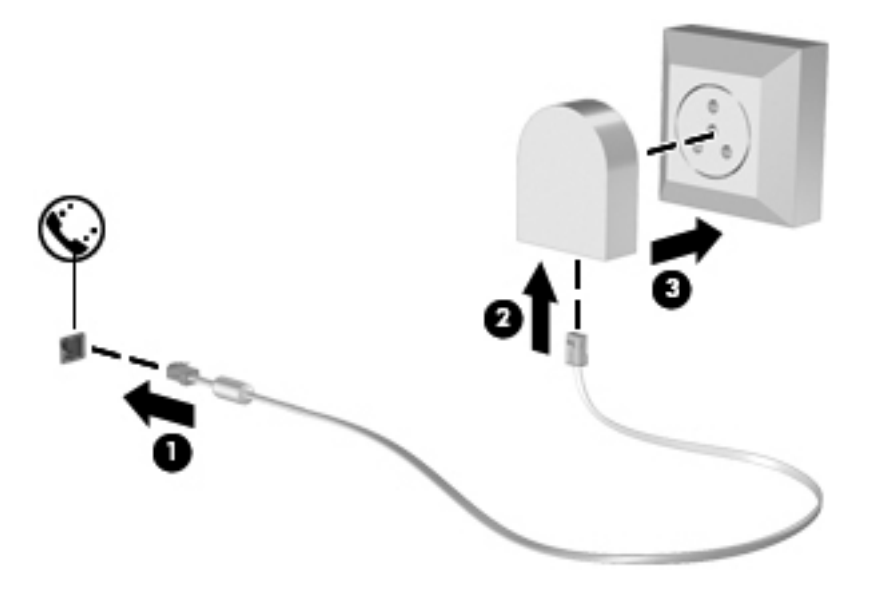

### **Valg af placeringsindstilling**

### **Visning af det aktuelle valg af geografisk placering**

### **Windows 7**

- **1.** Vælg **Start > Kontrolpanel**.
- **2.** Klik på **Klokkeslæt, sprog og område**.
- **3.** Klik på **Område og sprog**.
- **4.** Klik på fanen **Placering** for at få vist din geografiske placering.

#### **Windows Vista**

- **1.** Vælg **Start > Kontrolpanel**.
- **2.** Klik på **Klokkeslæt, sprog og område**.
- **3.** Klik på **Internationale og sproglige indstillinger**.

Din geografiske placering vises under Placering.

### <span id="page-21-0"></span>**Tilføjelse af nye placeringer under rejser**

På en ny computer er den eneste placeringsindstilling for modemmet en placeringsindstilling i det land/område, hvor du købte computeren. Når du rejser i forskellige lande/områder, skal du indstille det interne modem til en placeringsindstilling, der svarer til funktionsstandarderne i det land/område, hvor du bruger modemmet.

Når du tilføjer nye placeringsindstillinger, gemmer computeren dem, så du kan skifte mellem indstillingerne når som helst. Du kan tilføje flere placeringsindstillinger for et hvilket som helst land/ område.

**FORSIGTIG:** Undlad at slette dine nuværende indstillinger for modemland/-område for at mindske risikoen for, at du mister dine indstillinger for dit hjemland/-område. Hvis du vil aktivere modembrug i andre lande/områder, samtidig med at du beholder konfigurationen for dit hjemland/-område, skal du tilføje en ny konfiguration for hver placering, hvor du ønsker at bruge modemmet.

**FORSIGTIG:** Vælg det land/område, hvor computeren befinder sig, for at mindske risikoen for at konfigurere modemmet på en måde, der overtræder telekommunikationslove og -regulativer i det land/område, du besøger. Modemmet fungerer måske ikke korrekt, hvis du ikke foretager det rette lande-/områdevalg.

#### **Windows 7**

- **1.** Vælg **Start > Enheder og printere**.
- **2.** Højreklik derefter på den enhed, der repræsenterer din computer, og klik på **Modemindstillinger**.
- **BEMÆRK:** Du skal konfigurere en indledende (aktuel) områdekode, inden du kan få vist fanen Opkaldsregler. Hvis du ikke tidligere har konfigureret en placering, bliver du bedt om at angive placeringen, når du klikker på Modemindstillinger.
- **3.** Klik på fanen **Opkaldsregler**.
- **4.** Klik på **Ny**. Vinduet Ny placering åbnes.
- **5.** Skriv et navn i feltet **Navn på placering** (som f.eks. hjemme eller arbejde) for den nye placeringsindstilling.
- **6.** Vælg et land eller et område på listen Land/område. Hvis du vælger et land eller område, der ikke understøttes af modemmet, vises valget af land/område for USA eller Storbritannien.
- **7.** Indtast områdenummer, teleudbyderkode (eventuelt) og nummeret til en udgående linje (eventuelt).
- **8.** Ud for **Opkald ved hjælp af** skal du klikke på **Tone** eller **Impulsopkald**.
- **9.** Klik på **OK** for at gemme den nye placeringsindstilling.
- **10.** Udfør en af følgende handlinger:
	- Klik på OK for at indstille den nye placeringsindstilling som din aktuelle placering.
	- Hvis du vil vælge en anden placeringsindstilling som den aktuelle placeringsindstilling, skal du vælge den ønskede indstilling på listen Placering og derefter klikke på **OK**.

BEMÆRK: Du kan bruge ovenstående procedure til at tilføje placeringsindstillinger for steder inden for dit eget land/område, såvel som inden for andre lande/områder. Du kan f.eks. tilføje en indstilling ved navn Arbejde, som omfatter opkaldsregler for at få adgang til en udgående linje.

### <span id="page-22-0"></span>**Windows Vista**

- **1.** Vælg **Start > Kontrolpanel**.
- **2.** Klik på **Hardware og lyd**.
- **3.** Klik på **Telefon- og modemindstillinger**.
- **4.** Klik på fanen **Opkaldsregler**.
- **5.** Klik på **Ny**. Vinduet Ny placering åbnes.
- **6.** Skriv et navn i feltet **Navn på placering** (som f.eks. hjemme eller arbejde) for den nye placeringsindstilling.
- **7.** Vælg et land eller et område på listen Land/område. Hvis du vælger et land eller område, der ikke understøttes af modemmet, vises valget af land/område for USA eller Storbritannien.
- **8.** Indtast områdenummer, teleudbyderkode (eventuelt) og nummeret til en udgående linje (eventuelt).
- **9.** Ud for **Opkald ved hjælp af** skal du klikke på **Tone** eller **Impulsopkald**.
- **10.** Klik på **OK** for at gemme den nye placeringsindstilling.
- **11.** Udfør en af følgende handlinger:
	- Klik på **OK** for at indstille den nye placeringsindstilling som din aktuelle placering.
	- Hvis du vil vælge en anden placeringsindstilling som den aktuelle placeringsindstilling, skal du vælge den ønskede indstilling på listen Placering og derefter klikke på **OK**.

**BEMÆRK:** Du kan bruge ovenstående procedure til at tilføje placeringsindstillinger for steder inden for dit eget land/område, såvel som inden for andre lande/områder. Du kan f.eks. tilføje en indstilling ved navn Arbejde, som omfatter opkaldsregler for at få adgang til en udgående linje.

## **Tilslutning til et lokalt netværk (LAN) (kun udvalgte modeller)**

Tilslutning til et LAN kræver et RJ-45-netværkskabel med 8 stikben (købes separat). Hvis netværkskablet er forsynet med et støjdæmpningskredsløb **(1)**, der forhindrer forstyrrelse fra radioog tv-modtagelse, skal du rette kablets kredsløbsende **(2)** mod computeren.

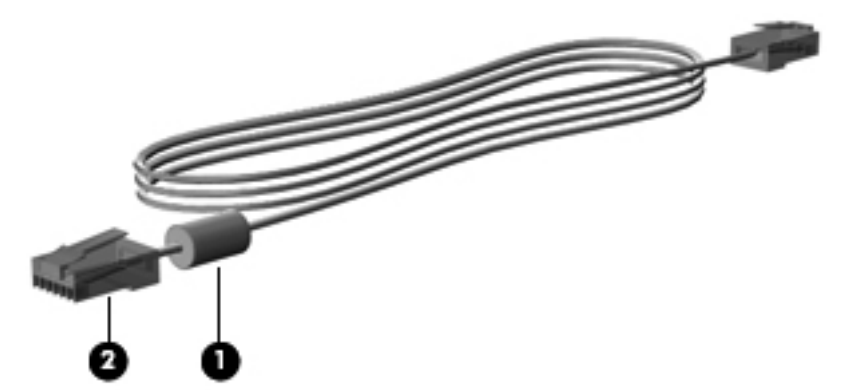

Sådan tilsluttes netværkskablet:

**1.** Tilslut netværkskablet til netværksstikket **(1)** på computeren.

**2.** Sæt den anden ende af netværkskablet i et netværksvægstik **(2)** eller en router (ikke vist).

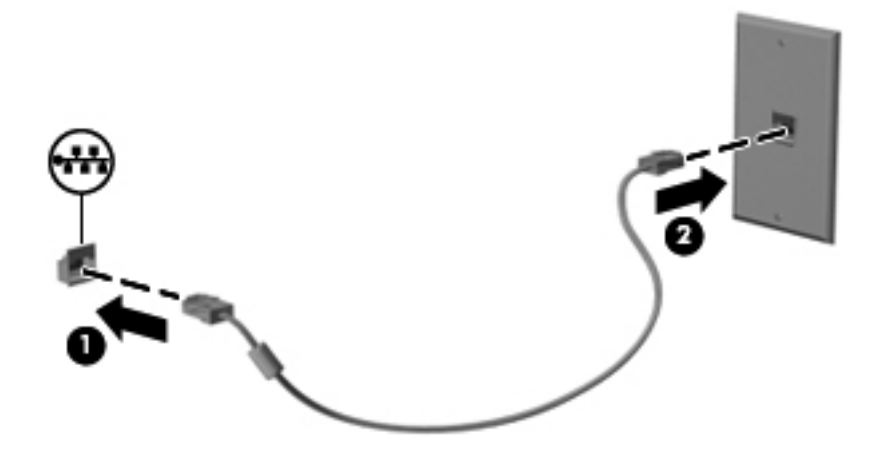

**ADVARSEL!** Du kan mindske risikoen for elektrisk stød, brand eller beskadigelse af udstyret, hvis du undlader at tilslutte modemkablet eller telefonkablet i et RJ-45-netværksstik.

# <span id="page-24-0"></span>**3 Multimedier**

Computeren kan indeholde følgende:

- Integrerede højttalere
- Integreret mikrofon
- Indbygget webkamera
- Forudinstalleret multimediesoftware
- Multimedieknapper eller -taster

# **Brug af medieaktivitetsknapper**

Afhængigt af computerens model har du muligvis følgende medieaktivitetsknapper, der gør det muligt at afspille, midlertidigt afbryde eller spole en mediefil tilbage:

- Medieknapper
- Mediegenvejstaster (bestemte taster, der trykkes på, kombineret med tasten fn)
- Medietaster

Se vejledningen *Sådan kommer du i gang* for oplysninger om din computers medieaktivitetsknapper.

# **Lyd**

Din computer giver dig en række lydrelaterede funktioner:

- Afspil musik.
- Optag lyd.
- Download musik fra internettet.
- Opret multimediepræsentationer.
- Send lyd og billeder via onlinemeddelelsesprogrammer.
- Stream radioprogrammer.
- Opret (brænd) lyd-cd'er ved hjælp af det installerede optiske drev (kun udvalgte modeller) eller et valgfrit eksternt optisk drev (købes særskilt)

## <span id="page-25-0"></span>**Regulering af lydstyrken**

Afhængigt af computerens model kan du justere lydstyrken ved hjælp af følgende:

- Lydstyrkeknapper
- Genvejstaster for lydstyrke (specifikke taster, der trykkes ned i kombination med tasten fn)
- Lydstyrketaster

A **ADVARSEL!** For at undgå høreskader skal du regulere lydstyrken, inden du tager hovedtelefoner, øresnegle eller et headset på. Se *Generelle bemærkninger, sikkerhed og miljø* for at få oplysninger om sikkerhed.

**BEMÆRK:** Lydstyrken kan også styres ved hjælp af operativsystemet og nogle andre programmer.

**BEMÆRK:** Se vejledningen Sådan kommer du i gang for oplysninger om hvilken slags lydstyrkeregulering, din computer har.

## **Kontrol af lydfunktioner på computeren**

**BEMÆRK:** Du opnår de bedste resultater af optagelsen ved at tale direkte ind i mikrofonen og optage lyd i omgivelser uden baggrundsstøj.

### **Windows 7**

Du kan kontrollere lydfunktionerne på computeren ved at følge disse trin:

- **1.** Vælg **Start > Kontrolpanel > Hardware og lyd > Lyd**.
- **2.** Når vinduet Lyd åbnes, skal du klikke på fanen **Lyd**. Vælg en lyd, f.eks. en biplyd eller alarm, under **Programhændelser**, og klik på knappen **Test**.

Du bør nu høre lyden gennem højttalerne eller gennem de tilsluttede hovedtelefoner.

Du kan kontrollere optagefunktionerne på computeren ved at følge disse trin:

- **1.** Vælg **Start > Alle programmer > Tilbehør > Lydoptager**.
- **2.** Klik på **Start optagelse**, og tal ind i mikrofonen. Gem filen på pc'en.
- **3.** Åbn et multimedieprogram, og afspil lyden.

Du kan bekræfte eller ændre computerens lydindstillinger ved at vælge **Start > Kontrolpanel > Hardware og lyd > Lyd**.

#### **Windows Vista**

Du kan kontrollere lydfunktionerne på computeren ved at følge disse trin:

- **1.** Vælg **Start > Kontrolpanel > Hardware og lyd > Lyd**.
- **2.** Når vinduet Lyd åbnes, skal du klikke på fanen **Lyd**. Vælg en lyd, f.eks. en biplyd eller alarm, under **Program**, og klik på knappen **Test**.

Du bør nu høre lyden gennem højttalerne eller gennem de tilsluttede hovedtelefoner.

<span id="page-26-0"></span>Du kan kontrollere optagefunktionerne på computeren ved at følge disse trin:

- **1.** Vælg **Start > Alle programmer > Tilbehør > Lydoptager**.
- **2.** Klik på **Start optagelse**, og tal ind i mikrofonen. Gem filen på pc'en.
- **3.** Åbn et multimedieprogram, og afspil lyden.

Du kan bekræfte eller ændre computerens lydindstillinger ved at vælge **Start > Kontrolpanel > Lyd**.

# **Webkamera (kun udvalgte modeller)**

Nogle computer inkluderer et integreret webkamera. Ved hjælp af den forudinstallerede software kan du bruge webkameraet til at tage et billede eller optage en video. Du kan få vist og gemme fotoet eller videooptagelsen.

Softwaren til webkameraet gør det muligt at eksperimentere med følgende funktioner:

- Optagelse og deling af video
- Videostreaming med et program til onlinemeddelelser
- Optagelse af fotos

Administratorer kan angive sikkerhedsniveauet for ansigtsgenkendelse i opsætningsvejledningen til Security Manager eller HP ProtectTools-administratorkonsol. Se *HP ProtectTools Getting Started* (vejledningen Sådan kommer du i gang til HP ProtectTools) eller softwarehjælpen til Face Recognition.

Se vejledningen *Sådan kommer du i gang* for oplysninger om, hvordan du får adgang til webkameraet. Du kan finde oplysninger om, hvordan du bruger kameraet, ved at vælge **Start > Hjælp og support**.

## **Video**

Computeren har muligvis en eller flere af følgende eksterne videoporte:

- **VGA**
- **HDMI (High Definition Multimedia Interface)**

## **VGA**

Den eksterne skærm- eller VGA-port er en analog skærmgrænseflade, der tilslutter en ekstern VGAskærmenhed, f.eks. en ekstern VGA-skærm eller en VGA-projektor, til computeren.

**BEMÆRK:** Se vejledningen Sådan kommer du i gang for oplysninger om din computers videoporte.

**▲** Du skal forbinde enhedens kabel til den eksterne skærms port for at forbinde en VGAskærmenhed.

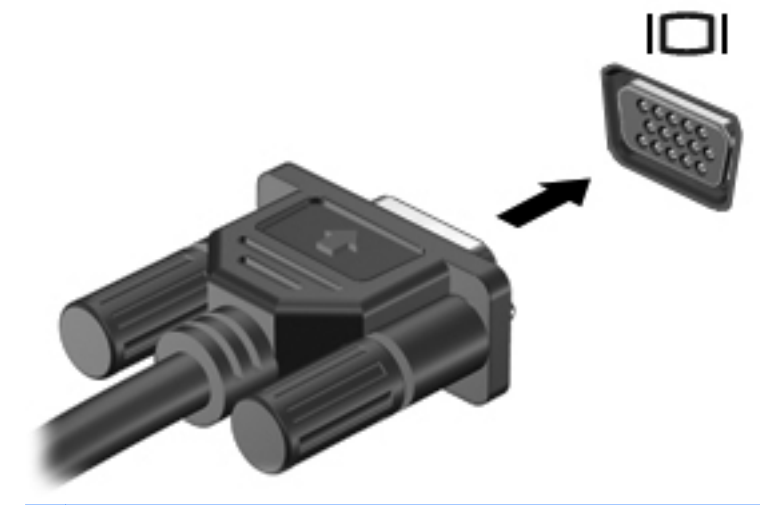

**BEMÆRK:** Se vejledningen *Sådan kommer du i gang* for produktspecifikke anvisninger i at skifte skærmbilledet.

## <span id="page-28-0"></span>**HDMI**

HDMI-porten forbinder computeren til en valgfri video- eller lydenhed, f.eks. HD-fjernsyn (High Definition) eller til en anden kompatibel digital- eller lydkomponent.

**BEMÆRK:** Hvis du vil transmittere video- og/eller lydsignaler gennem HDMI-porten, skal du have et HDMI-kabel (købes separat).

Der kan tilsluttes én HDMI-enhed til HDMI-porten på computeren. Oplysninger, der vises på computerskærmen, kan vises på HDMI-enheden samtidigt.

Sådan sluttes en video- eller lydenhed til HDMI-porten:

**1.** Tilslut den ene ende af HDMI-kablet til HDMI-porten på computeren.

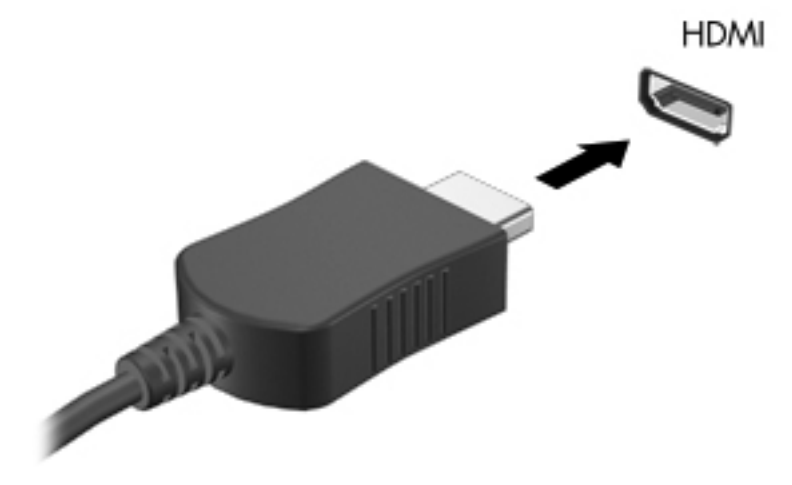

**2.** Slut den anden ende af kablet til videoenheden, og se derefter producentens anvisninger for yderligere oplysninger.

### **Konfigurering af lyd til HDMI**

For at konfigurere HDMI-lyd skal du først tilslutte en lyd- eller videoenhed, f.eks. et HD-fjernsyn (High Definition), til HDMI-porten til din computer. Herefter skal du konfigurere standardenheden til lydafspilning på følgende måde:

- **1.** Højreklik på ikonet **Højttalere** i meddelelsesområdet yderst til højre på proceslinjen, og klik derefter på **Afspilningsenheder**.
- **2.** Klik på enten **Digitalt output** eller **Digital outputenhed (HDMI)** under fanen Afspilning.
- **3.** Klik på **Angiv standard**, og klik derefter på **OK**.

**BEMÆRK:** Se vejledningen *Sådan kommer du i gang* for produktspecifikke anvisninger i at skifte skærmbilledet.

<span id="page-29-0"></span>Du kan aktivere computerens højttalere igen ved at følge disse trin:

- **1.** Højreklik på ikonet **Højttalere** i meddelelsesområdet yderst til højre på proceslinjen, og klik derefter på **Afspilningsenheder**.
- **2.** Klik på **Højttalere** under fanen Afspilning.
- **3.** Klik på **Angiv standard**, og klik derefter på **OK**.

### **Intel Wireless Display (kun udvalgte modeller)**

Intel® Wireless Display gør det muligt at dele dit computerindhold trådløst på dit tv. En trådløs tvadapter (købes særskilt) er påkrævet for at opleve trådløs visning. Dvd'er med udgangsbeskyttelse kan muligvis ikke afspilles på Intel Wireless Display. (Dvd'er uden udgangsbeskyttelse kan dog afspilles). Blu-ray-diske, som har udgangsbeskyttelse, kan ikke afspilles på Intel Wireless Display. Se enhedsproducentens anvisninger for at få nærmere oplysninger om at bruge den trådløse tv-adapter.

**BEMÆRK:** Sørg for, at trådløs funktionalitet er aktiveret på din computer, før du bruger trådløs visning.

# <span id="page-30-0"></span>**4 Strømstyring**

**BEMÆRK:** En computer kan have en tænd/sluk-knap eller en tænd/sluk-skydeknap. Begrebet *tænd/sluk-knap* bliver i denne vejledning brugt til at referere til begge slags knapper for strøm.

# **Nedlukning af computeren**

**FORSIGTIG:** Data, der ikke er gemt, går tabt, når computeren lukkes.

Med kommandoen Luk computeren lukkes alle åbne programmer, herunder operativsystemet, hvorefter skærmen og computeren slukkes.

Luk computeren under følgende forhold:

- Når du har brug for at erstatte batteriet eller få adgang til komponenter inden i computeren
- Når du tilslutter en ekstern hardwareenhed, der ikke tilsluttes en USB-port (Universal Serial Bus)
- Når computeren ikke bruges eller vil være frakoblet ekstern strøm i en længere periode

Selvom du kan lukke computeren vha. tænd/sluk-knappen, anbefales det at bruge Windowskommandoen Luk computeren.

**BEMÆRK:** Hvis computeren er i Slumre- eller Dvaletilstand, skal du først afslutte Slumre- eller Dvaletilstand, før du kan lukke computeren ned.

- **1.** Gem dataene, og luk alle åbne programmer.
- **2. Windows 7** Vælg **Start > Luk computeren**.

- eller -

**Windows Vista®** – Klik på **Start**, klik på pilen ud for knappen Lås, og klik derefter på **Luk computeren**.

Hvis computeren ikke reagerer, og du ikke kan anvende den foregående fremgangsmåde for nedlukning, kan du forsøge med følgende nødlukningsprocedurer i den viste rækkefølge:

- Tryk på ctrl+alt+delete, og klik derefter på knappen **tænd/sluk** på skærmen.
- Hold computerens tænd/sluk-knap inde i mindst fem sekunder.
- Kobl computeren fra ekstern strøm, og fjern batteriet.

# <span id="page-31-0"></span>**Indstillinger for strømstyring**

## **Sådan anvender du strømsparetilstand**

Computeren har to strømbesparende tilstande, der er aktiveret fra fabrikken: Slumre- og Dvaletilstand.

Når slumretilstanden startes, blinker lysdioden for tænd/sluk, og skærmen ryddes. Dit arbejde gemmes i hukommelsen, hvilket giver dig mulighed for at afslutte slumretilstand hurtigere end at afslutte dvaletilstand. Hvis computeren er i Slumretilstand i en længere periode, eller hvis kritisk lavt batteriniveau indtræffer, mens computeren er i Slumretilstand, går computeren i Dvaletilstand.

Når Dvaletilstand startes, gemmes dataene i en dvalefil på harddisken, hvorefter computeren lukkes.

**A FORSIGTIG:** Hvis du vil mindske risikoen for eventuel lyd- og videoforringelse, tab af lyd- eller videoafspilningsfunktioner eller tab af oplysninger, skal du undlade at starte Slumre- eller Dvaletilstand under læsning af eller skrivning til en disk eller et eksternt mediekort.

**BEMÆRK:** Du kan ikke starte nogen form for netværkstilslutning eller udføre computerfunktioner, mens computeren er i Slumre- eller Dvaletilstand.

### **Start og afslutning af Slumre**

Systemet er indstillet fra fabrikken til at starte Slumre efter en periode uden aktivitet, når computeren kører på batteristrøm eller på ekstern strøm.

Indstillinger for strøm og timeout kan ændres i Strømstyring i Kontrolpanel i Windows.

Når computeren er tændt, kan du starte Slumre på følgende måder:

- Tryk kortvarigt på tænd/sluk-knappen.
- Luk skærmen.
- **Windows 7** Klik på **Start**, klik på pilen ud for knappen Luk computeren, og klik derefter på **Slumre**.

- eller -

**Windows Vista** – Klik på **Start**, klik på pilen ud for knappen Lås, og klik derefter på **Slumre**.

Sådan afsluttes Slumre:

- Tryk kortvarigt på tænd/sluk-knappen.
- Hvis skærmen er lukket, skal du åbne den.
- Tryk på en tast på tastaturet.
- Tap eller stryg fingeren på TouchPad.

Når computeren afslutter Slumre, tændes lysdioderne for strøm, og dit arbejde vises igen på skærmen, som det var, hvor du stoppede det.

BEMÆRK: Hvis du har indstillet en adgangskode, der påkræves ved aktivering, skal du indtaste din Windows-adgangskode, før dit arbejde igen vises på skærmen.

### <span id="page-32-0"></span>**Start og afslutning af dvaletilstand**

Systemet er indstillet fra fabrikken til at starte Dvaletilstand efter en periode uden aktivitet, når computeren kører på batteristrøm eller på ekstern strøm, eller når batteriet når en kritisk lav batterispænding.

Indstillinger for strøm og timeout kan ændres i Kontrolpanel i Windows.

Følg nedenstående fremgangsmåde for at starte Dvaletilstand:

**▲ Windows 7** – Klik på **Start**, klik på pilen ud for knappen Luk computeren, og klik derefter på **Dvale**.

- eller -

**Windows Vista** – Klik på **Start**, klik på pilen ud for knappen Lås, og klik derefter på **Dvale**.

Følg nedenstående fremgangsmåde for at afslutte dvaletilstand:

**▲** Tryk kortvarigt på tænd/sluk-knappen.

Lysdioderne for strøm tændes, og dit arbejde vises igen på skærmen, hvor du stoppede det.

**BEMÆRK:** Hvis du har angivet en adgangskode, der skal oplyses ved aktivering, skal du indtaste din Windows-adgangskode, før dit arbejde igen vises på skærmbilledet.

## **Brug af spændingsmåleren**

Spændingsmåleren er placeret i meddelelsesområdet yderst til højre på proceslinjen. Spændingsmåleren giver dig mulighed for hurtigt at få adgang til strømstyring og se batterispændingstilstanden.

- Hvis du vil have vist resterende batterispænding og den aktuelle strømstyringsplan, skal du holde markøren over strømmålerikonet.
- Hvis du vil åbne Strømstyring eller ændre strømstyringsplanen, skal du klikke på ikonet Spændingsmåler og vælge et punkt på listen.

Forskellige spændingsmålerikoner viser, om computeren kører på batteri eller på ekstern strøm. Ikonet viser også en meddelelse, hvis batteriet har nået en lav eller kritisk lav batterispænding.

### **Brug af strømstyringsplaner**

En strømstyringsplan er en samling systemindstillinger, der styrer, hvordan computeren anvender strøm. Strømstyringsplaner kan hjælpe dig med at spare strøm eller maksimere ydelse.

### **Visning af den aktuelle strømstyringsmodel**

Brug en af følgende metoder:

- Klik på ikonet Spændingsmåler i meddelelsesområdet yderst til højre på proceslinjen.
- **Windows 7** Vælg **Start > Kontrolpanel > System og sikkerhed > Strømstyring**.

- eller -

### **Windows Vista** – Vælg **Start > Kontrolpanel > System og vedligeholdelse > Strømstyring**

### <span id="page-33-0"></span>**Valg af en anden strømstyringsmodel**

Du kan anvende alle følgende metoder:

- Klik på ikonet Spændingsmåler i meddelelsesområdet, og vælg derefter en strømstyringsplan på listen.
- **Windows 7** Vælg **Start > Kontrolpanel > System og sikkerhed > Strømstyring**, og vælg derefter et element på listen.

- eller -

**Windows XP** – Vælg **Start > Kontrolpanel > System og vedligeholdelse > Strømstyring**, og vælg derefter et element på listen.

### **Tilpasning af strømstyringsmodeller**

### **Windows 7**

**1.** Klik på ikonet Spændingsmåler i meddelelsesområdet, og klik derefter på **Flere strømindstillinger**.

- eller -

Vælg **Start > Kontrolpanel > System og sikkerhed > Strømstyring**.

- **2.** Vælg en strømstyringsplan, og klik derefter på **Skift indstillinger for plan**.
- **3.** Rediger indstillingerne efter behov.
- **4.** Hvis du vil ændre yderligere indstillinger, skal du klikke på **Skift avancerede strømstyringsindstillinger** og foretage dine ændringer.

### **Windows Vista**

**1.** Klik på ikonet Spændingsmåler i meddelelsesområdet, og klik derefter på **Flere strømindstillinger**.

- eller -

Vælg **Start > Kontrolpanel > System og vedligeholdelse > Strømstyring**.

- **2.** Vælg en strømstyringsplan, og klik derefter på **Skift indstillinger for plan**.
- **3.** Rediger indstillingerne efter behov.
- **4.** Hvis du vil ændre yderligere indstillinger, skal du klikke på **Skift avancerede strømstyringsindstillinger** og foretage dine ændringer.

## **Indstilling af adgangskodebeskyttelse ved opvågning**

Følg disse trin for at indstille computeren til at bede om en adgangskode, når computeren afslutter Slumre- eller Dvaletilstand:

### **Windows 7**

- **1.** Vælg **Start > Kontrolpanel > System og sikkerhed > Strømstyring**.
- **2.** I det venstre panel skal du klikke på **Kræv en adgangskode, når computeren vågner**.
- **3.** Klik på **Rediger indstillinger, der i øjeblikket er utilgængelige**.
- **4.** Klik på **Kræv en adgangskode (anbefales)**.
- **BEMÆRK:** Hvis du har brug for at oprette en brugerkontoadgangskode eller ændre din nuværende brugerkontoadgangskode, klikker du på **Opret eller skift din brugerkontoadgangskode**, og derefter følger du anvisningerne på skærmen. Hvis du ikke har brug for at oprette eller ændre en adgangskode til en brugerkonto, går du til trin 5.
- **5.** Klik på **Gem ændringer**.

### **Windows Vista**

- **1.** Vælg **Start > Kontrolpanel > System og vedligeholdelse > Strømstyring**.
- **2.** I det venstre panel skal du klikke på **Kræv en adgangskode, når computeren vågner**.
- **3.** Klik på **Rediger indstillinger, der i øjeblikket er utilgængelige**.
- **4.** Klik på **Kræv en adgangskode (anbefales)**.
- **5.** Klik på **Gem ændringer**.

## <span id="page-35-0"></span>**Brug af softwaren HP Power Assistant (kun udvalgte modeller)**

HP Power Assistant sætter dig i stand til at konfigurere systemindstillinger til optimering af din computers strømforbrug og batteriopladning. HP Power Assistant indeholder værktøjer og oplysninger, som hjælper dig med at foretage kvalificerede beslutninger om strømstyring:

- Forudsigelser af strømforbrug i hypotetiske systemkonfigurationer
- Foruddefinerede strømprofiler
- Forbrugsdetaljer og grafer, der viser strømforbrugstendenser over tid

Sådan startes HP Power Assistant, når Windows kører:

**▲** Vælg **Start > Alle programmer > HP > HP Power Assistant**.

- eller -

Tryk på fn+f6 (kun udvalgte modeller).

Du kan finde flere oplysninger om brug, konfigurering og administration af HP Power Assistant i softwarehjælpen til til HP Power Assistant.

## **Brug af batteristrøm**

**ADVARSEL!** Anvend kun det batteri, der fulgte med computeren, et ombytningsbatteri fra HP eller et kompatibelt batteri, der er købt hos HP, for at mindske potentielle sikkerhedsproblemer.

Når computeren ikke er tilsluttet ekstern vekselstrøm, kører den på batteristrøm. Computerbatteriets levetid varierer afhængigt af strømstyringsindstillinger, programmer der kører på computeren, lysstyrke, eksterne enheder, der er tilsluttet computeren, og andre faktorer. Hvis du beholder batteriet i computeren, når computeren sluttes til ekstern vekselstrøm, lades det op, og desuden beskytter det dit arbejde i tilfælde af en strømafbrydelse. Hvis computeren indeholder et opladet batteri og kører på ekstern vekselstrøm, skifter den automatisk til batteristrøm, hvis vekselstrømsadapteren frakobles computeren eller hvis der sker et strøsvigt.

**BEMÆRK:** Skærmens lysstyrke reduceres automatisk for at spare levetid for batteri, når du frakobler vekselstrøm. Se vejledningen *Sådan kommer du i gang* for oplysninger om, hvordan du reducerer eller øger skærmens lysstyrke. Udvalgte computermodeller kan skifte mellem grafiktilstande for at øge levetiden for batteriet. Yderligere oplysninger finder du i [Skift af grafik/](#page-40-0) [dobbelt grafik \(kun udvalgte modeller\) på side 31](#page-40-0).

## **Sådan finder du batterioplysninger**

Hjælp og support indeholder følgende værktøjer og oplysninger om batteriet:

- Batterikontrolværktøj til at afprøve batteriydelse
- Oplysninger om kalibrering, strømstyring og oplysninger om korrekt vedligeholdelse og opbevaring for at maksimere batterilevetiden
- Oplysninger om batterityper, specifikationer, livscyklusser og kapacitet

Sådan får du adgang til oplysninger om batteri:

**▲** Vælg **Start > Hjælp og support > Lær > Strømplaner: Ofte stillede spørgsmål**.
## **Brug af batterikontrol**

Hjælp og support indeholder oplysninger om status for computerens batteri.

Sådan kører du batterikontrol:

**1.** Slut vekselstrømsadapteren til computeren.

**BEMÆRK:** Computeren skal være sluttet til ekstern strøm, for at batterikontrollen kan fungere ordentligt.

- **2.** Vælg **Start > Hjælp og support > Fejlfinding > Strøm, varme og mekanik**.
- **3.** Klik på fanen **Strøm**, og klik derefter på **Batterikontrol**.

Batterikontrol undersøger batteriet og dets celler for at se, om de fungerer korrekt, og rapporterer derefter resultatet af undersøgelsen.

### **Visning af resterende batterispænding**

**▲** Flyt markøren over ikonet Spændingsmåler i meddelelsesområdet yderst til højre på proceslinjen.

## **Maksimering af batteriafladningstid**

Batteriafladningstiden varierer, afhængigt af de funktioner, du bruger, mens computeren er på batteristrøm. Maksimum afladningstid reduceres gradvist, efterhånden som batteriets ladekapacitet helt naturligt forringes.

Tip til maksimering af batteriafladningstid:

- Reducer skærmens lysstyrke.
- Fjern batteriet fra computeren, når den ikke bruges eller genoplades.
- Opbevar batteriet et køligt, tørt sted.
- Vælg indstillingen **Strømsparer** under Strømstyring.

## **Håndtering af lav batterispænding**

I dette afsnit beskrives de fabriksindstillede advarsler og systemreaktioner. Visse advarsler og systemreaktioner på lav batterispænding kan ændres ved hjælp af Strømstyring i Kontrolpanel i Windows. Angivelse af indstillinger i vinduet Egenskaber for Strømstyring påvirker ikke lysdioder.

#### **Identificering af lav batterispænding**

Når et batteri, der er computerens eneste strømkilde, når en lav eller kritisk lav batterispænding, kan det medføre følgende:

Lysdioden for batteri (kun udvalgte modeller) indikerer en lav eller kritisk lav batterispænding.

**BEMÆRK:** Yderligere oplysninger om lysdioden for batteri finder du i vejledningen *Sådan kommer du i gang*.

- eller -

● Ikonet Spændingsmåler i meddelelsesområdet viser en meddelelse om lav eller kritisk lav batterispænding.

**BEMÆRK:** Du kan finde yderligere oplysninger om strømmåleren i [Brug af spændingsmåleren](#page-32-0) [på side 23](#page-32-0).

Computeren foretager følgende handlinger ved kritisk lav batterispænding:

- Hvis Dvaletilstand er aktiveret, og computeren er tændt eller i Slumretilstand, startes Dvaletilstand.
- Hvis Dvaletilstanden er deaktiveret, og computeren er tændt eller i Slumretilstand, forbliver den kortvarigt i Slumretilstand, hvorefter den lukkes, og ikke-gemte data går tabt.

#### **Afhjælpning af lav batterispænding**

**Sådan afhjælpes en lav batterispænding, hvor der ikke er en ekstern strømkilde til rådighed**

- **▲** Tilslut én af de følgende enheder:
	- Vekselstrømsadapter
	- Valgfrit udvidelsesprodukt eller valgfri anbringelse i dockingenhed
	- Valgfri netadapter købt som tilbehør hos HP

#### **Sådan afhjælpes en lav batterispænding, hvor der ikke er et opladet batteri til rådighed**

- **1.** Sluk computeren, eller start Dvaletilstand.
- **2.** Erstat det afladede batteri med et opladet batteri.
- **3.** Tænd computeren.

#### **Sådan afhjælpes en lav batterispænding, hvor ingen strømkilde er til rådighed**

- Start Dvaletilstand.
- **•** Gem dataene, og luk computeren.

#### **Sådan afhjælpes en lav batterispænding, når computeren ikke kan afslutte Dvaletilstand**

Når computeren mangler tilstrækkelig strøm til at afslutte Dvaletilstand, skal du udføre følgende trin:

- **1.** Erstat det afladede batteri med et opladet batteri, eller slut vekselstrømsadapteren til computeren og til ekstern strøm.
- **2.** Afslut Dvaletilstand ved at trykke på tænd/sluk-knappen.

#### **Batteribesparelse**

- Vælg indstillinger for lavt strømforbrug ved at anvende Strømstyring i Kontrolpanelet i Windows.
- Afbryd alle forbindelser til trådløse enheder og til lokale netværk, og afslut modemprogrammer, når de ikke anvendes.
- Afbryd eksterne enheder, du ikke bruger, som ikke er tilsluttet en ekstern strømkilde.
- Afbryd, deaktivér eller fjern eventuelle eksterne mediekort, du ikke bruger.
- Reducér lysstyrken på skærmen.
- Start Slumre eller Dvaletilstand, eller luk computeren, før du forlader arbejdet.

### **Opbevaring af et batteri**

**FORSIGTIG:** Du kan mindske risikoen for beskadigelse af batteriet ved ikke at udsætte det for høje temperaturer i længere perioder.

Hvis en computer ikke skal anvendes eller skal være frakoblet ekstern strøm i mere end to uger, skal du tage batteriet ud og opbevare det separat.

Opbevar batteriet på et køligt og tørt sted, for at det skal forblive opladet i længere tid.

**BEMÆRK:** Et batteri, der ikke anvendes, skal kontrolleres hver 6. måned. Hvis kapaciteten er mindre end 50 procent, skal batteriet oplades, inden det udtages til opbevaring.

Et batteri, der har været opbevaret i en måned eller mere, skal kalibreres, før det anvendes.

## **Bortskaffelse af brugte batterier**

**ADVARSEL!** Formindsk risikoen for brand eller forbrændinger ved at undlade at demontere, knuse eller gennemhulle batteriet, kortslutte de eksterne kontakter eller bortskaffe batterier ved afbrænding eller i vand.

Se vejledningen *Generelle bemærkninger, sikkerhed og miljø* vedrørende korrekt bortskaffelse af batterier.

### **Udskiftning af batteriet**

Batterikontrol i Hjælp og support giver dig besked om at udskifte batteriet, når en indbygget celle ikke oplader korrekt, eller når batteriets lagringskapacitet har nået en svag tilstand. Hvis batteriet er dækket af en HP-garanti, omfatter vejledningen et garanti-id. En meddelelse henviser dig til HP's websted, hvor du kan få flere oplysninger om at bestille et nyt batteri.

# **Tilslutning af ekstern vekselstrøm**

ADVARSEL! Du må ikke oplade computerens batteri om bord på et fly.

**ADVARSEL!** For at mindske potentielle sikkerhedsproblemer bør du kun anvende den vekselstrømsadapter, som fulgte med computeren, en ombytningsvekselstrømsadapter fra HP, eller en kompatibel vekselstrømsadapter, der er købt hos HP.

**BEMÆRK:** Se plakaten *Vejledning i opsætning*, der findes i kassen med computeren, for at få oplysninger om at tilslutte vekselstrøm.

Ekstern vekselstrøm leveres gennem en godkendt vekselstrømsadapter eller en valgfri docking- eller udvidelsesenhed.

Under følgende forhold skal du tilslutte computeren til en ekstern vekselstrømskilde:

- Når du oplader eller kalibrerer et batteri
- Når du installerer eller modificerer systemsoftware
- Når du skriver information til en cd, dvd eller bd (kun udvalgte modeller)
- Når du kører Diskdefragmentering
- Når du udfører en sikkerhedskopiering eller gendannelse

Når du tilslutter computeren til en ekstern vekselstrømskilde, vil følgende ske:

- Batteriet begynder at oplade.
- Hvis computeren er tændt, skifter ikonet Spændingsmåler i meddelelsesområdet udseende.

Når du afkobler computeren fra en ekstern vekselstrømskilde, vil følgende ske:

- Computeren skifter til batteristrøm.
- Skærmens lysstyrke reduceres automatisk for at spare batteri.

### **Test af en vekselstrømsadapter**

Test vekselstrømsadapteren, hvis computeren viser nogle af følgende symptomer, når den tilsluttes vekselstrøm:

- **•** Computeren tænder ikke.
- Skærmen tændes ikke.
- **•** Lysdioderne for strøm er slukket.

Sådan testes vekselstrømsadapteren:

- **1.** Luk computeren ned.
- **2.** Tag batteriet ud af computeren.
- **3.** Slut vekselstrømsadapteren til computeren og sæt den derefter i en stikkontakt.
- **4.** Tænd computeren.
	- Hvis lysdioderne for strøm *tændes*, fungerer vekselstrømsadapteren korrekt.
	- Hvis lysdioden for strøm forbliver *slukket*, fungerer vekselstrømsadapteren ikke og skal udskiftes.

Kontakt HP's kundeservice for oplysninger om, hvordan du får en ny vekselstrømsadapter.

# **Skift af grafik/dobbelt grafik (kun udvalgte modeller)**

Udvalgte computere er udstyret med enten skift af grafik eller dobbelt grafik.

- Skift af grafik understøttes af både AMD og Intel. Hvis din computer har AMD-dynamisk skift af grafik, understøtter den kun skift af grafik.
- Dobbelt grafik understøttes kun af AMD. Hvis din computer har AMD Radeon dobbelt grafik, understøtter den kun dobbelt grafik.

**BEMÆRK:** Se konfigurationen af den bærbare computers grafikprocessor for at afgøre, om din computer understøtter skift af grafik eller dobbelt grafik. Intel HR-CPU'er (Central Processing Units) og AMD Llano E-seriens APU'er (Accelerated Processing Units) understøtter skift af grafik. AMD Llano A-seriens APU'er understøtter dobbelt grafik.

Både skift af grafik og dobbelt grafik tilbyder to tilstande for behandling af grafik:

- Ydelsestilstand kører programmer med optimal ydelse.
- Strømbesparelsestilstand Bevarer batteristrøm.

Sådan administreres grafikindstillingerne:

**▲** Åbn Catalyst Control Center ved at højreklikke på skrivebordet og derefter vælge **Graphics Properties** (Grafikegenskaber).

BEMÆRK: Når et program åbnes, bliver du muligvis bedt om at gå til Catalyst Control Center for at konfigurere den mest effektive grafikbehandlingstilstand for dette program.

### **Brug af skift af grafik (kun udvalgte modeller)**

Med skift af grafik kan du skifte mellem ydelsestilstand og strømbesparelsestilstand. Skift af grafik er kun tilgængelig med operativsystemerne Windows 7 Professional, Windows 7 Home Premium og Windows 7 Home Basic.

Sådan administreres indstillingerne for skift af grafik:

- **1.** Højreklik på skrivebordet, og vælg derefter på **Configure Switchable Graphics** (Konfigurer grafik, der kan skiftes mellem).
- **2.** Klik på fanen **Power** (Strøm), og vælg derefter **Switchable Graphics Method** (Metode for skift af grafik).

Der er to metoder til at skifte mellem ydelsestilstand og strømbesparelsestilstand:

- Manual (Fixed scheme) (Manuel (Fast plan)) Gør det muligt at skifte mellem ydelsestilstand og strømbesparelsestilstand alt efter dit programs behov. Når den ønskede tilstand er valgt, kører alle andre programmer i denne tilstand.
- Automatic (Dynamic scheme) (Automatisk (Dynamisk plan)) Tildeler automatisk individuelle programmer enten ydelsestilstand eller strømbesparelsestilstand alt efter effektbehov. Du kan også ændre indstillingerne for et individuelt program manuelt ved at finde programmet på rullelisten **Recent Applications** (Seneste programmer) eller ved at klikke på **Browse** (Gennemse), der findes under rullelisten **Other Applications** (Andre programmer).

**BEMÆRK:** Når du ændrer planerne for skift af grafik, er det normalt, at skærmen flimrer eller bliver tom et par sekunder.

**BEMÆRK:** Der kan være nogle tilfælde, hvor du muligvis ikke har tilladelse til at skifte tilstande. I andre tilfælde kan du blive bedt om at skifte tilstand. Du kan også blive bedt om at lukke alle programmer, før der skiftes tilstand.

**BEMÆRK:** Yderligere oplysninger finder du i softwarehjælpen til skift af grafik.

## **Brug af dobbelt grafik (kun udvalgte modeller)**

Hvis dit system er udstyret med dobbelt grafik (to eller flere GPU'er (Graphics Processing Units)), kan du aktivere AMD Crossfire™ for at øge programeffekten og ydelsen for programmer, der kører i fuldskærm, og som bruger DirectX version 10 eller 11. Du kan finde flere oplysninger om DirectX på [http://www.microsoft.com/directx.](http://www.microsoft.com/directx)

**BEMÆRK:** Systemer med dobbelt grafik understøtter kun automatisk valg baseret på effektkrav (dynamisk plan) og tildeler automatisk ydelsestilstand eller strømbesparelsestilstand for individuelle programmer. Du kan dog manuelt ændre indstillingerne for et bestemt program.

Hvis du vil aktivere eller deaktivere AMD Crossfire™, skal du markere eller fjerne markeringen af afkrydsningsfeltet i afsnittet AMD Crossfire™, som findes under fanen **Performance** (Ydelse) i Catalyst Control Center.

**BEMÆRK:** Yderligere oplysninger finder du i softwarehjælpen til AMD.

# **5 Eksterne kort og enheder**

# **Brug af kort til mediekortlæser (kun udvalgte modeller)**

Valgfrie, digitale kort muliggør sikker datalagring og nem datadeling. Disse kort anvendes ofte med kameraer, der er udstyret med et digitalt medie, og PDA'er samt andre computere.

Se vejledningen *Sådan kommer du i gang* for at undersøge hvilke digitale kortformater, der understøttes på computeren.

### **Indsættelse af et digitalt kort**

**FORSIGTIG:** Anvend minimal kraft til at indsætte et digitalt kort for at mindske risikoen for beskadigelse af stikkene til det digitale kort.

- **1.** Hold kortet med mærkaten opad og med stikkene vendt mod computeren.
- **2.** Indsæt kortet i mediekortlæseren, og tryk derefter kortet ind, indtil det sidder fast.

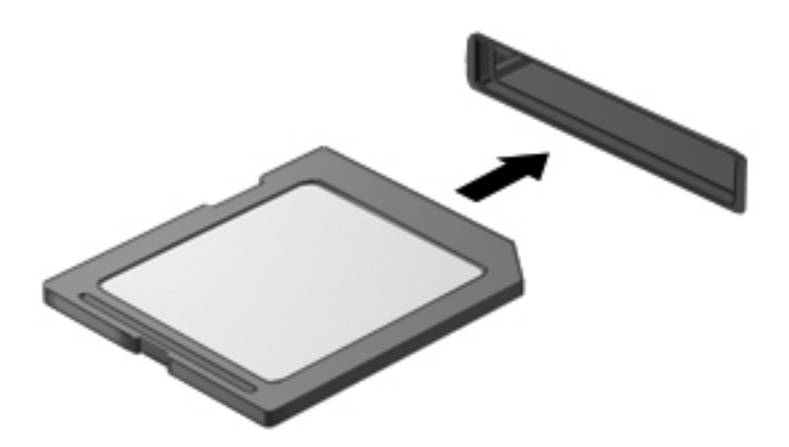

Der høres en lyd, når enheden registreres, og der vises muligvis en række menupunkter.

## **Fjernelse af et digitalt kort**

**FORSIGTIG:** Du kan mindske risikoen for tab af data, eller at systemet ikke reagerer, ved at bruge følgende procedure til sikker fjernelse af et digitalt kort.

- **1.** Gem dine data og luk alle programmer, der er tilknyttet det digitale kort.
- **2.** Klik på ikonet for fjernelse af hardware i meddelelsesområdet længst til højre på proceslinjen. Følg derefter anvisningerne på skærmen.

**3.** Tryk ind på kortet **(1)**, og tag det derefter ud af slotten **(2)**.

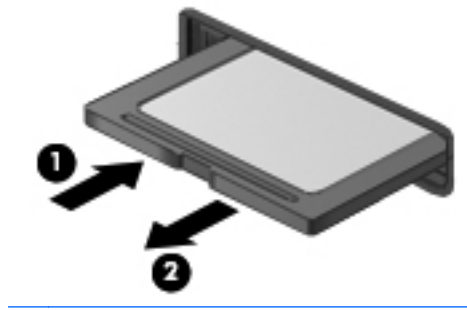

**BEMÆRK:** Hvis kortet ikke skubbes ud, kan det trækkes ud af slotten.

# **Brug af ExpressCards (kun udvalgte modeller)**

Et ExpressCard er et højtydende pc-kort, som indsættes i ExpressCard-slottet.

Ligesom standard pc-kort er ExpressCards udviklet til at opfylde standardspecifikationerne, som er formuleret af PCMCIA (Personal Computer Memory Card International Association).

## **Konfigurering af et ExpressCard**

Installer kun programmer, der er nødvendige for kortet. Hvis du af producenten af dit ExpressCard får anvisning om at installere enhedsdrivere:

- Må du kun installere enhedsdriverne til det operativsystem, du anvender.
- Undlad at installere yderligere software, f.eks. korttjenester, socket-tjenester eller aktiveringsprogrammer, der leveres af producenten af dit ExpressCard.

## **Indsættelse af et ExpressCard**

**FORSIGTIG:** Sæt ikke et pc-kort i en ExpressCard-slot, da det kan beskadige computeren og eksterne mediekort.

**FORSIGTIG:** Sådan mindsker du risikoen for beskadigelse af stikkene:

Anvend minimal kraft, når du indsætter et ExpressCard.

Undlad at flytte eller transportere computeren, når et ExpressCard er i brug.

**BEMÆRK:** Følgende illustration kan se en smule anderledes ud end din computer.

ExpressCard-slotten kan være udstyret med en beskyttende indsats. For at fjerne indsatsen:

- **1.** Tryk ind på indsatsen **(1)** for at frigøre den.
- **2.** Træk indsatsen ud af slotten **(2)**.

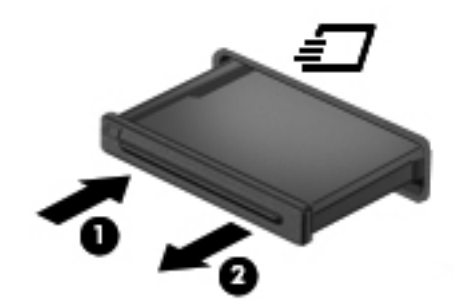

Sådan indsættes et ExpressCard:

- **1.** Hold kortet med mærkaten opad og med stikkene vendt mod computeren.
- **2.** Indsæt kortet i ExpressCard-slotten, tryk derefter på kortet, indtil det sidder helt fast.

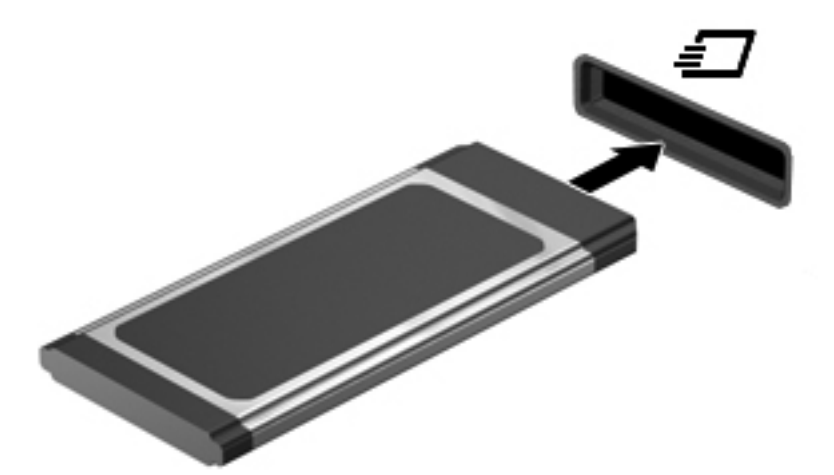

Der høres en lyd, når kortet registreres, og der vises muligvis en række menupunkter.

**BEMÆRK:** Første gang du tilslutter et ExpressCard, vises der en meddelelse i meddelelsesområdet, så du ved, at computeren har registreret kortet.

**BEMÆRK:** Du kan spare strøm ved at afbryde eller fjerne et ExpressCard, når det ikke anvendes.

## **Fjernelse af et ExpressCard**

- **FORSIGTIG:** Du kan mindske risikoen for tab af data, eller at systemet ikke reagerer, ved at bruge følgende procedure til sikker fjernelse af et ExpressCard.
	- **1.** Gem dine data, og luk alle programmer, der er tilknyttet ExpressCard.
	- **2.** Klik på ikonet for fjernelse af hardware i meddelelsesområdet yderst til højre på proceslinjen, og følg derefter anvisningerne på skærmen.
	- **3.** Sådan frigøres og fjernes et ExpressCard:
		- **a.** Tryk forsigtigt på dit ExpressCard **(1)** for at frigøre det.
		- **b.** Træk dit ExpressCard ud af slotten **(2)**.

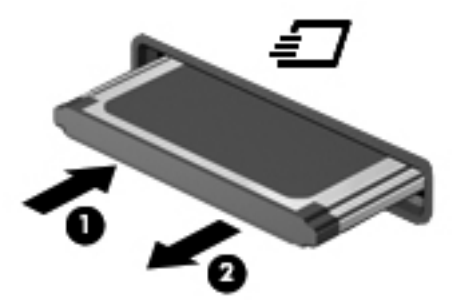

# **Brug af chipkort (kun udvalgte modeller)**

**BEMÆRK:** Begrebet *chipkort* bliver i dette kapitel brugt til både at referere til chipkort og Java™ Cards.

Et chipkort er en enhed på størrelse med et kreditkort, som har en indbygget mikrochip, der indeholder en mikroprocessor og en hukommelse. Ligesom en pc kan chipkort have et operativsystem til at styre input og output, og de har sikkerhedsfunktioner, der beskytter mod ændringer. Chipkort, der overholder branchestandarden, anvendes med chipkortlæseren (kun udvalgte modeller).

En PIN-kode er nødvendig for at få adgang til mikrochippens indhold. Yderligere oplysninger om chipkorts sikkerhedsfunktioner finder du i Hjælp og support.

## **Indsættelse af et chipkort**

**1.** Hold kortet med etiketten opad, og skub forsigtigt kortet ind i chipkortlæseren, indtil det er på plads.

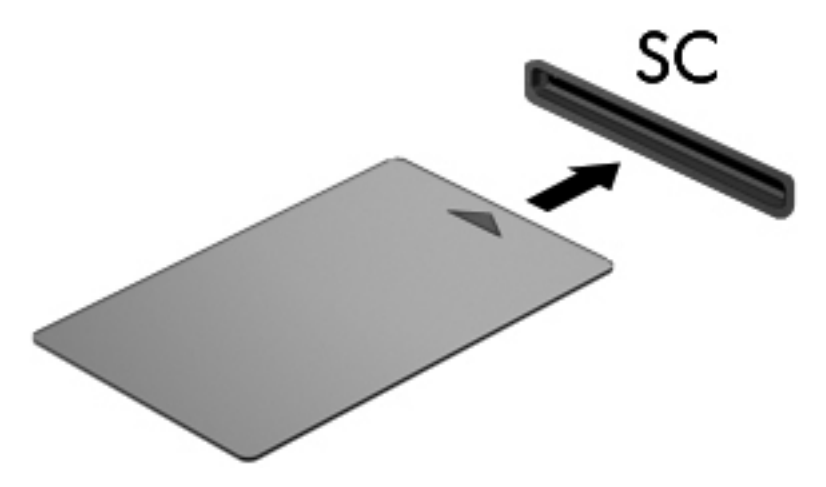

**2.** Følg anvisningerne på skærmen for at logge på computeren med pinkoden til dit chipkort.

### **Fjernelse af et chipkort**

**▲** Tag fat i kanten af chipkortet, og træk det derefter ud af chipkortlæseren.

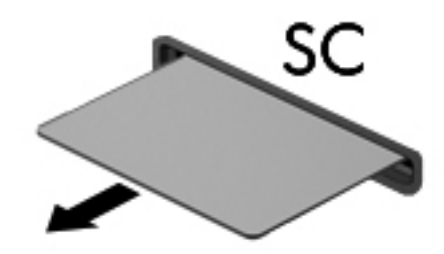

# **Brug af en USB-enhed**

USB (Universal Serial Bus) er en hardwaregrænseflade, der kan bruges til at tilslutte en valgfri, ekstern enhed f.eks. USB-tastatur, -mus, -drev, -printer, -scanner eller -hub.

Visse USB-enheder kræver eventuelt yderligere understøttelsessoftware, som normalt følger med enheden. Yderligere oplysninger om enhedsspecifik software finder du i producentens brugervejledning. Disse instruktioner følger eventuelt med softwaren, på disk eller findes på producentens websted.

Computeren er forsynet med mindst én USB-port, der understøtter USB 1.0-, 1.1-, 2.0- eller 3.0 enheder. Computeren kan også have en USB-opladningsport, der leverer strøm til en ekstern enhed. En valgfri dockingenhed eller USB-hub giver ekstra USB-porte, der kan anvendes sammen med computeren.

## **Tilslutning af en USB-enhed**

- **FORSIGTIG:** Anvend minimal kraft til at tilslutte enheden for at mindske risikoen for beskadigelse af et USB-stik.
	- **▲** Tilslut enhedens USB-kabel til USB-porten.

**BEMÆRK:** Følgende illustration kan se en smule anderledes ud end din computer.

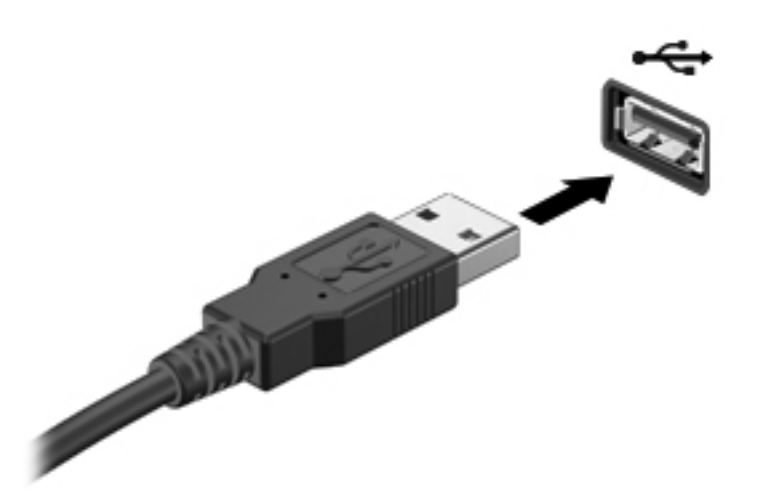

Der høres en lyd, når enheden er registreret.

**BEMÆRK:** Første gang du tilslutter en USB-enhed, vises der en meddelelse i meddelelsesområdet, så du ved, at computeren har registreret enheden.

### **Fjernelse af en USB-enhed**

**FORSIGTIG:** Træk ikke i kablet, når du fjerner USB-enheden, for at mindske risikoen for beskadigelse af et USB-stik.

**FORSIGTIG:** Du kan mindske risikoen for tab af data, eller at systemet ikke reagerer, ved at bruge følgende procedure til sikker fjernelse af USB-enheden.

- **1.** Gem dine data, og luk alle programmer, der er tilknyttet enheden, før du fjerner USB-enheden.
- **2.** Klik på ikonet for fjernelse af hardware i meddelelsesområdet yderst til højre på proceslinjen, og følg derefter anvisningerne på skærmen.
- **3.** Fjern enheden.

# **Brug af 1394-enheder (kun udvalgte modeller)**

IEEE 1394 er en hardwaregrænseflade, der forbinder et højhastighedsmedie eller en datalagerenhed til computeren. Scannere, digitale kameraer og digitale videokameraer kræver ofte en 1394 forbindelse.

Visse 1394-enheder kræver eventuelt yderligere software, som normalt følger med enheden. Yderligere oplysninger om enhedsspecifik software finder du i producentens brugervejledning.

1394-porten, som vises herunder, understøtter også IEEE 1394a-enheder.

## **Tilslutning af en 1394-enhed**

- **FORSIGTIG:** Anvend minimal kraft ved tilslutning af en 1394-enhed for at mindske risikoen for beskadigelse af enheden.
	- **▲** Du kan slutte en 1394-enhed til computeren ved at slutte enhedens 1394-kabel til 1394-porten.

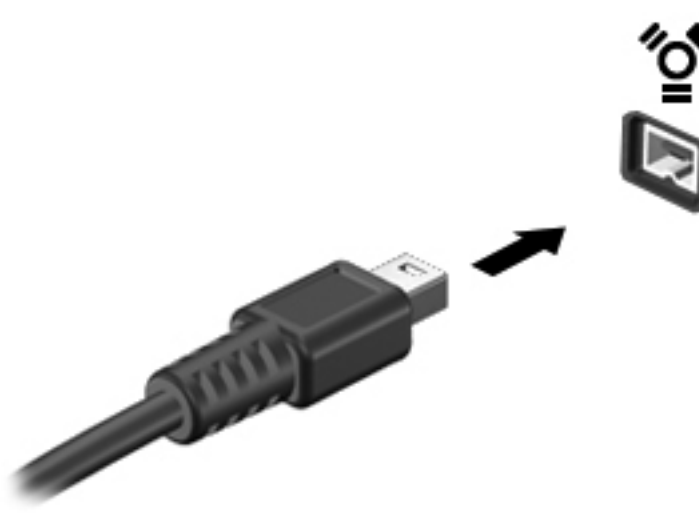

Der høres en lyd, når enheden er registreret.

#### **Fjernelse af en 1394-enhed**

**FORSIGTIG:** Du kan mindske risikoen for tab af data, eller at systemet ikke reagerer, ved at afbryde 1394-enheden, før du fjerner den.

**FORSIGTIG:** Træk ikke i kablet, når du fjerner 1394-enheden, for at mindske risikoen for beskadigelse af 1394-stikket.

- **1.** Gem dine data, og luk alle programmer, der er tilknyttet enheden, før du fjerner 1394-enheden.
- **2.** Klik på ikonet for fjernelse af hardware i meddelelsesområdet yderst til højre på proceslinjen, og følg derefter anvisningerne på skærmen.
- **3.** Fjern enheden.

# **Brug af en eSATA-enhed (kun udvalgte modeller)**

En eSATA-port bruges til at tilslutte en high-performance eSATA-komponent, f.eks. en ekstern eSATA-harddisk.

Visse eSATA-enheder kræver eventuelt yderligere understøttelsessoftware, som normalt følger med enheden. Yderligere oplysninger om enhedsspecifik software finder du i producentens brugervejledning.

**BEMÆRK:** eSATA-porten understøtter også en valgfri USB-enhed.

## **Tilslutning af en eSATA-enhed**

- **FORSIGTIG:** Anvend minimal kraft ved tilslutning af enheden for at mindske risikoen for beskadigelse af eSATA-portstikket.
	- **▲** Du kan slutte eSATA-enheden til computeren ved at slutte enhedens eSATA-kabel til eSATAporten.

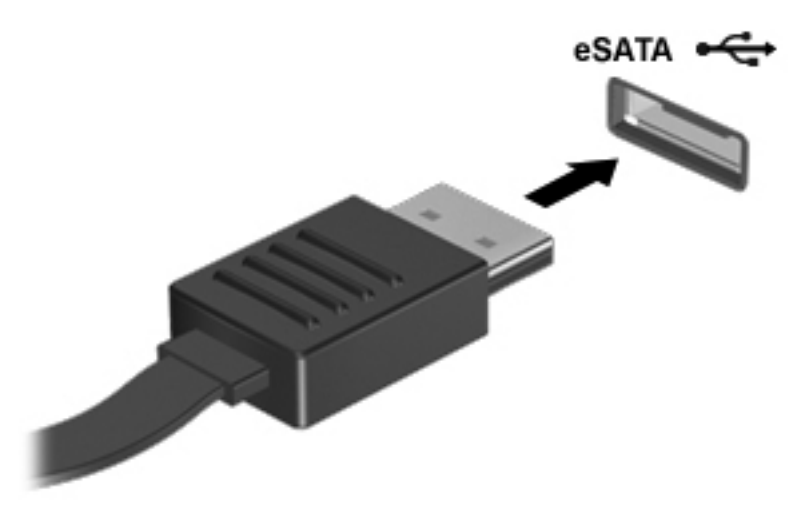

Der høres en lyd, når enheden er registreret.

### **Fjernelse af en eSATA-enhed**

**FORSIGTIG:** Træk ikke i kablet, når du fjerner eSATA-enheden, for at mindske risikoen for beskadigelse af eSATA-stikket.

**FORSIGTIG:** Du kan mindske risikoen for tab af data, eller at systemet ikke reagerer, ved at bruge følgende procedure til sikker fjernelse af enheden.

- **1.** Gem dine data, og luk alle programmer, der er tilknyttet enheden, før du fjerner eSATAenheden.
- **2.** Klik på ikonet for fjernelse af hardware i meddelelsesområdet yderst til højre på proceslinjen, og følg derefter anvisningerne på skærmen.
- **3.** Tag enheden ud.

# **Brug af en seriel enhed (kun udvalgte modeller)**

Udvalgte computermodeller indeholder en seriel port til tilslutning af valgfri enheder, f.eks. et serielt modem eller en printer.

Visse serielle enheder kræver eventuelt yderligere understøttelsessoftware, som normalt følger med enheden. Yderligere oplysninger om enhedsspecifik software finder du i producentens brugervejledning.

Du kan tilslutte en seriel enhed ved at slutte enhedens kabel til den serielle port på computeren.

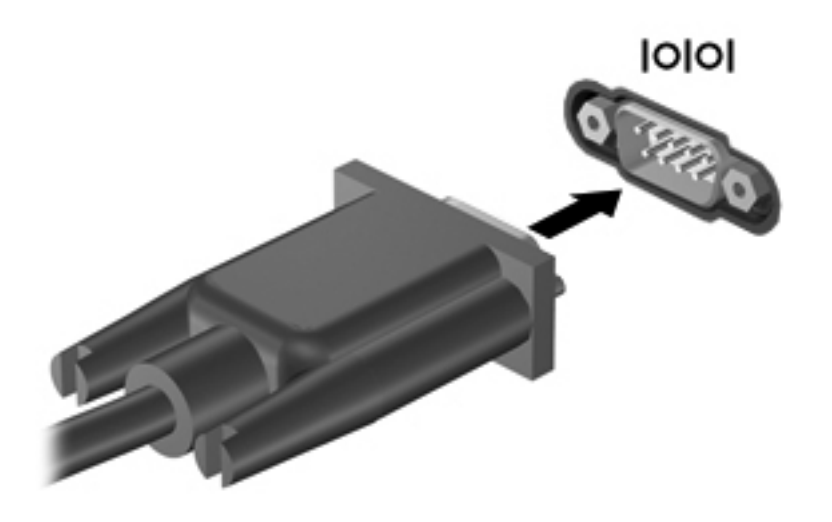

# **Brug af valgfrie, eksterne enheder**

**BEMÆRK:** Yderligere oplysninger om påkrævet software og drivere, eller hvilken computerport du skal bruge, finder du i producentens anvisninger.

Sådan slutter du en ekstern enhed til computeren:

**FORSIGTIG:** Du kan mindske risikoen for skader på udstyret, når du tilslutter en elektrisk enhed, ved at sørge for, at enheden er slukket, og at netledningen er frakoblet.

- **1.** Slut enheden til computeren.
- **2.** Hvis du tilslutter en strømført enhed, skal du sætte enhedens netledning i en stikkontakt med vekselstrøm og jordforbindelse.
- **3.** Tænd computeren.

Hvis du vil frakoble en ikke-strømforsynet ekstern enhed, skal du slukke for enheden og derefter koble den fra computeren. Hvis du vil frakoble en strømforsynet ekstern enhed, skal du slukke for enheden, koble den fra computeren og derefter trække netledningen ud.

#### **Brug af valgfrie eksterne drev**

Med flytbare eksterne drev øges dine muligheder for lagring af og adgang til data. Du kan tilføje et USB-drev ved at tilslutte drevet til en USB-port på computeren.

**BEMÆRK:** Eksterne optiske drev fra HP skal tilsluttes USB-porten med strøm på computeren.

USB-drev omfatter følgende typer:

- 1,44-megabyte diskettedrev
- Harddiskmodul
- Eksternt optisk drev (cd, dvd og Blu-ray)
- **•** MultiBay-enhed

## **Brug af udvidelsesporten (kun udvalgte modeller)**

Udvidelsesporten forbinder computeren til en valgfri docking- eller udvidelsesenhed, så ekstra porte og stik kan anvendes sammen med computeren.

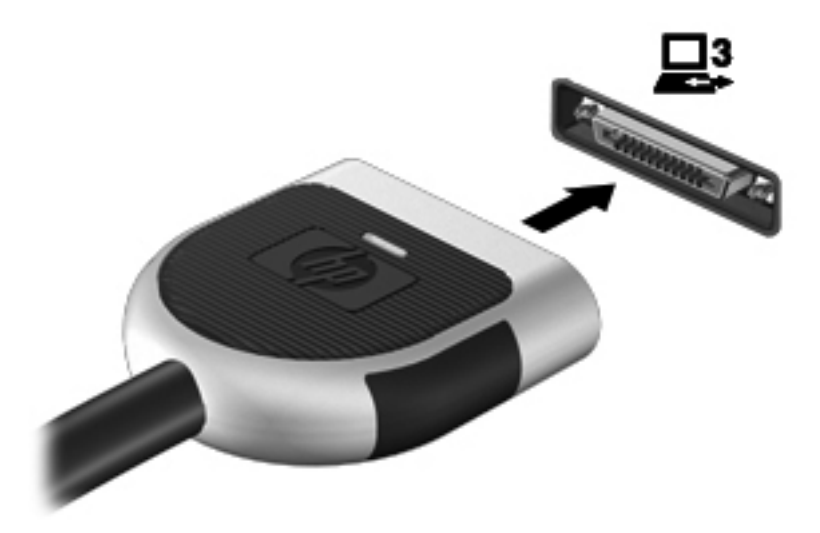

## **Brug af stik til dockingenhed (kun udvalgte modeller)**

Dockingstikket slutter computeren til en valgfri dockingenhed. En valgfri dockingenhed giver ekstra porte og stik, der kan anvendes sammen med computeren.

**BEMÆRK:** Følgende billede kan se en anelse anderledes ud end din computer eller dockingenhed.

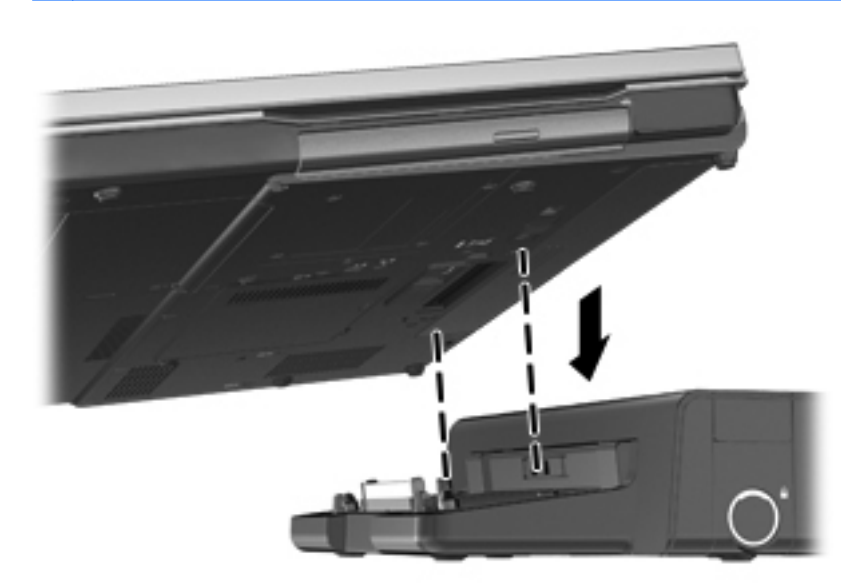

# **6 Drev**

# **Håndtering af drev**

**FORSIGTIG:** Drev er skrøbelige computerkomponenter, som skal håndteres varsomt. Læs følgende advarsler, før du håndterer drev. Yderligere forsigtighedsregler er indeholdt i de procedurer, de gælder for.

Tag følgende forholdsregler:

- Inden du flytter en computer, der er tilsluttet en ekstern harddisk, skal du starte Slumretilstand og lade skærmen blive tom eller frakoble den eksterne harddisk korrekt.
- Før du håndterer et drev, skal du sørge for at aflade statisk elektricitet ved at berøre den umalede metaloverflade på drevet.
- Undlad at berøre drevtilslutningsstikkene på et udtageligt drev eller på computeren. Håndter drevet forsigtigt.
- Håndter drevet forsigtigt. Pas på ikke at tabe et drev eller placere genstande på det.
- Inden du fjerner eller indsætter et drev, skal du lukke computeren ned. Hvis du er i tvivl om, hvorvidt computeren er slukket, i slumretilstand eller i dvaletilstand, kan du tænde for den og derefter lukke den ned via operativsystemet.
- Undlad at bruge overdreven kraft, når du sætter et drev i et drevrum.
- Undlad at bruge computerens tastatur eller at flytte computeren, mens et optisk drev skriver til en disk. Skriveprocessen er følsom over for vibrationer.
- Når et batteri er den eneste strømkilde, skal du sørge for, at det er tilstrækkeligt opladet, inden der skrives til medier.
- Undgå at udsætte et drev for ekstreme temperaturer eller ekstrem luftfugtighed.
- Undgå at udsætte et drev for væsker. Undlad at sprøjte rengøringsmidler på drevet.
- Fjern medier fra et drev, før du fjerner drevet fra drevpladsen eller rejser med, sender eller opbevarer et drev.
- Hvis du skal sende et drev med posten, skal du pakke det i boblepakning eller anden egnet, beskyttende emballage, og pakken skal mærkes "FORSIGTIG!".
- Undgå at udsætte et drev for magnetfelter. Sikkerhedsudstyr med magnetfelter omfatter de metaldetektorer, du går igennem i lufthavne, samt sikkerhedsstave. Transportbånd i lufthavne og lignende sikkerhedsanordninger, der kontrollerer håndbagage, bruger røntgenstråler i stedet for magnetisme og beskadiger ikke drev.

# **Brug af harddiske**

## **Forbedring af harddiskens ydelse**

#### **Brug af Diskdefragmentering**

Når du bruger computeren, bliver filerne på harddisken efterhånden fragmenterede. Diskdefragtmentering samler de fragmenterede filer og mapper på harddisken, så systemet kan køre mere effektivt.

**BEMÆRK:** Det er ikke nødvendigt at køre diskdefragmentering på SSD-drev.

Når Diskfragmentering er startet, kører det uden overvågning. Afhængigt af harddiskens størrelse og antallet af fragmenterede filer kan det tage mere end en time at fuldføre defragmenteringen. Du kan eventuelt sætte den til at køre om natten eller på et andet tidspunkt, hvor du ikke skal bruge computeren.

HP anbefaler at defragmentere harddisken mindst én gang i måneden. Du kan indstille Diskdefragmentering til at køre ved et månedligt interval, men du kan defragmentere computeren manuelt til enhver tid.

Sådan kører du Diskdefragmentering:

- **1.** Slut computeren til vekselstrøm.
- **2.** Vælg **Start > Alle programmer > Tilbehør > Systemværktøjer > Diskdefragmentering**.

#### **3. Windows 7** – Klik på **Defragmenter disk**.

**BEMÆRK:** Windows indeholder funktionen Brugerkontokontrol til forbedring af sikkerheden på computeren. Du bliver eventuelt bedt om tilladelse eller adgangskode til opgaver, som f.eks. installation af software, kørsel af hjælpeprogrammer eller ændring af Windows-indstillinger. Se Hjælp og support for yderligere oplysninger.

- eller -

**Windows Vista** – Klik på **Defragmenter nu**.

**BEMÆRK:** Windows omfatter funktionen Brugerkontokontrol til at forbedre sikkerheden på computeren. Du bliver måske bedt om tilladelse eller adgangskode til opgaver, f.eks. installation af software, kørsel af hjælpeprogrammer eller ændring af Windows-indstillinger. Yderligere oplysninger findes i Hjælp og support.

Der er flere oplysninger i Hjælp i softwaren til Diskdefragmentering.

#### **Brug af Diskoprydning**

Diskoprydning undersøger harddisken for unødvendige filer, som du uden risiko kan slette og derved frigøre diskplads samt hjælpe computeren til at køre mere effektivt.

Sådan kører du Diskoprydning:

- **1.** Vælg **Start > Alle programmer > Tilbehør > Systemværktøjer > Diskoprydning**.
- **2.** Følg anvisningerne på skærmen.

## **Brug af HP 3D DriveGuard (kun udvalgte modeller)**

HP 3D DriveGuard beskytter harddisken ved at parkere drevet og standse I/O-dataforespørgsler under én af følgende betingelser:

- Du taber computeren.
- Du flytter computeren med skærmen lukket, mens computeren kører på batteristrøm.

Kort tid efter én af disse hændelser returnerer HP 3D DriveGuard harddisken til normal drift.

**BEMÆRK:** Fordi Solid-State-drev (SSD) ikke har bevægelige dele, er HP 3D DriveGuard unødvendigt.

**BEMÆRK:** Harddiske i den primære harddiskplads eller i den sekundære harddiskplads er beskyttet af HP 3D DriveGuard. Harddiske installeret i valgfrie dockingenheder eller forbundet til USB-porte er ikke beskyttet af HP 3D DriveGuard.

Der er flere oplysninger i Hjælpen til HP 3D DriveGuard-softwaren.

#### **Identifikation af HP 3D DriveGuard status**

Lysdioden for harddisken på computeren skifter farve for at angive, at et drev i det primære harddiskrum eller et drev i det sekundære harddiskrum (kun udvalgte modeller) er parkeret. Brug ikonet i meddelelsesområdet længst til højre på proceslinjen for at fastsætte, om drev i øjeblikket er beskyttet, eller om et drev er parkeret:

- Hvis softwaren er aktiveret, er harddiskikonet markeret med en grøn afkrydsning.
- Hvis softwaren er deaktiveret, er harddiskikonet markeret med en rød afkrydsning.
- Hvis drevene er parkeret, er harddiskikonet markeret med en gul måne.

Hvis ikonet i meddelelsesområdet ikke er aktiveret, skal du følge proceduren nedenfor for at aktivere det:

**1.** Vælg **Start > Kontrolpanel > Hardware og lyd > HP 3D DriveGuard**.

```
BEMÆRK: Hvis du bliver bedt om det af funktionen Kontrol af brugerkonti, skal du klikke på
Ja.
```
- **2.** Klik på **Vis** i rækken **Ikon i systembakke**.
- **3.** Klik på **OK**.

#### **Strømstyring med en parkeret harddisk**

Hvis HP 3D DriveGuard har parkeret drevet, vil computeren opføre sig på følgende måde:

- Computeren lukker ikke ned.
- Computeren starter ikke Slumretilstand eller Dvaletilstand undtagen som beskrevet under Bemærk nedenfor.

**BEMÆRK:** Hvis computeren kører på batteristrøm og når et kritisk niveau, tillader HP 3D DriveGuard computeren at starte Dvaletilstand.

Computeren aktiverer ikke batterialarmer, der er indstillet under fanen Alarmer i Egenskaber for Strømstyring.

Før du flytter computeren, anbefaler HP, at du enten lukker den ned eller starter Slumre- eller Dvaletilstand.

#### **Brug af software til HP 3D DriveGuard**

HP 3D DriveGuard-software giver dig mulighed for at udføre følgende:

Aktivere og deaktivere HP 3D DriveGuard.

**BEMÆRK:** Afhængig af dine brugerprivilegier er du muligvis ikke i stand til at aktivere eller deaktivere HP 3D DriveGuard. Privilegierne for brugere, der ikke er administratorer, kan ændres af medlemmer af en administratorgruppe.

Bestemme, om et drev i systemet understøttes.

Hvis du vil åbne softwaren og ændre indstillinger, skal du følge disse trin:

**1.** Dobbeltklik på ikonet i meddelelsesområdet (yderst til højre på proceslinien).

- eller -

Højreklik på ikonet i meddelelsesområdet, og vælg derefter **Indstillinger**.

- **2.** Klik på den relevante knap for at ændre indstillingerne.
- **3.** Klik på **OK**.

# **Brug af optiske drev (kun udvalgte modeller)**

Optiske drev omfatter følgende:

- Cd
- Dvd
- Blu-ray (BD)

### **Identificering af det installerede optiske drev**

#### **▲** Vælg **Start > Denne computer**.

Der vises en liste over alle de enheder, der er installeret på computeren, herunder dit optiske drev.

#### **Indsæt en optisk disk**

#### **Bakkeindføring**

- **1.** Tænd computeren.
- **2.** Tryk på udløserknappen **(1)** på kanten af drevet for at åbne diskskuffen.
- **3.** Træk skuffen ud **(2)**.
- **4.** Hold i kanten af disken for at undgå at berøre overfladen, og anbring disken over hullet i skuffen, med mærkaten opad.
- **BEMÆRK:** Hvis skuffen ikke er helt ude, kan du forsigtig tippe disken for at anbringe den over spindlen i skuffen.
- **5.** Tryk forsigtigt disken **(3)** ned over spindlen i skuffen, indtil den falder på plads.

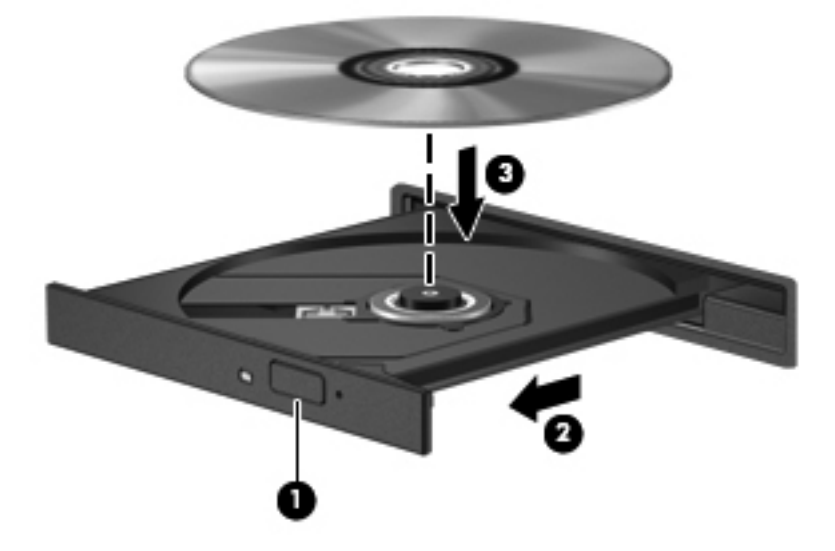

- **6.** Luk diskskuffen.
- **BEMÆRK:** Når du har sat en disk i, er der normalt en kort pause. Hvis du ikke har valgt en medieafspiller, åbnes dialogboksen Automatisk afspilning. Du bliver bedt om at vælge, hvordan du vil bruge medieindholdet.

#### **Slotindføring**

- **FORSIGTIG:** Der må ikke isættes optiske drev på **8 cm** i et optisk drev til slotindføring. Dette kan beskadige det optiske drev.
	- **1.** Tænd computeren.
	- **2.** Hold i kanten af disken for at undgå at berøre overfladen, og anbring disken med mærkaten opad.
	- **3.** Skub disken forsigtigt ind i det optiske drev til slotindføring.

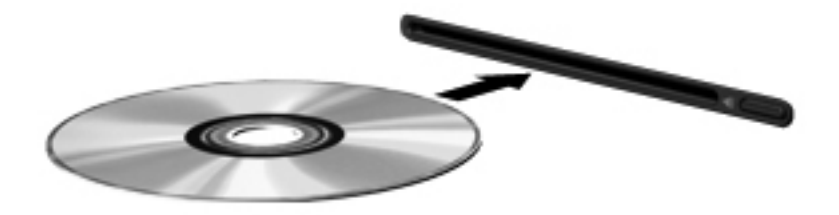

## **Fjernelse af en optisk disk**

### **Bakkeindføring**

Der er to måder at fjerne en disk på, afhængigt af om diskskuffen åbner normalt.

#### **Når diskskuffen åbner normalt**

- **1.** Tryk på udløserknappen **(1)** på kanten af drevet for at åbne diskskuffen, og træk derefter forsigtigt skuffen ud **(2)**, indtil den stopper.
- **2.** Fjern disken **(3)** fra skuffen ved at trykke forsigtigt ned på midten, mens du løfter op i yderkanterne af disken. Hold i kanten af disken for at undgå at berøre overfladen.

**BEMÆRK:** Hvis skuffen ikke er helt ude, kan du forsigtigt tippe disken lidt for at få den ud.

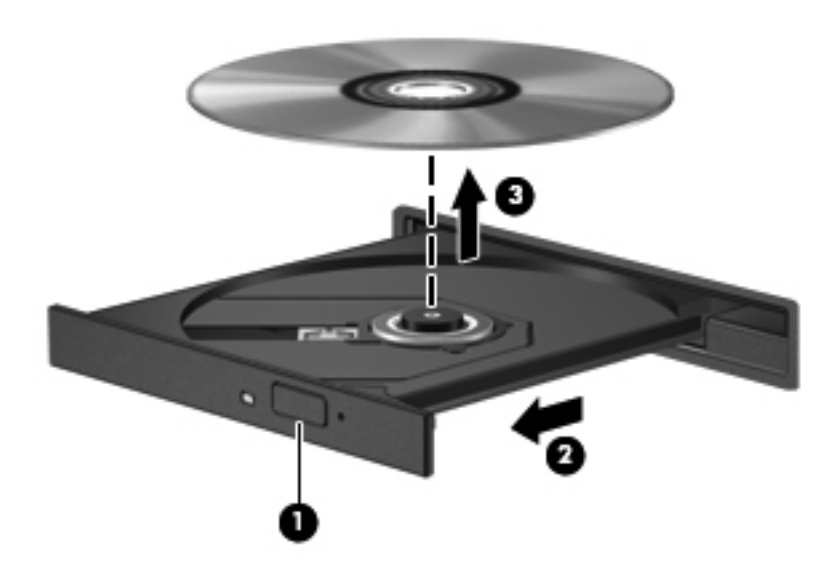

**3.** Luk diskskuffen, og anbring disken i et beskyttende hylster.

#### **Når diskskuffen ikke åbner normalt**

- **1.** Sæt spidsen af en papirclips **(1)** ind i udløserhullet foran på kanten af drevet.
- **2.** Tryk forsigtigt papirclipsen ind, indtil skuffen åbnes, og træk derefter skuffen ud **(2)**, indtil den stopper.

**3.** Fjern disken **(3)** fra skuffen ved at trykke forsigtigt ned på midten, mens du løfter op i yderkanterne af disken. Hold i kanten af disken for at undgå at berøre overfladen.

**BEMÆRK:** Hvis skuffen ikke er helt ude, kan du forsigtigt tippe disken lidt for at få den ud.

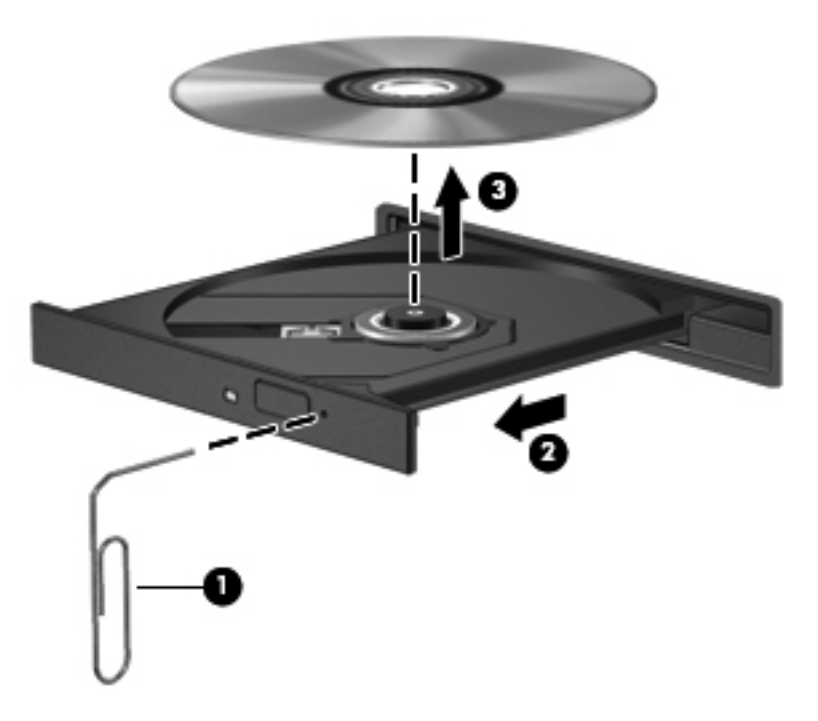

**4.** Luk diskskuffen, og anbring disken i et beskyttende hylster.

#### **Slotindføring**

- **1.** Tryk på udløserknappen **(1)** ved siden af drevet.
- **2.** Fjern disken **(2)** ved at holde i kanten af disken for at undgå at berøre overfladen.

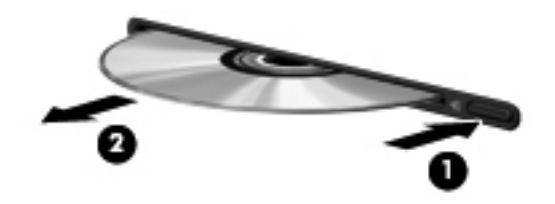

**3.** Anbring disken i et beskyttende hylster.

### **Deling af optiske drev**

Selvom din computer muligvis ikke har et integreret optisk drev, kan du få adgang til software og data, samt installere programmer, ved at dele et optisk drev, der er tilsluttet en anden computer i dit netværk. Deling af drev er en funktion i Windows-operativsystemet, som tillader, at et drev på én computer er tilgængelig for andre computere på samme netværk.

BEMÆRK: Du skal have opsat et netværk for at kunne dele et optisk drev. Du finder yderligere oplysninger om, hvordan du opsætter et netværk, i [Netværk \(kun udvalgte modeller\) på side 2.](#page-11-0)

**BEMÆRK:** Nogle diske, f.eks. dvd-film og spildiske, kan være kopibeskyttede og kan derfor ikke bruges til dvd- og cd-drevdeling.

Sådan deles et optisk drev:

- **1.** Fra den computer, der indeholder det optiske drev, der skal deles, skal du vælge **Start > Denne computer**.
- **2.** Højreklik på det optiske drev, du vil dele, og klik derefter på **Egenskaber**.
- **3.** Klik på fanen **Deling**, og klik derefter på **Avanceret deling**.
- **4.** Marker afkrydsningsfeltet **Del denne mappe**.
- **5.** Indtast et navn på det optiske drev i tekstfeltet **Sharenavn**.
- **6.** Klik på **Anvend**, og klik derefter på **OK**.
- **7.** Hvis du vil have vist det delte optiske drev på din computer, skal du klikke på **Start > Kontrolpanel > Netværk og internet > Netværks- og delingscenter**.

# **Brug af RAID (kun udvalgte modeller)**

RAID-teknologi (Redundant Arrays of Independent Disks) gør det muligt for en computer at anvende to eller flere harddiske på samme tid. RAID håndterer flere drev som et sammenhængende drev, enten via hardware- eller softwareindstillinger. Hvis flere diske er konfigureret til at arbejde sammen på denne måde, kaldes de for et RAID-system.

Yderligere oplysninger om RAID finder du i *RAID User Guide* (RAID-brugervejledning), der findes i Hjælp og support eller på HP's websted på<http://www.hp.com/support>.

# **7 Sikkerhed**

# **Beskyttelse af computeren**

Standardsikkerhedsfunktionerne i Windows-operativsystemet samt i værktøjet Computer Setup (BIOS) (ikke Windows) kan beskytte dine personlige indstillinger og data mod forskellige risici.

- **BEMÆRK:** Sikkerhedsløsninger er beregnet til at fungere præventivt. Disse præventive midler forhindrer ikke nødvendigvis produktet i at blive håndteret forkert eller stjålet.
- **BEMÆRK:** Sikkerhedskopiér og slet fortrolige filer, og fjern alle indstillinger for adgangskode, før du sender computeren til service.
- **BEMÆRK:** Nogle af de funktioner, der angives i dette kapitel, er muligvis ikke tilgængelige på din computer.
- **BEMÆRK:** Computeren understøtter Computrace, der er en online sikkerhedsbaseret sporings- og generhvervelsestjeneste, som er tilgængelig i udvalgte områder. Hvis computeren bliver stjålet, kan Computrace spore computeren, hvis den uautoriserede bruger opretter forbindelse til internettet. Du skal købe softwaren og abonnere på tjenesten for at bruge Computrace. Oplysninger om bestilling af Computrace-softwaren finder du på HP's websted på adressen [http://www.hpshopping.com.](http://www.hpshopping.com)
- **BEMÆRK:** Hvis et webkamera er installeret eller sluttet til computeren, og hvis programmet Face Recognition er installeret, kan du angive sikkerhedsniveauet for Face Recognition til at finde en balance mellem brug og sværhedsgraden ved at omgå sikkerheden i computeren. Se *HP ProtectTools Getting Started* (vejledningen Sådan kommer du i gang til HP ProtectTools) eller softwarehjælpen til Face Recognition.

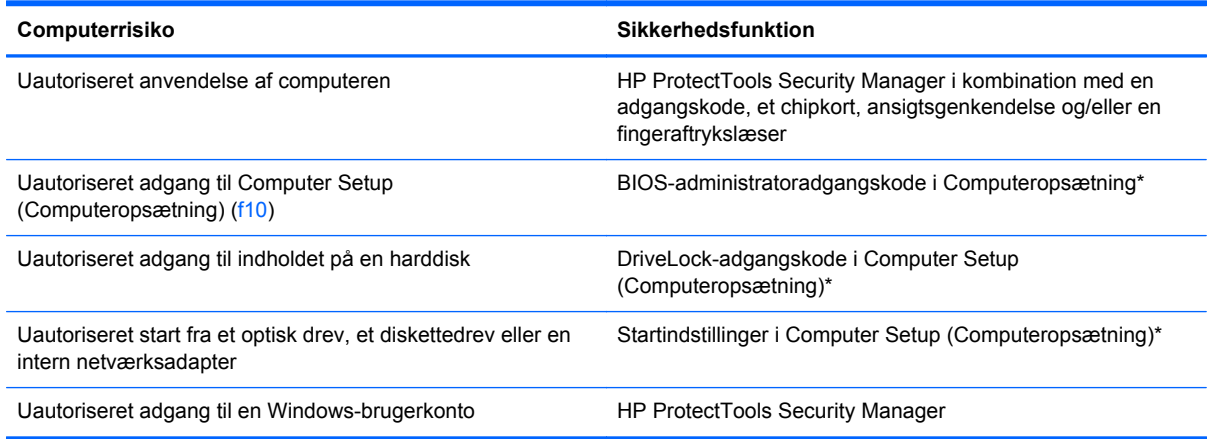

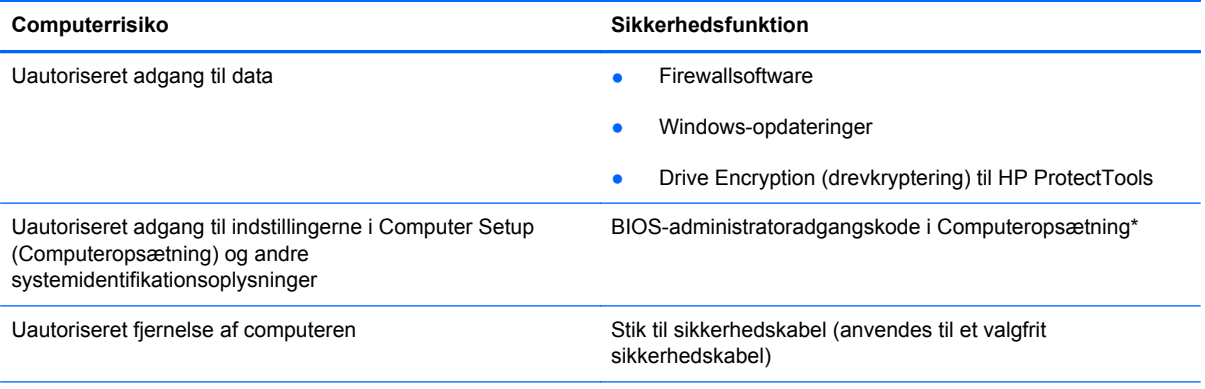

\* Computeropsætning er et forudinstalleret, ROM-baseret hjælpeprogram, der kan anvendes, selvom operativsystemet ikke fungerer eller ikke kan indlæses. Du kan bruge et pegeredskab (TouchPad, Pointing Stick eller USB-mus) eller tastaturet til at navigere og foretage valg i Computeropsætning.

# **Brug af adgangskoder**

En adgangskode er en gruppe af tegn, som du vælger for at beskytte oplysningerne på computeren. Du kan vælge adskillige typer adgangskoder afhængigt af, hvordan du vil kontrollere adgangen til dine data. Adgangskoder kan defineres i Windows eller i det ikke-Windows-baserede hjælpeprogram Computer Setup, der er forudinstalleret på computeren.

- Opsætnings- og DriveLock-adgangskoder angives i Computeropsætning og håndteres af system-BIOS'en.
- Den integrerede sikkerhedsadgangskode, som er en HP ProtectTools Security Manageradgangskode, kan aktiveres i Computer Setup for at opnå BIOS-adgangskodebeskyttelse i tillæg til de normale HP ProtectTools-funktioner. Den integrerede sikkerhedsadgangskode bruges sammen med den valgfrie integrerede sikkerhedschip.
- Windows-adgangskoder angives kun i Windows-operativsystemet.
- Hvis du glemmer BIOS-administratoradgangskoden til Computeropsætning, kan du bruge HP SpareKey til at få adgang til hjælpeprogrammet.
- Hvis du glemmer både brugeradgangskoden og hovedadgangskoden til DriveLock, der er angivet i Computeropsætning, låses den harddisk, der er beskyttet af adgangskoderne, permanent og kan ikke længere anvendes.

Du kan bruge den samme adgangskode til en funktion i Computer Setup (Computeropsætning) og en sikkerhedsfunktion i Windows. Du kan også bruge den samme adgangskode til mere end én funktion i Computer Setup (Computeropsætning).

Brug følgende tips til oprettelse og opbevaring af adgangskoder:

- Når du opretter adgangskoder, skal du overholde de krav, programmet stiller.
- Skriv dine adgangskoder ned, og opbevare dem på et sikkert sted, men ikke i nærheden af computeren.
- Undgå at opbevare adgangskoder i en fil på computeren.

Følgende tabeller indeholder de mest almindelige Windows- og BIOS-administratoradgangskoder og beskriver deres funktioner.

## **Indstilling af adgangskoder i Windows**

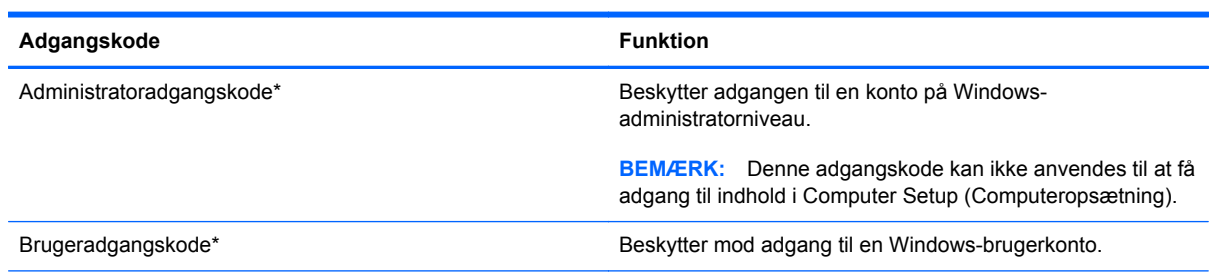

\* Oplysninger om oprettelse af en Windows-administratoradgangskode eller en Windows-brugeradgangskode findes under **Start > Hjælp og support**.

## **Indstilling af adgangskoder i Computeropsætning**

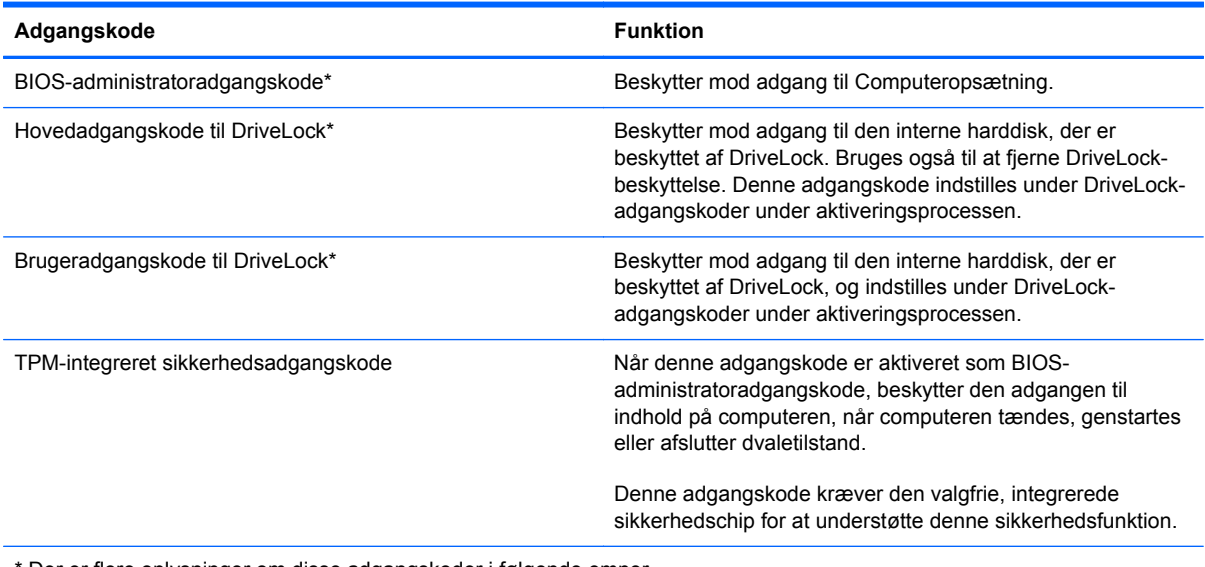

Der er flere oplysninger om disse adgangskoder i følgende emner.

## **Håndtering af en BIOS-administratoradgangskode**

Hvis du vil oprette, ændre eller slette adgangskoden, skal du gøre følgende:

#### **Angivelse af en ny BIOS-administratoradgangskode**

- **1.** Start, eller genstart computeren, og tryk derefter på esc, når meddelelsen "Press the ESC key for Startup Menu" (Tryk på ESC-tasten for opstartsmenuen) vises nederst på skærmen.
- **2.** Tryk på f10 for at få adgang til Computer Setup (Computeropsætning).
- **3.** Brug et pegeredskab eller piletasterne til at vælge **Security** (Sikkerhed) **> Setup BIOS Administrator Password** (Opret BIOS-administratoradgangskode), og tryk derefter på enter.
- **4.** Skriv en adgangskode, når du bliver bedt om det.
- **5.** Skriv den nye adgangskode igen for at bekræfte, når du bliver bedt om det.
- **6.** Hvis du vil gemme dine ændringer og afslutte Computer Setup (Computeropsætning), skal du klikke på ikonet **Gem** i nederste venstre hjørne af skærmen og derefter følge anvisningerne på skærmen.

- eller -

Brug piletasterne til at vælge **File** (Filer) **> Save Changes and Exit** (Gem ændringer og afslut), og tryk derefter på enter.

Ændringerne træder i kraft, når computeren genstartes.

#### **Ændring af en BIOS-administratoradgangskode**

- **1.** Start, eller genstart computeren, og tryk derefter på esc, når meddelelsen "Press the ESC key for Startup Menu" (Tryk på ESC-tasten for opstartsmenuen) vises nederst på skærmen.
- **2.** Tryk på f10 for at få adgang til Computer Setup (Computeropsætning).
- **3.** Brug et pegeredskab eller piletasterne til at vælge **Sikkerhed > Skift adgangskode**, og tryk derefter på enter.
- **4.** Skriv den nuværende adgangskode, når du bliver bedt om det.
- **5.** Skriv den nye adgangskode igen for at bekræfte, når du bliver bedt om det.
- **6.** Hvis du vil gemme dine ændringer og afslutte Computer Setup (Computeropsætning), skal du klikke på ikonet **Gem** i nederste venstre hjørne af skærmen og derefter følge anvisningerne på skærmen.

- eller -

Brug piletasterne til at vælge **File** (Filer) **> Save Changes and Exit** (Gem ændringer og afslut), og tryk derefter på enter.

Ændringerne træder i kraft, når computeren genstartes.

#### **Sletning af en BIOS-administratoradgangskode**

- **1.** Start, eller genstart computeren, og tryk derefter på esc, når meddelelsen "Press the ESC key for Startup Menu" (Tryk på ESC-tasten for opstartsmenuen) vises nederst på skærmen.
- **2.** Tryk på f10 for at få adgang til Computer Setup (Computeropsætning).
- **3.** Brug et pegeredskab eller piletasterne til at vælge **Sikkerhed > Skift adgangskode**, og tryk derefter på enter.
- **4.** Skriv den nuværende adgangskode, når du bliver bedt om det.
- **5.** Når du bliver bedt om det, skal du lade feltet stå tomt for den nye adgangskode og derefter trykke på enter.
- **6.** Læs advarslen. Vælg **YES** (JA) for at fortsætte.
- **7.** Når du bliver bedt om at skrive den nye adgangskode, skal du lade feltet stå tomt og derefter trykke på enter.
- **8.** Hvis du vil gemme dine ændringer og afslutte Computer Setup (Computeropsætning), skal du klikke på ikonet **Gem** i nederste venstre hjørne af skærmen og derefter følge anvisningerne på skærmen.

- eller -

Brug piletasterne til at vælge **File** (Filer) **> Save Changes and Exit** (Gem ændringer og afslut), og tryk derefter på enter.

Ændringerne træder i kraft, når computeren genstartes.

#### **Indtastning af en BIOS-administratoradgangskode**

Ved prompten **BIOS-administratoradgangskode** skal du skrive din adgangskode med de taster, du brugte til at angive adgangskoden og derefter trykke på enter. Efter tre forgæves forsøg på at angive den korrekte BIOS-administratoradgangskode, skal du genstarte computeren og forsøge igen.

## **Administrering af en DriveLock-adgangskode i Computer Setup (Computeropsætning)**

**FORSIGTIG:** Du kan forhindre, at den DriveLock-beskyttede harddisk bliver permanent ustabil, ved at notere DriveLock-brugeradgangskoden og DriveLock-hovedadgangskoden på et sikkert sted, men ikke i nærheden af computeren. Hvis du glemmer begge DriveLock-adgangskoder, låses harddisken permanent og kan ikke længere anvendes.

DriveLock-beskyttelsen forhindrer uautoriseret adgang til indholdet på en harddisk. DriveLock kan kun anvendes på computerens interne harddisk(e). Når DriveLock-beskyttelse anvendes på et drev, skal der indtastes en adgangskode for at få adgang til drevet. Drevet skal indsættes i computeren eller en avanceret portreplikator, for at du kan få adgang til drevet med DriveLock-adgangskoderne.

Hvis du vil anvende DriveLock-beskyttelse på en intern harddisk, skal du oprette en brugeradgangskode og en hovedadgangskode i Computer Setup (Computeropsætning). Bemærk følgende i forbindelse med brugen af DriveLock-beskyttelse:

- Når en harddisk er beskyttet med DriveLock, kan du kun få adgang til harddisken ved at indtaste enten brugeradgangskoden eller hovedadgangskoden.
- Indehaveren af brugeradgangskoden skal være den daglige bruger af den beskyttede harddisk. Hovedadgangskodens ejer kan være enten systemadministratoren eller den daglige bruger af harddisken.
- Brugeradgangskoden og hovedadgangskoden kan være identiske.
- Du kan kun slette en bruger- eller hovedadgangskode ved at fjerne DriveLock-beskyttelsen fra drevet. DriveLock-beskyttelse kan kun fjernes fra drevet med hovedadgangskoden.

#### **Oprettelse af en DriveLock-adgangskode**

Følg disse trin for at angive en DriveLock-adgangskode i Computeropsætning:

- **1.** Tænd computeren, og tryk på esc, når meddelelsen "Press the ESC key for Startup Menu" (Tryk på Esc for Start-menu) vises nederst på skærmen.
- **2.** Tryk på f10 for at få adgang til Computer Setup (Computeropsætning).
- **3.** Brug et pegeredskab eller piletasterne til at vælge **Security** (Sikkerhed) **> DriveLock Passwords** (DriveLock-adgangskoder), og tryk derefter på enter.
- **4.** Brug et pegeredskab til at klikke på den harddisk, du vil beskytte.

- eller -

Brug piletasterne til at vælge den harddisk du vil beskytte, og tryk derefter enter.

- **5.** Læs advarslen. Klik på **YES** (JA) for at fortsætte.
- **6.** Når du bliver bedt om det, skal du skrive en hovedadgangskode og derefter trykke på enter.
- **7.** Når du bliver bedt om det, skal du skrive hovedadgangskoden igen for at bekræfte og derefter trykke på enter.
- **8.** Når du bliver bedt om det, skal du skrive en brugeradgangskode og derefter trykke på enter.
- **9.** Når du bliver bedt om det, skal du skrive brugeradgangskoden igen for at bekræfte og derefter trykke på enter.

10. Du kan bekræfte DriveLock-beskyttelse på det valgte drev ved at skrive DriveLock i bekræftelsesfeltet og derefter trykke på enter.

**BEMÆRK:** Der skelnes mellem store og små bogstaver i DriveLock-bekræftelsen.

**11.** Hvis du vil gemme dine ændringer og afslutte Computer Setup (Computeropsætning), skal du klikke på ikonet **Gem** i nederste venstre hjørne af skærmen og derefter følge anvisningerne på skærmen.

- eller -

Brug piletasterne til at vælge **File** (Filer) **> Save Changes and Exit** (Gem ændringer og afslut), og tryk derefter på enter.

Ændringerne træder i kraft, når computeren genstartes.

#### **Angivelse af en DriveLock-adgangskode**

Kontrollér, at harddisken er indsat i computeren (ikke i en valgfri dockingenhed eller ekstern MultiBay).

Ved prompten **DriveLock Password** (DriveLock-adgangskode) skal du skrive din adgangskode med de taster, du brugte til at indstille adgangskoden og derefter trykke på enter.

Efter tre mislykkede forsøg på at indtaste adgangskoden skal du genstarte computeren og forsøge igen.

#### **Ændring af en DriveLock-adgangskode**

Følg disse trin for at ændre en DriveLock-adgangskode i Computeropsætning:

- **1.** Tænd computeren, og tryk på esc, når meddelelsen "Press the ESC key for Startup Menu" (Tryk på Esc for Start-menu) vises nederst på skærmen.
- **2.** Tryk på f10 for at få adgang til Computer Setup (Computeropsætning).
- **3.** Brug et pegeredskab eller piletasterne til at vælge **Security (Sikkerhed) > DriveLock Password (DriveLock-adgangskode)**, og tryk derefter på enter.
- **4.** Brug et pegeredskab til at vælge en intern harddisk.

- eller -

Brug piletasterne til at vælge en interne harddisk, og tryk derefter på enter.

- **5.** Brug et pegeredskab eller piletasterne til at vælge den adgangskode, du vil ændre.
- **6.** Når du bliver bedt om det, skal du skrive din nuværende adgangskode og derefter trykke på enter.
- **7.** Når du bliver bedt om det, skal du skrive en ny adgangskode og derefter trykke på enter.
- **8.** Når du bliver bedt om det, skal du skrive den nye adgangskoden igen for at bekræfte og derefter trykke på enter.
- **9.** Hvis du vil gemme dine ændringer og afslutte Computer Setup (Computeropsætning), skal du klikke på ikonet **Gem** i nederste venstre hjørne af skærmen og derefter følge anvisningerne på skærmen.

- eller -

Brug piletasterne til at vælge **File** (Filer) **> Save Changes and Exit** (Gem ændringer og afslut), og tryk derefter på enter.

Ændringerne træder i kraft, når computeren genstartes.

#### **Fjernelse af DriveLock-beskyttelse**

Følg disse trin for at fjerne en DriveLock-beskyttelse i Computeropsætning:

- **1.** Tænd computeren, og tryk på esc, når meddelelsen "Press the ESC key for Startup Menu" (Tryk på Esc for Start-menu) vises nederst på skærmen.
- **2.** Tryk på f10 for at få adgang til Computer Setup (Computeropsætning).
- **3.** Brug et pegeredskab eller piletasterne til at vælge **Security (Sikkerhed) > DriveLock Password (DriveLock-adgangskode)**, og tryk derefter på enter.
- **4.** Brug et pegeredskab eller piletasterne til at vælge en intern harddisk, og tryk derefter på enter.
- **5.** Brug et pegeredskab eller piletasterne til at vælge **Disable protection** (Deaktiver beskyttelse).
- **6.** Indtast din hovedadgangskode, og tryk derefter på enter.
- **7.** Hvis du vil gemme dine ændringer og afslutte Computer Setup (Computeropsætning), skal du klikke på ikonet **Gem** i nederste venstre hjørne af skærmen og derefter følge anvisningerne på skærmen.

- eller -

Brug piletasterne til at vælge **File** (Filer) **> Save Changes and Exit** (Gem ændringer og afslut), og tryk derefter på enter.

Ændringerne træder i kraft, når computeren genstartes.

### **Brug af automatisk DriveLock i Computer Setup**

I et miljø med flere brugere kan du angive en automatisk DriveLock-adgangskode. Når den automatiske DriveLock-adgangskode er aktiveret, oprettes der en tilfældig brugeradgangskode og en DriveLock-hovedadgangskode for dig. Når en bruger er kommet gennem adgangskodelegitimationen, bruges den samme tilfældige bruger- og DriveLock-hovedadgangskode til at låse drevet op.

**BEMÆRK:** Du skal have en BIOS-administratoradgangskode, før du kan få adgang til funktionerne i automatisk DriveLock.

#### **Angivelse af en automatisk DriveLock-adgangskode**

Følg disse trin for at aktivere en automatisk DriveLock-adgangskode i Computeropsætning:

- **1.** Tænd eller genstart computeren, og tryk derefter på esc, når meddelelsen "Press the ESC key for Startup Menu" (Tryk på Esc for Start-menu) vises nederst på skærmen.
- **2.** Tryk på f10 for at få adgang til Computer Setup (Computeropsætning).
- **3.** Brug et pegeredskab til at vælge **Security** (Sikkerhed) **> Automatic DriveLock** (Automatisk DriveLock), og tryk derefter på enter.
- **4.** Brug et pegeredskab eller piletasterne til at vælge en intern harddisk, og tryk derefter på enter.
- **5.** Læs advarslen. Klik på **YES** (JA) for at fortsætte.
- **6.** Hvis du vil gemme dine ændringer og afslutte Computer Setup (Computeropsætning), skal du klikke på ikonet **Gem** i nederste venstre hjørne af skærmen og derefter følge anvisningerne på skærmen.

- eller -

Brug piletasterne til at vælge **File** (Filer) **> Save Changes and Exit** (Gem ændringer og afslut), og tryk derefter på enter.

#### **Fjernelse af automatisk DriveLock-beskyttelse**

Følg disse trin for at fjerne en DriveLock-beskyttelse i Computeropsætning:

- **1.** Tænd eller genstart computeren, og tryk derefter på esc, når meddelelsen "Press the ESC key for Startup Menu" (Tryk på Esc for Start-menu) vises nederst på skærmen.
- **2.** Tryk på f10 for at få adgang til Computer Setup (Computeropsætning).
- **3.** Brug et pegeredskab til at vælge **Security** (Sikkerhed) **> Automatic DriveLock** (Automatisk DriveLock), og tryk derefter på enter.
- **4.** Brug et pegeredskab eller piletasterne til at vælge en intern harddisk, og tryk derefter på enter.
- **5.** Brug et pegeredskab eller piletasterne til at vælge **Disable protection** (Deaktiver beskyttelse).
- **6.** Hvis du vil gemme dine ændringer og afslutte Computer Setup (Computeropsætning), skal du klikke på ikonet **Gem** i nederste venstre hjørne af skærmen og derefter følge anvisningerne på skærmen.

- eller -

Brug piletasterne til at vælge **File** (Filer) **> Save Changes and Exit** (Gem ændringer og afslut), og tryk derefter på enter.

## **Brug af antivirussoftware**

Når du bruger computeren til at få adgang til e-mail, et netværk eller internettet, udsætter du den potentielt for computervirus. Computervirus kan deaktivere operativsystem, programmer og hjælpeprogrammer eller kan få dem til at fungere unormalt.

Antivirusprogrammer kan spore de fleste virusser, tilintetgøre dem og, i de fleste tilfælde, reparere de skader, de eventuelt har forvoldt. Med henblik på at yde beskyttelse mod nye vira skal antivirusprogammer opdateres.

Der er muligvis forudinstalleret et antivirusprogram på computeren med et prøvetilbud. Vi anbefaler på det kraftigste, at du beskytter computeren fuldt ud ved at opgradere prøvetilbudet eller købe et antivirusprogram efter eget valg.

Yderligere oplysninger om computervirus finder du ved at skrive virus i søgefeltet i Hjælp og support.

## **Brug af firewallsoftware**

Firewalls forhindrer uautoriseret adgang til et system eller netværk. En firewall kan være et program, du installerer på computeren og/eller netværket, eller en løsning baseret på både hardware og software.

Du kan overveje to typer firewalls:

- Værtsbaserede firewalls Software, der kun beskytter den computer, det er installeret på.
- Netværksbaserede firewalls Installeret mellem dit DSL- eller kabelmodem og dit hjemmenetværk for at beskytte alle computere på netværket.

Når en firewall er installeret på et system, overvåges alle data, der sendes til og fra systemet, og sammenlignes med et sæt brugerdefinerede sikkerhedskriterier. Alle data, der ikke opfylder disse kriterier, blokeres.

Computeren eller netværksudstyret har muligvis allerede en firewall installeret. Ellers findes der firewall-softwareløsninger.

**BEMÆRK:** I visse tilfælde kan en firewall blokere for adgang til internetspil, forstyrre printer- eller fildeling på et netværk eller blokere for uautoriserede filer, der er vedhæftet e-mails. Du kan løse problemet midlertidigt ved at deaktivere firewallen, udføre den ønskede opgave og derefter aktivere firewallen igen. Hvis du vil løse problemet permanent, skal du omkonfigurere firewallen.

# **Installation af kritisk vigtige sikkerhedsopdateringer**

**FORSIGTIG:** Microsoft udsender meddelelser vedrørende vigtige opdateringer. For at beskytte computeren mod brud på sikkerheden og computervirusser bør du installere de kritiske opdateringer fra Microsoft, så snart du får besked om dem.

Opdateringer af operativsystemet og anden software kan være blevet tilgængelige, efter at computeren forlod fabrikken. Sådan sørger du for, at alle tilgængelige opdateringer er installeret på computeren:

- Kør Windows Update, når du har konfigureret computeren.
- Kør derefter Windows Update en gang om måneden.
- Du kan hente opdateringerne til Windows og andre Microsoft-programmer, efterhånden som de udgives, på Microsofts websted og via opdateringslinket i Hjælp og support.

# **Brug af HP ProtectTools Security Manager (kun udvalgte modeller)**

Programmet HP ProtectTools Security Manager er forudinstalleret på udvalgte computermodeller. Du kan få adgang til programmet via Windows Kontrolpanel. Det indeholder sikkerhedsfunktioner, der hjælper med at beskytte imod uautoriseret adgang til computeren, netværk og vigtige data. Yderligere oplysninger finder du i softwarehjælpen til HP ProtectTools.

# **Installation af et valgfrit sikkerhedskabel**

**BEMÆRK:** Et sikkerhedskable er udviklet til at fungere som en afskrækkelse, men det forhindrer muligvis ikke, at computeren bliver udsat for hærværk eller stjålet.

**BEMÆRK:** Stikket til sikkerhedskablet på computeren kan se en anelse anderledes ud end i illustrationen i dette afsnit. Se vejledningen *Sådan kommer du i gang* for oplysninger om placeringen af stikket til sikkerhedskablet.

- **1.** Før sikkerhedskablet rundt om en fastgjort genstand.
- **2.** Sæt nøglen **(1)** i kabellåsen **(2)**.
- **3.** Sæt kabellåsen i sikkerhedskabelslotten på computeren **(3)**, og lås derefter kabellåsen med nøglen.
<span id="page-72-0"></span>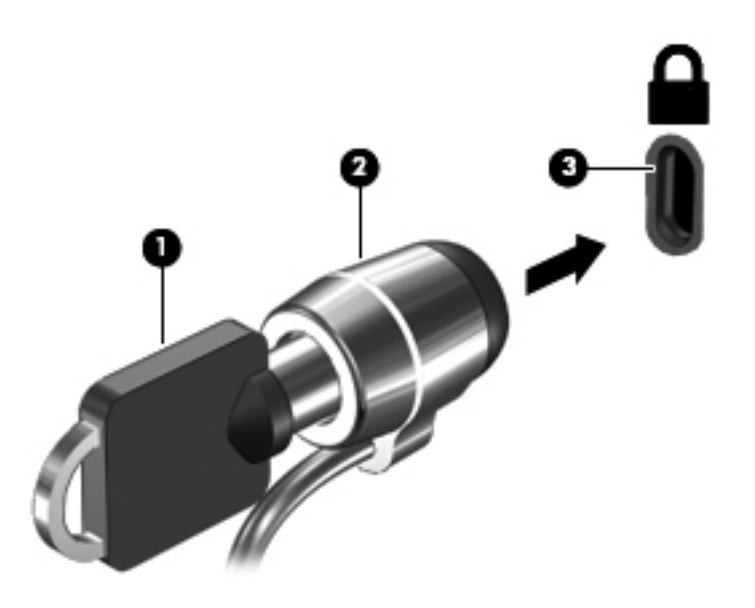

# **Brug af fingeraftrykslæseren (kun udvalgte modeller)**

Integrerede fingeraftrykslæsere er tilgængelige på udvalgte computermodeller. Før du kan bruge fingeraftrykslæseren, skal du oprette en brugerkonto med en adgangskode til computeren. Denne konto gør det muligt for dig at logge på computeren ved at stryge fingeren. Du kan også bruge fingeraftrykslæseren til at udfylde adgangskodefelter på websteder og i andre programmer, der kræver logon. Se Hjælp i softwaren til fingeraftrykslæseren for anvisninger.

Når du har oprettet din fingeraftryksidentitet, kan du oprette en Enkeltlogon-tjeneste, der gør det muligt for dig at bruge fingeraftryksscanneren til at oprette akkreditiver til alle programmer, der kræver et brugernavn og en adgangskode.

# **Identificering af fingeraftrykslæseren**

Fingeraftrykslæseren er en lille metalsensor, der findes på en af siderne af følgende områder på computeren:

- I nærheden af bunden på TouchPad
- På højre side af tastaturet
- Øverst til højre på skærmen
- Øverst til venstre på skærmen

Afhængigt af computermodel kan læseren vende vandret eller lodret. Begge retninger kræver, at du kører fingeren vinkelret på metalsensoren. Se vejledningen *Sådan kommer du i gang* vedrørende placeringen af læseren på computeren.

# <span id="page-73-0"></span>**8 Vedligeholdelse**

# **Rengøring af computeren**

# **Rengøringsmidler**

Brug følgende produkter for sikker rengøring og desinficering af din computer:

- Dimethylbenzylammoniumchlorid 0,3 % maks. koncentration (f.eks. kimdræbende engangsklude. Disse klude fås under mange forskellige handelsnavne).
- Ruderens uden sprit
- Vand med opvaskemiddel
- Tør rengøringsklud af mikrofiber eller vaskeskind (oliefri antistatisk klud)
- Antistatisk rengøringsklude af tekstil

**FORSIGTIG:** Undgå følgende rengøringsprodukter:

Stærke opløsningsmidler, f.eks. sprit, acetone, ammoniumchlorid, methylenchlorid og kulbrinter, som permanent kan beskadige overfladen på computeren.

Fibermaterialer, som f.eks. papirhåndklæder, som kan ridse computeren. Efterhånden kan snavs og rester fra rengøringsmidler sidde fast i revnerne.

### **Rengøringsprocedurer**

Følg procedurerne i dette afsnit for sikker rengøring af din computer.

**ADVARSEL!** For at undgå elektrisk stød eller beskadigelse af komponenter skal du ikke forsøge at rense din computer, mens den er tændt.

Sluk computeren.

Afbryd ekstern strøm.

Afbryd alle tændte eksterne enheder.

**FORSIGTIG:** Du må ikke sprøjte rengøringsmidler eller -væsker direkte på en computers overflade. Hvis der drypper væsker ned på overfladen, kan det permanent beskadige de indvendige komponenter.

### **Rengøring af skærmen**

Tør skærmen forsigtigt af ved brug af en blød, fnugfri klud, som er vædet med en ruderens *uden sprit*. Sørg for, at skærmen er tør, før du lukker skærmen.

#### **Rengøring af siderne og låget**

Brug en blød mikrofiberklud eller et vaskeskind, som er vædet med et af de førnævnte rengøringsmidler for at rense siderne og låget, eller brug en godkendt kimdræbende engangsklud.

**BEMÆRK:** Brug en cirkelbevægelse, når du rengør computeren, for bedst at fjerne snavs og fnug.

#### **Rengøring af TouchPad og tastatur**

**FORSIGTIG:** Pas på, at der ikke drypper væske mellem tasterne, når du renser TouchPad'en og tastaturet. Det kan permanent beskadige de indvendige komponenter.

- Brug en blød mikrofiberklud eller et vaskeskind, som er vædet med et af de førnævnte rengøringsmidler for at rense Touchpad og tastatur, eller brug en godkendt kimdræbende engangsklud.
- For at undgå, at tasterne sætter sig fast og for at fjerne støv, fnug og partikler fra tastaturet, skal du bruge en trykluftsbeholder med forlængerrør.

**ADVARSEL!** Du bør ikke bruge et støvsugertilbehør til at rense tastaturet, da det indebærer risiko for elektrisk stød eller skader på interne komponenter. En støvsuger kan overføre husholdningsstøv og lignende til tastaturets overflade.

# **Opdatering af programmer og drivere**

HP anbefaler, at du opdaterer dine programmer og drivere regelmæssigt med de nyeste versioner. Gå til<http://www.hp.com/support>for at downloade de seneste versioner. Du kan også registrere dig, så du automatisk modtager opdateringsmeddelelser, så snart de er tilgængelige.

# <span id="page-75-0"></span>**Brug af SoftPaq Download Manager**

HP SoftPaq Download Manager (SDM) er et værktøj, som giver hurtig adgang til SoftPaq-oplysninger til HP-virksomhedscomputere uden brug af SoftPaq-nummeret. Ved hjælp af dette værktøj kan du nemt søge efter SoftPaqs og derefter downloade og pakke dem ud.

SoftPaq Download Manager fungerer ved fra HP's FTP-server at læse og downloade en publiceret databasefil, der indeholder computermodel- og SoftPaq-oplysninger. SoftPaq Download Manager gør det muligt at angive én eller flere computermodeller for at fastslå, hvilke SoftPaqs, der er tilgængelige til download.

SoftPaq Download Manager søger på HP's FTP-server efter opdateringer til databasen og softwaren. Hvis der findes opdateringer, downloades og anvendes de automatisk.

SoftPaq Download Manager er tilgængelig på HP's websted. For at kunne bruge SoftPaq Download Manager til at downloade SoftPaqs, skal du først downloade og installere programmet. Navigér til HP's websted på adressen<http://www.hp.com/go/sdm>, og følg anvisningerne for at downloade og installere SoftPaq Download Manager.

Sådan downloades SoftPaqs:

- **1.** Vælg **Start > Alle programmer > HP Software Setup > HP SoftPaq Download Manager**.
- **2.** Første gang SoftPaq Download Manager åbnes, vises der et vindue, hvori du bliver spurgt, om du kun vil have vist software til den computer, du anvender, eller om du vil have vist softwaren til alle understøttede modeller. Vælg **Show software for all supported models** (Vis software til alle understøttede modeller). Gå til trin 3, hvis du har anvendt HP SoftPaq Download Manager før.
	- **a.** Vælg operativsystem og sprogfiltre i vinduet Konfigurationsindstillinger. Filtrene begrænser det antal indstillinger, der er angivet i ruden Produktkatalog. Hvis f.eks. kun Windows 7 Professional er valgt i operativsystemfilteret, er Windows 7 Professional det eneste operativsystem, der vises i Produktkatalog.
	- **b.** Hvis du vil tilføje andre operativsystemer, skal du ændre filterindstillingerne i vinduet Konfigurationsindstillinger. Se Hjælp i programmet HP SoftPaq Download Manager for yderligere oplysninger.
- **3.** Klik på plustegnet (+) i venstre rude for at udvide listen over modeller, og vælg derefter den eller de produktmodeller, som du vil opdatere.
- **4.** Klik på **Find tilgængelige SoftPaqs** for at downloade en liste over tilgængelige SoftPaqs til den valgte computer.
- **5.** Vælg på listen over tilgængelige SoftPaqs, og klik derefter på **Download Only (Kun download)**, hvis du skal downloade mange SoftPaqs, fordi udvalget af SoftPaqs og internetforbindelsens hastighed er afgørende for, hvor lang tid downloadprocessen vil tage.

Hvis du kun vil downloade én eller to SoftPaqs og har en internetforbindelse med høj hastighed, skal du klikke på **Download og pak ud**.

**6.** Højreklik på **Installer SoftPaq** i programmet SoftPaq Download Manager for at installere de valgte SoftPaqs på computeren.

# <span id="page-76-0"></span>**9 Computer Setup (BIOS) og Advanced System Diagnostics**

# **Brug af Computer Setup**

Computer Setup eller BIOS (Basic Input/Output System) styrer kommunikation mellem alle systemets input- og outputenheder (som f.eks. diskdrev, skærm, tastatur, mus og printer). Computer Setup indeholder indstillinger for de typer af enheder, der er installeret, startrækkefølgen for computeren og omfanget af systemhukommelse og udvidet hukommelse.

**BEMÆRK:** Pas meget på med at foretage ændringer i Computer Setup (Computeropsætning). Fejl kan forhindre computeren i at fungere korrekt.

# **Start af computeropsætning**

BEMÆRK: Et eksternt tastatur eller en mus, som er forbundet til en USB-port, kan kun anvendes i Computeropsætning, hvis bagudkompatibel USB-understøttelse er aktiveret.

Følg disse trin for at starte Computeropsætning:

- **1.** Tænd eller genstart computeren, og tryk derefter på esc, når meddelelsen "Press the ESC key for Startup Menu" (Tryk på Esc for Start-menu) vises nederst på skærmen.
- **2.** Tryk på f10 for at få adgang til Computer Setup (Computeropsætning).

## **Navigering og valg i hjælpeprogrammet Computeropsætning**

Følg disse trin for at navigere og foretage valg i Computeropsætning:

- **1.** Tænd eller genstart computeren, og tryk derefter på esc, når meddelelsen "Press the ESC key for Startup Menu" (Tryk på Esc for Start-menu) vises nederst på skærmen.
	- Du vælger en menu eller et menupunkt ved hjælp af tasten tab og piletasterne på tastaturet og derefter ved at trykke på enter eller ved at klikke på emnet ved hjælp af et pegeredskab.
	- Klik på pil op eller pil ned i øverste højre hjørne af skærmen for at rulle opad eller nedad eller brug tasterne pil op eller pil ned.
	- Tryk på esc for at lukke/åbne dialogbokse og vende tilbage til hovedskærmbilledet i Computeropsætning, og følg derefter anvisningerne på skærmen.

**BEMÆRK:** Du kan bruge et pegeredskab (TouchPad, Pointing Stick eller USB-mus) eller tastaturet til at navigere og foretage valg i Computeropsætning.

**2.** Tryk på f10 for at få adgang til Computer Setup (Computeropsætning).

<span id="page-77-0"></span>Benyt en af følgende fremgangsmåder for at forlade menuerne i Computeropsætning:

Sådan afslutter du menuerne i Computer Setup uden at gemme dine ændringer:

Klik på ikonet **Exit** (Afslut) i nederste venstre hjørne på skærmen og følg derefter instruktionerne på skærmen.

- eller -

Brug tasten tab og piletasterne til at vælge **File** (Fil) **> Ignore Changes and Exit** (Ignorer ændringer og afslut), og tryk derefter på enter.

Sådan gemmer du dine ændringer og afslutter menuerne i Computer Setup:

Klik på ikonet **Save** (Gem) i nederste venstre hjørne på skærmen, og følg derefter instruktionerne på skærmen.

- eller -

Brug tasten tab og piletasterne til at vælge **File** (Fil) **> Save Changes and Exit** (Gem ændringer og afslut), og tryk derefter på enter.

Ændringerne træder i kraft, når computeren genstartes.

# **Gendannelse af fabriksindstillinger i Computeropsætning**

**BEMÆRK:** Gendannelse af standardindstillinger ændrer ikke harddiskens tilstand.

Følg disse trin for at gendanne alle indstillinger i Computer Setup (Computeropsætning) til de fabriksindstillede værdier:

- **1.** Tænd eller genstart computeren, og tryk derefter på esc, når meddelelsen "Press the ESC key for Startup Menu" (Tryk på Esc for Start-menu) vises nederst på skærmen.
- **2.** Tryk på f10 for at få adgang til Computer Setup (Computeropsætning).
- **3.** Brug et pegeredskab eller piletasterne til at vælge **File** (Filer) **> Restore Defaults** (Gendan standardindstillinger).
- **4.** Følg vejledningen på skærmen.
- **5.** Hvis du vil gemme ændringerne og afslutte, skal du klikke på ikonet **Save** (Gem) i nederste venstre hjørne på skærmen og derefter følge instruktionerne på skærmen.
	- eller -

Brug piletasterne til at vælge **File** (Filer) **> Save Changes and Exit** (Gem ændringer og afslut), og tryk derefter på enter.

Ændringerne træder i kraft, når computeren genstartes.

**BEMÆRK:** Adgangskode- og sikkerhedsrelaterede indstillinger ændres ikke, når du gendanner fabriksindstillingerne.

# <span id="page-78-0"></span>**Opdatering af BIOS**

Der er muligvis opdaterede versioner af den software, der leveres sammen med computeren på HP's website.

Det meste af softwaren og de fleste BIOS-opdateringer på HP's website er pakket i komprimerede filer, der kaldes *SoftPaqs*.

Nogle pakker, der kan downloades, indeholder en fil med navnet Readme.txt, som indeholder installations- og fejlfindingsoplysninger til filen.

#### **Find BIOS-versionen**

For at fastslå, om tilgængelige BIOS-opdateringer indeholder nyere BIOS-versioner end dem, der aktuelt er installeret på computeren, er du nødt til at vide, hvilken system-BIOS-version der aktuelt er installeret.

Du kan få vist oplysninger om BIOS-versionen (også kaldet *ROM-dato* og *System-BIOS*) ved at trykke på fn+esc (hvis du allerede er i Windows) eller ved at bruge Computer Setup.

- **1.** Start Computer Setup (Computeropsætning).
- **2.** Brug et pegeredskab eller piletasterne til at vælge **File** (Filer) **> System Information** (Systemoplysninger).
- **3.** Hvis du vil afslutte Computer Setup (Computeropsætning) uden at gemme dine ændringer, klikker du på ikonet **Afslut** i nederste venstre hjørne af skærmen, og derefter følger du anvisningerne på skærmen.

- eller -

Brug tasten tab og piletasterne til at vælge **File** (Fil) **> Ignore Changes and Exit** (Ignorer ændringer og afslut), og tryk derefter på enter.

## <span id="page-79-0"></span>**Download af en BIOS-opdatering**

**FORSIGTIG:** Du kan mindske risikoen for beskadigelse af computeren, eller at installationen mislykkes, ved kun at downloade og installere en BIOS-opdatering, når computeren er tilsluttet en pålidelig, ekstern strømkilde ved hjælp af vekselstrømsadapteren. Undlad at downloade eller installere en BIOS-opdatering, mens computeren kører på batteri, er sat i en dockingenhed eller tilsluttet en valgfri strømkilde. Følg nedenstående vejledning under download og installation.

Undlad at afbryde strømforsyningen til computeren ved at tage netledningen ud af stikkontakten.

Undlad at lukke computeren ned eller starte slumre- eller dvaletilstand.

Undlad at indsætte, fjerne, tilslutte eller frakoble enheder, kabler eller ledninger.

- **1.** Vælg **Start > Hjælp og support > Vedligehold**.
- **2.** Følg anvisningerne på skærmen for at identificere din computer og få adgang til den BIOSopdatering, du vil downloade.
- **3.** Følg disse trin i download-området:
	- **a.** Identificer den BIOS-opdatering, der er nyere end den BIOS-version, der aktuelt er installeret på computeren. Notér datoen, navnet eller anden identifikator. Du kan få brug for disse oplysninger for at finde opdateringen senere, når den er blevet downloadet til harddisken.
	- **b.** Følg anvisningerne på skærmen for at downloade dit valg til harddisken.

Notér stien til det sted på din harddisk, hvortil BIOS-opdateringen downloades. Du skal bruge denne sti, når du er klar til at installere opdateringen.

**BEMÆRK:** Hvis computeren er tilsluttet et netværk, bør du rådføre dig med netværksadministratoren, før du installerer softwareopdateringer, især opdateringer af system-BIOS.

Procedurer for BIOS-installation varierer. Følg de anvisninger, der eventuelt vises på skærmen, når du er færdig med at downloade. Følg disse trin, hvis der ikke vises nogen vejledning:

- **1.** Åbn Windows Stifinder ved at vælge **Start > Denne computer**.
- **2.** Dobbeltklik på betegnelsen for din harddisk. Harddiskbetegnelsen er som regel Lokal disk (C:).
- **3.** Følg stien, som du noterede tidligere, og åbn den mappe på harddisken, som indeholder opdateringen.
- **4.** Dobbeltklik på filen med filtypenavnet .exe (f.eks. *filnavn*.exe).

BIOS-installationen starter.

**5.** Udfør installationen ved at følge anvisningerne på skærmen.

**BEMÆRK:** Når der på skærmen vises en meddelelse om, at installationen er udført, kan du slette den downloadede fil fra harddisken.

# <span id="page-80-0"></span>**Brug af Advanced System Diagnostics**

Med Advanced System Diagnostics kan du køre diagnostiske tests for at afgøre, om computerhardwaren fungerer korrekt. Følgende diagnostiske tests er tilgængelige i Advanced System Diagnostics:

- Starttest Denne test analyserer de hovedkomponenter, der er påkrævede for at starte computeren.
- Kørselstest Denne test gentager starttesten og kontrollerer for periodisk optrædende problemer, som starttesten ikke registrerer.
- Harddisktest Denne test analyserer harddiskens fysiske tilstand og kontrollerer alle data i alle sektorer på harddisken. Hvis testen registrerer en beskadiget sektor, forsøger den at flytte dataene til en god sektor.
- Hukommelsestest Denne test analyserer hukommelsesmodulernes fysiske tilstand. Udskift straks hukommelsesmodulerne, hvis testen rapporterer en fejl.
- Batteritest Denne test analyserer batteriets tilstand og kalibrerer om nødvendigt batteriet. Hvis batteriet ikke består testen, skal du kontakte HP's kundeservice for at rapportere problemet og købe et nyt batteri.
- Systemjustering Denne gruppe ekstra tests kontrollerer din computer med henblik på at sikre, at hovedkomponenterne fungerer korrekt. Systemjusteringen kører længere og mere omfattende tests på hukommelsesmoduler, SMART-attributter for harddisken, harddiskoverfladen, batteriet (og batterikalibrering), videohukommelse og WLAN-modulstatussen.

Du kan få vist systemoplysninger og fejllogfiler i vinduet Advanced System Diagnostics.

Sådan startes Advanced System Diagnostics:

- **1.** Tænd eller genstart computeren. Tryk på esc, når meddelelsen "Press the ESC key for Startup Menu" ("Tryk på ESC-tasten for startmenu") vises i nederste venstre hjørne af skærmen. Når opstartsmenuen vises, skal du trykke på f2.
- **2.** Klik på den diagnostiske test, du vil køre, og følg anvisningerne på skærmen.

**BEMÆRK:** Hvis du bliver nødt til at stoppe en diagnostisk test, mens den kører, skal du trykke på esc.

# <span id="page-81-0"></span>**10 MultiBoot**

# **Om startrækkefølgen for enheder**

Når en computer starter, forsøger systemet at starte fra aktiverede startenheder. Hjælpeprogrammet MultiBoot, der er aktiveret fra fabrikken, styrer den rækkefølge, som systemet vælger en startenhed i. Startenheder kan omfatte optiske drev, diskettedrev, netværkskort (NIC), harddiske og USB-enheder. Startenheder indeholder startmedier eller -filer, som er nødvendige for, at computeren kan starte og fungere korrekt.

**BEMÆRK:** Visse startenheder skal aktiveres i Computer Setup (Computeropsætning), før de kan medtages i startrækkefølgen.

Fabriksindstillingen er, at computeren som standard vælger startenheden ved at søge efter aktiverede startenheder og harddiskplaceringer i følgende rækkefølge:

**BEMÆRK:** Nogle af startenhederne og harddiskplaceringerne på listen understøttes måske ikke af din computer.

- Opgraderingsrum til den bærbare computer
- Optisk drev
- Den bærbare computers harddisk
- USB-Diskettedrev
- USB-cd-rom
- USB-harddisk
- Ethernet til bærbare computere
- Secure Digital-hukommelseskort (SD)
- Opgraderingsrum til dockingstation
- **Eksternt SATA-drev**

Du kan ændre den rækkefølge, computeren søger efter en opstartsenhed i, ved at ændre opstartsrækkefølgen i Computer Setup (Computeropsætning). Du kan også trykke på esc, mens meddelelsen "Press the ESC key for Startup Menu" (Tryk på ESC-tasten for opstartsmenuen) vises nederst på skærmen og derefter trykke på f9. Hvis du trykker på f9, vises der en menu, hvor du kan se de aktuelle opstartsenheder, og hvor du kan vælge en opstartsenhed. Eller du kan bruge MultiBoot Express til at indstille computeren til at bede dig om en opstartslokation, hver gang computeren tændes eller genstartes.

# <span id="page-82-0"></span>**Aktivering af startenheder i Computer Setup (Computeropsætning)**

Computeren kan kun starte fra en USB-enhed eller et netværkskort, hvis enheden først er aktiveret i Computer Setup (Computeropsætning).

Følg disse trin for at starte Computeropsætning og aktivere en USB-enhed eller et netværkskort som en opstartsenhed:

- **1.** Tænd eller genstart computeren, og tryk derefter på esc, når meddelelsen "Press the ESC key for Startup Menu" (Tryk på tasten Esc for at åbne menuen Start) vises nederst på skærmen.
- **2.** Tryk på f10 for at få adgang til Computer Setup (Computeropsætning).
- **3.** Hvis du vil aktivere startmedier i USB-drev eller i drev, der er indsat i en valgfri dockingenhed (kun udvalgte modeller), skal du bruge et pegeredskab eller piletasterne til at vælge **System Configuration** (Systemkonfiguration) **> Device Configurations** (Enhedskonfigurationer). Bekræft, at der er valgt **USB-bagudkompatibel understøttelse**.
- **BEMÆRK:** Punktet USB Port (USB-port) skal være markeret for at bruge USBbagudkompatibel understøttelse. Det er aktiveret fra fabrikken. Hvis porten bliver deaktiveret, kan den genaktiveres ved at vælge **System Configuration** (Systemkonfiguration) **> Port Options** (Indstillinger for port) og derefter vælge **USB Port** (USB-port).
	- eller –

Du aktiverer en netværkskortenhed ved at vælge **System Configuration** (Systemkonfiguration) **> Boot Options** (Indstillinger for opstart) og derefter vælge **PXE Internal NIC boot** (Opstart fra internt netværkskort (PXE)).

- **4.** Hvis du vil gemme dine ændringer og afslutte Computer Setup (Computeropsætning), skal du klikke på ikonet **Gem** i nederste venstre hjørne af skærmen og derefter følge anvisningerne på skærmen.
	- eller -

Brug piletasterne til at vælge **File** (Filer) **> Save Changes and Exit** (Gem ændringer og afslut), og tryk derefter på enter.

Ændringerne træder i kraft, når computeren genstartes.

**BEMÆRK:** Hvis du vil tilslutte en NIC til en PXE- (Preboot eXecution Environment) eller RPL-server (Remote Program Load) uden at bruge MultiBoot, skal du trykke på esc, når meddelelsen "Press the ESC key for Startup Menu" (Tryk på tasten Esc for at åbne menuen Start) vises nederst på skærmen, og derefter trykker du hurtigt på f12.

# <span id="page-83-0"></span>**Betragtninger i forbindelse med ændring af startrækkefølge**

Før du ændrer startrækkefølgen, skal du bemærke følgende:

- Når computeren genstarter, efter at startrækkefølgen er ændret, forsøger computeren at starte med den nye startrækkefølge.
- Hvis der er mere end én type startenhed, forsøger computeren at starte ved hjælp af den første enhed af hver type startenhed (undtagen optiske enheder). Hvis computeren f.eks. er sluttet til en valgfri dockingenhed (kun udvalgte modeller), som indeholder en harddisk, vises denne harddisk som en USB-harddisk i startrækkefølgen. Hvis systemet forsøger at starte fra denne USB-harddisk, og det ikke lykkes, forsøger systemet ikke at starte fra harddisken i harddiskpladsen. Der gøres i stedet forsøg på at starte på den næste type enhed i startrækkefølgen. Men hvis der er to optiske enheder, og den første optiske enhed ikke starter (enten fordi den ikke indeholder et medie, eller fordi mediet ikke er en startdisk), forsøger systemet at starte på den anden optiske enhed.
- Hvis du ændrer startrækkefølgen, ændres også de logiske drevtildelinger. Hvis du f.eks. starter fra et cd-rom-drev med en disk, der er formateret som drev C, tildeles det pågældende cd-romdrev drevbetegnelsen C, og harddisken i harddiskpladsen tildeles drevbetegnelsen D.
- Computeren kan kun starte fra en netværkskortenhed, hvis enheden først er aktiveret i den indbyggede enhedsmenu i Computer Setup (Computeropsætning) og hvis start fra enheden er aktiveret i startmulighedsmenuen i Computer Setup (Computeropsætning). Hvis du starter fra et netværkskort, påvirkes logiske drevtildelinger ikke, fordi der ikke er knyttet en drevbetegnelse til netværkskortet.
- Drev i en valgfri dockingenhed (kun udvalgte modeller) håndteres som eksterne USB-enheder i startrækkefølgen.

# **Valg af MultiBoot-indstillinger**

Du kan anvende MultiBoot på følgende måder:

- Angiv en ny standardstartrækkefølge, som computeren bruger, hver gang den tændes, ved at ændre startrækkefølgen i Computer Setup (Computeropsætning).
- For dynamisk valg af opstartsenhed trykker du på esc, når meddelelsen "Press the ESC key for Startup Menu" (Tryk på tasten Esc for at åbne menuen Start) vises nederst på skærmen, og derefter trykker du på f9 for at gå til menuen Indstillinger for opstartsenhed.
- Brug MultiBoot Express til at angive variable startrækkefølger. Denne funktion beder om en startenhed, hver gang computeren tændes eller genstartes.

# **Angivelse af en ny startrækkefølge i Computer Setup (Computeropsætning)**

Følg disse trin for at starte Computeropsætning og angive en ny startrækkefølge, som computeren skal bruge, hver gang den tændes eller genstartes:

- **1.** Tænd eller genstart computeren, og tryk derefter på esc, når meddelelsen "Press the ESC key for Startup Menu" (Tryk på tasten Esc for at åbne menuen Start) vises nederst på skærmen.
- **2.** Tryk på f10 for at få adgang til Computer Setup (Computeropsætning).
- <span id="page-84-0"></span>**3.** Brug et pegeredskab eller piletasterne til at vælge liste til **bagudkompatibel opstartsrækkefølge**, og tryk derefter på enter.
- **4.** Hvis du vil flytte enheden op i opstartsrækkefølgen, skal du bruge et pegeredskab til at klikke på pil op. Du kan også trykke på tasten +.

- eller -

Hvis du vil flytte enheden ned i opstartsrækkefølgen, skal du bruge et pegeredskab til at klikke på pil ned. Du kan også trykke på tasten -.

**5.** Hvis du vil gemme dine ændringer og afslutte Computer Setup (Computeropsætning), skal du klikke på ikonet **Gem** i nederste venstre hjørne af skærmen og derefter følge anvisningerne på skærmen.

- eller -

Brug piletasterne til at vælge **File** (Filer) **> Save Changes and Exit** (Gem ændringer og afslut), og tryk derefter på enter.

Ændringerne træder i kraft, når computeren genstartes.

# **Dynamisk valg af en startenhed med f9-prompten**

Følg disse trin for at vælge en opstartsenhed dynamisk for den aktuelle opstartrækkefølge:

- **1.** Åbn menuen Vælg opstartsenhed ved at tænde eller genstarte computeren og derefter trykke på esc, når meddelelsen "Press the ESC key for Startup Menu" (Tryk på tasten Esc for at åbne menuen Start) vises nederst på skærmen.
- **2.** Tryk på f9.
- **3.** Brug et pegeredskab eller piletasterne til at vælge en opstartsenhed, og tryk derefter på enter.

Dine ændringer træder i kraft med det samme.

## **Indstilling af en MultiBoot Express-prompt**

Følg disse trin for at starte Computeropsætning og indstille computeren til at vise menuen for MultiBoot-opstartsplacering, hver gang computeren startes eller genstartes:

- **1.** Tænd eller genstart computeren, og tryk derefter på esc, når meddelelsen "Press the ESC key for Startup Menu" (Tryk på tasten Esc for at åbne menuen Start) vises nederst på skærmen.
- **2.** Tryk på f10 for at få adgang til Computer Setup (Computeropsætning).
- **3.** Brug et pegeredskab eller piletasterne til at vælge **System Configuration** (Systemkonfiguration) **> Boot Options** (Indstillinger for opstart), og tryk derefter på enter.
- **4.** I feltet **MultiBoot Express Popup Delay (Sec) (Forsinkelses-pop-op (sek.) for Multiboot Boot)** skal du angive, i hvor mange sekunder computeren skal vise startplaceringsmenuen, før den som standard anvender den aktuelle MultiBoot-indstilling. Hvis du vælger værdien 0, vises Express Boot-startplaceringsmenuen ikke.
- **5.** Hvis du vil gemme dine ændringer og afslutte Computer Setup (Computeropsætning), skal du klikke på ikonet **Gem** i nederste venstre hjørne af skærmen og derefter følge anvisningerne på skærmen.

- eller -

Brug piletasterne til at vælge **File** (Filer) **> Save Changes and Exit** (Gem ændringer og afslut), og tryk derefter på enter.

Ændringerne træder i kraft, når computeren genstartes.

## **Angivelse af indstillinger for MultiBoot Express**

Når menuen Express Boot vises ved start, har du følgende valgmuligheder:

- Hvis du vil angive en startenhed fra menuen Express Boot, skal du vælge en indstilling inden for det tildelte tidsrum og derefter trykke på enter.
- Hvis du vil forhindre, at computeren som standard anvender den aktuelle MultiBoot-indstilling, skal du trykke på en vilkårlig tast, inden den tildelte tid udløber. Computeren starter ikke, før du har valgt en startenhed og trykker på enter.
- Hvis du vil lade computeren starte i henhold til den aktuelle MultiBoot-indstilling, skal du vente, indtil det tildelte tidsrum er udløbet.

# <span id="page-86-0"></span>**11 Computeradministration**

# **Brug af Client Management-løsninger**

Løsninger til Client Management-software indeholder standardbaserede løsninger til administration af stationære klientcomputere (brugercomputere), arbejdsstationer, bærbare computere og tablet-pc'er i et netværksmiljø.

Client Management har følgende nøgleegenskaber og -funktioner:

- Anvendelse af oprindeligt softwareimage
- Fjerninstallation af systemsoftware
- Softwareadministration og -opdateringer
- ROM-opdateringer
- Registrering af og sikkerhed for computeraktiver (hardware og software, der er installeret på computeren)
- Besked om fejl samt gendannelse af visse systemsoftware- og hardwarekomponenter

**BEMÆRK:** Understøttelsen af de specifikke funktioner, der er beskrevet i dette afsnit, kan variere afhængigt af computermodel og/eller den version af administrationssoftware, der er installeret på computeren.

## **Konfigurering og installation af softwareimage**

Computeren leveres med et forudinstalleret systemsoftwareimage. Det oprindelige softwareimage konfigureres, når computeren opsættes for første gang. Efter en hurtig "udpakning" af software er computeren klar til brug.

Et tilpasset softwareimage kan installeres (distribueres) på en af følgende måder:

- Installere yderligere programmer efter udpakning af det forudinstallerede softwareimage
- Anvende værktøjer til installation af software, f.eks. Altiris Deployment Solutions, for at erstatte den forudinstallerede software med et brugerdefineret softwareimage
- Anvende en diskkloningsproces til at kopiere indholdet fra én harddisk til en anden

Den anvendte installationsmetode afhænger af din organisations teknologiske miljø og procedurer.

**BEMÆRK:** Computer Setup (Computeropsætning) og andre systemfunktioner giver yderligere hjælp til gendannelse af systemsoftware, konfigurationsstyring og fejlfinding samt strømstyring.

# <span id="page-87-0"></span>**Administration og opdatering af software**

HP leverer adskillige værktøjer til administration og opdatering af software på klientcomputere:

- HP Client Manager til Altiris (kun udvalgte modeller)
- **BEMÆRK:** For at downloade HP Client Manager til Altiris eller for at få flere oplysninger om HP Client Manager til Altiris kan du gå til HP's websted på [http://www.hp.com.](http://www.hp.com)
- HP CCM (Client Configuration Manager) (kun udvalgte modeller)
- HP SSM (System Software Manager)

### **HP Client Manager til Altiris (kun udvalgte modeller)**

HP Client Manager til Altiris integrerer Intelligent Administrationsteknologi i Altiris-software. HP Client Manager til Altiris indeholder enestående funktioner til administration af hardware til HP-enheder:

- Detaljerede visninger af lister over hardware til administration af aktiver
- Systemkontrol, overvågning og diagnosticering
- Rapportering på internettet af virksomhedskritiske detaljer som f.eks. overophedningsadvarsler samt hukommelsesadvarsler
- Fjernopdatering af systemsoftware som f.eks. enhedsdrivere og system-BIOS

**BEMÆRK:** Yderligere funktionalitet kan tilføjes, hvis HP Client Manager til Altiris anvendes sammen med valgfri Altiris Solutions-software (kan købes separat).

Når HP Client Manager til Altiris (installeret på en klientcomputer) bruges med Altiris Solutions software (installeret på en administratorcomputer), har HP Client Manager til Altiris øgede administrationsfunktioner og centraliseret hardwareadministration af klientenheder for følgende ITlivscyklusområder:

- Administration af lager og aktiver
	- Overholdelse af softwarelicens
	- Computerregistrering og -rapportering
	- Oplysninger om computerlejekontrakter og registrering af anlægsaktiver
- Distribution og flytning af systemsoftware
	- Windows-overgang
	- **Systeminstallation**
	- Flytning af personlige brugerindstillinger
- <span id="page-88-0"></span>Help desk og problemløsning
	- Administration af help desk-opkald
	- Ekstern fejlfinding
	- Ekstern problemløsning
	- Klientgenoprettelse efter nedbrud
- Administration af software og funktioner
	- Løbende klientadministration
	- Distribution af HP-systemsoftware
	- Applikationsselvafhjælpning (evnen til at identificere og udbedre programproblemer)

Altiris Solutions-software indeholder brugervenlige funktioner til softwaredistribution. HP Client Manager til Altiris opretter kommunikation med Altiris Solutions-softwaren, der kan bruges til at fuldføre installationen af den nye hardware eller flytning af personlige brugerindstillinger til et nyt operativsystem ved hjælp af brugervenlige guider. HP Client Manager til Altiris kan downloades fra HP's websted.

Når Altiris Solutions-softwaren bruges sammen med HP System Software Manager eller HP Client Manager til Altiris, kan administratorer også opdatere system-BIOS'en og enhedsdriversoftware fra en central konsol.

## **HP CCM (Client Configuration Manager) (kun udvalgte modeller)**

Via løsningerne til HP CCM automatiseres softwareadministrationen, f.eks. operativsystemer, programmer, softwareopdateringer, indhold og konfigurationsindstillinger, for at sikre, at hver enkelt computer har den korrekte konfiguration. Med disse automatiske løsninger til administration kan du administrere software i hele computerens levetid.

CCM giver dig mulighed for at udføre følgende opgaver:

- Indsamle lister over hardware og software på tværs af flere platforme.
- Sammensætte en softwarepakke og udføre konsekvensberegninger før distribution.
- Målrette mod de enkelte computere, arbejdsgrupper eller hele bestande af computere til installation og vedligeholdelse af software og indhold ifølge politikkerne.
- Fremskaffe og administrere operativsystemer, programmer og indhold på distribuerede computere fra et vilkårligt sted.
- Integrere CCM med helpdeske og andre systemadministrationsværktøjer til problemfri drift.
- Implementere en fælles infrastruktur til administration af software og indhold på standardcomputerenheder på tværs af alle netværk for alle virksomhedsbrugere.
- Skalere til imødekommelse af virksomhedsbehov.

### **HP SSM (System Software Manager)**

HP SSM giver dig mulighed for at opdatere software på systemniveau på flere systemer på samme tid. Når det bliver udført på en klientcomputer, registrerer SSM versioner af både hardware og software og opdaterer den angivne software fra et centralt sted, benævnt fillager. Driverversioner, der

<span id="page-89-0"></span>understøttes af SSM, angives med et specielt ikon på webstedet til download af HP-drivere og på cd'en *Support Software* (Supportsoftware). Hvis du vil downloade SSM-hjælpeprogrammet eller ønsker flere oplysninger om SSM, kan du gå til HP's websted på <http://www.hp.com/go/ssm>(kun på engelsk).

# **Brug af Intel Active Management Technology (kun udvalgte modeller)**

Intel® Active Management Technology (iAMT) muliggør registrering, reparation og beskyttelse af aktiver på netværket. Computere kan administreres, uanset om de er tændt eller slukket, ved hjælp af Intel AMT ME (Intel® Active Management Technology Management Engine), som gør det muligt for administrationsprogrammer at få adgang til din computer, selv hvis den er slukket. iAMT-løsningen findes på computere med Intel Centrino® med vPro-mobilteknologi.

iAMT's funktioner omfatter:

- Hardwareoversigt
- Advisering ved hændelser
- Strømstyring
- Fjerndiagnosticering og -reparation
- Hardwarebaseret isolering og gendannelse begrænse eller helt lukke for adgang til netværket, hvis der registreres viruslignende aktivitet

# **Aktivering af iAMT-løsningen**

Sådan konfigureres iAMT-indstillingerne:

**BEMÆRK:** Prompten ctrl+p vises kun, hvis muligheden iAMT Setup Prompt er aktiveret i Computer Setup.

- **1.** Tænd eller genstart computeren.
- **2.** Tryk på ctrl+p, før Windows startes.

**BEMÆRK:** Hvis du ikke trykker på ctrl+p i tide, skal du gentage trin 1 og 2 for at få adgang til MEBx-opsætningsprogrammet.

**3.** Skriv ME-adgangskoden. Fabriksindstillingen for adgangskoden er *admin*.

MEBx-opsætningsprogrammet åbnes. Brug piletasterne til at vælge.

- **4.** Vælg at konfigurere Intel ME, konfigurere iAMT eller ændre Intel ME-adgangskoden.
- **5.** Vælg **Exit** (Afslut) for at lukke MEBx-opsætningsprogrammet, når du er færdig.

## **Brug af menuerne i MEBx-opsætningsprogrammet**

**BEMÆRK:** Du kan få flere oplysninger om iAMT ved at besøge Intels websted på <http://www.intel.com> og derefter søge efter iAMT.

**Intel ME Configuration** (Intel ME-konfiguration)

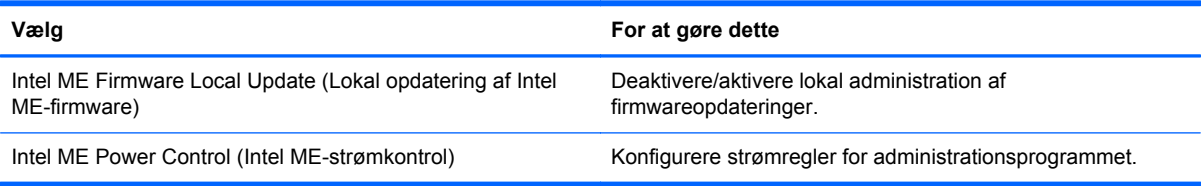

## **iAMT Configuration** (iAMT-konfiguration)

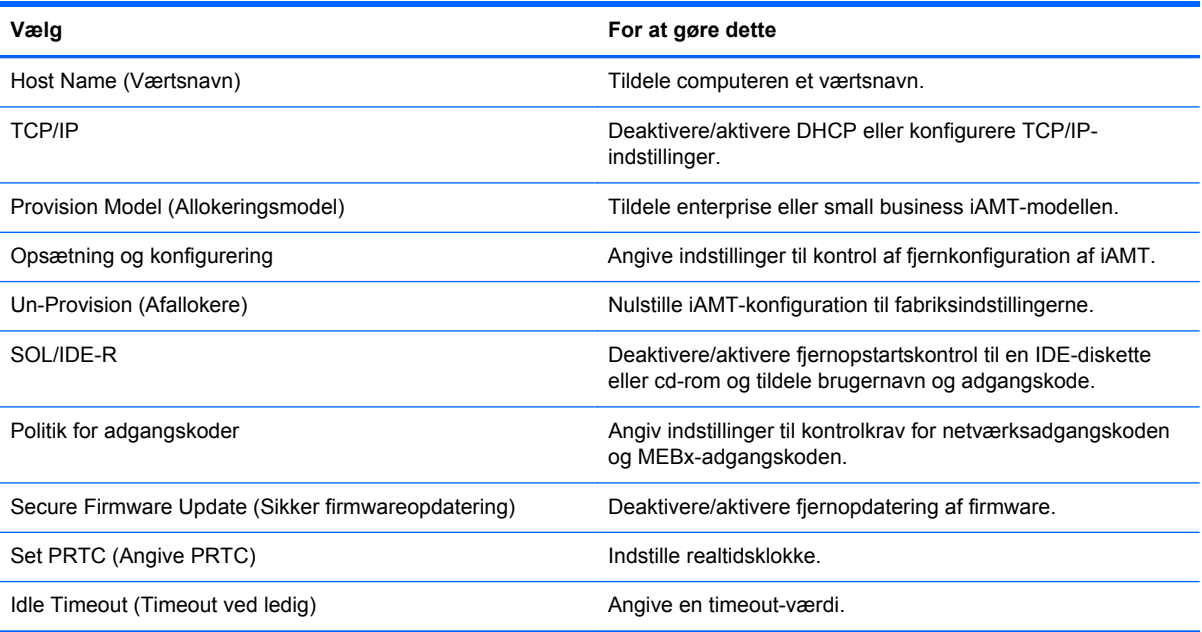

## **Change Intel ME Password** (Ændre Intel ME-adgangskode)

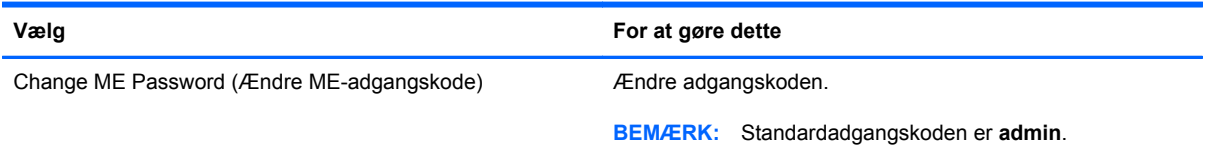

# <span id="page-91-0"></span>**A Sådan rejser du med din computer**

Følg disse transport- og forsendelsestip for at opnå de bedste resultater:

- Forbered computeren til transport eller forsendelse:
	- Sikkerhedskopiér dine data.
	- Fjern alle diske og alle eksterne mediekort, f.eks. digitale kort.

**FORSIGTIG:** Du kan mindske risikoen for beskadigelse af computeren, af et drev, eller for tab af data, ved at fjerne mediet fra et drev, før du fjerner drevet fra drevpladsen, og før du sender, opbevarer eller transporterer et drev.

- Sluk for alt eksternt udstyr, og kobl det derefter fra.
- Luk computeren ned.
- Medbring en sikkerhedskopi af dine data. Opbevar sikkerhedskopien et andet sted end på computeren.
- Medbring computeren som håndbagage, når du flyver, og undlad at checke den ind sammen med din øvrige bagage.
- **FORSIGTIG:** Undgå at udsætte et drev for magnetfelter. Sikkerhedsudstyr med magnetfelter omfatter de metaldetektorer, du går igennem i lufthavne, samt sikkerhedsstave. Transportbånd og tilsvarende lufthavnssikkerhedsudstyr, som anvendes til kontrol af håndbagage, anvender røntgenstråler i stedet for magnetisme og beskadiger ikke drev.
- Flyselskabet skal give tilladelse til brug af computere om bord på flyet. Hvis du har tænkt dig at anvende computeren under en flyrejse, skal du først bede flyselskabet om tilladelse.
- Hvis computeren ikke skal anvendes eller skal være frakoblet ekstern strøm i mere end to uger, skal du tage batteriet ud og opbevare det separat.
- Hvis du skal sende computeren eller et drev, skal du bruge passende, beskyttende emballage, og pakken skal mærkes "FORSIGTIG!".
- Hvis computeren har en trådløs enhed eller modulet HP Mobilt bredbånd installeret, f.eks. en 802.11 b/g-enhed, en GSM-enhed (Global System for Mobile Communications) eller en GPRSenhed (General Packet Radio Service), skal du være opmærksom på, at brugen af disse enheder kan være forbudt/begrænset i visse omgivelser. Sådanne begrænsninger kan gælde om bord på fly, på hospitaler, i nærheden af sprængstoffer og på risikofyldte steder. Spørg om

tilladelse, hvis du er usikker på, hvad praksis er for anvendelse af en bestemt enhed, før du tænder for den.

- Du bør følge disse forslag, når du rejser i udlandet:
	- Kontrollér de computerrelaterede toldregler for hvert land eller område, du rejser til.
	- Undersøg kravene til netledninger og adaptere for alle de lande/områder, hvor du har tænkt dig at anvende computeren. Spænding, frekvens og stikstørrelser varierer.

**ADVARSEL!** Hvis du vil mindske risikoen for elektrisk stød, brand eller beskadigelse af udstyret, må du ikke forsøge at tilføre computeren strøm med en spændingsomformer af den type, der sælges til husholdningsudstyr.

# <span id="page-93-0"></span>**B Ressourcer til fejlfinding**

Yderligere oplysninger om computeren samt webstedshyperlinks finder du under Hjælp og support. Vælg **Start > Hjælp og support**.

**BEMÆRK:** Visse kontrol- og reparationsværktøjer kræver ikke en internetforbindelse. HP stiller også yderligere værktøjer, der ikke kræver internetforbindelse, til rådighed.

Kontakt HP-kundesupport på<http://www.hp.com/go/contactHP>.

**BEMÆRK:** Support i andre lande kan fås ved at klikke på Contact HP worldwide (Kontakt til HP i andre lande) i venstre side på siden, eller ved at gå til [http://welcome.hp.com/country/us/en/](http://welcome.hp.com/country/us/en/wwcontact_us.html) [wwcontact\\_us.html](http://welcome.hp.com/country/us/en/wwcontact_us.html).

Vælg mellem følgende typer af support:

◦ Chat online med en HP-tekniker.

**BEMÆRK:** Når chat ikke er tilgængeligt i et bestemt sprog, er det tilgængeligt på engelsk.

- E-mail HP-kundesupport.
- Find telefonnumre til HP-kundesupport i andre lande.
- Find et HP-servicecenter.

# <span id="page-94-0"></span>**C Elektrostatisk udledning**

Elektrostatisk afladning er frigivelsen af statisk elektricitet, når to objekter kommer i kontakt, f.eks. det chok, du modtager, når du går hen over gulvtæppet og rører et dørhåndtag af metal.

En afladning af statisk elektricitet fra fingre eller andre elektrostatiske ledere kan beskadige elektroniske komponenter. Du kan mindske risikoen for beskadigelse af computeren, et drev, eller for tab af data, ved at tage følgende forholdsregler:

- Hvis anvisninger til fjernelse eller installation beder dig om at frakoble computeren, skal du frakoble den med korrekt jordforbindelse, og før du fjerner et dæksel.
- Sørg for, at komponenter ligger i deres beholdere, der er sikret mod statisk elektricitet, indtil du er klar til at installere dem.
- Undgå at røre stik, stikledninger og kredsløb. Undgå at håndtere elektroniske komponenter.
- Brug værktøjer uden magnetisme.
- Før du håndterer komponenter, skal du sørge for at aflade statisk elektricitet ved at berøre en umalet metaloverflade på komponenterne.
- Hvis du fjerner en komponent, skal den anbringes i en beholder, der er sikret mod statisk elektricitet.

Hvis du har brug for flere oplysninger om statisk elektricitet eller hjælp til fjernelse eller installation af en komponent, kan du kontakte HP's kundeservice.

# **Indeks**

#### **Symboler/tal**

1394-enheder definition [38](#page-47-0) fierne [39](#page-48-0) tilslutte [39](#page-48-0) 1394-kabel, tilslutte [39](#page-48-0)

## **A**

Adgangskoder administrator [54](#page-63-0) BIOS-administrator [55](#page-64-0) bruger [54](#page-63-0) DriveLock [57](#page-66-0) Administratoradgangskode [54](#page-63-0) Advanced System Diagnostics [71](#page-80-0) Altiris Deployment Solutions [77](#page-86-0) Ansigtsgenkendelse [17,](#page-26-0) [52](#page-61-0) Antivirussoftware [61](#page-70-0) Automatisk DriveLockadgangskode fjerne [61](#page-70-0) indtaste [60](#page-69-0)

## **B**

Bagudkompatibel understøttelse, USB [67](#page-76-0) **Batteri** aflade [27](#page-36-0) bortskaffe [29](#page-38-0) lav batterispænding [27](#page-36-0) opbevare [29](#page-38-0) spare strøm [28](#page-37-0) udskifte [29](#page-38-0) vise resterende batterispænding [27](#page-36-0) Batterikontrol [27](#page-36-0) Batterioplysninger, finde [26](#page-35-0) Batterispænding [26](#page-35-0)

Batteritemperatur [29](#page-38-0) Beskyttelse af dit trådløse netværk [6](#page-15-0) BIOS downloade en opdatering [70](#page-79-0) finde version [69](#page-78-0) opdatering [69](#page-78-0) Bluetooth-enhed [2,](#page-11-0) [9](#page-18-0) Bruge ekstern vekselstrøm [29](#page-38-0) modem [9](#page-18-0) Spændingsmåler [23](#page-32-0) Strømbesparende tilstande [22](#page-31-0) strømstyringsplaner [23](#page-32-0) Brugeradgangskode [54](#page-63-0)

## **C**

Chipkort definition [36](#page-45-0) fierne [37](#page-46-0) indsætte [37](#page-46-0) Computer, rejse [29](#page-38-0), [82](#page-91-0) Computeropsætning angive startrækkefølgen [74](#page-83-0) gendanne fabriksindstillinger [68](#page-77-0) navigere og vælge [67](#page-76-0) Computer Setup (Computeropsætning) [77](#page-86-0) aktivere startenheder [73](#page-82-0) BIOS-administratoradgangskode [55](#page-64-0) DriveLock-adgangskode [57](#page-66-0) indstille MultiBoot Expressprompt [75](#page-84-0) Connection Manager [4](#page-13-0)

## **D**

Dele optiske drev [51](#page-60-0)

Digitale kort fjerne [33](#page-42-0) indsætte [33](#page-42-0) understøttede formater [33](#page-42-0) Diskdefragmenteringssoftware [45](#page-54-0) Diskoprydningssoftware [45](#page-54-0) Dobbelt grafik [32](#page-41-0) Dockingstik [43](#page-52-0) Drev brug [45](#page-54-0) ekstern [41](#page-50-0) harddisk [41](#page-50-0) håndtere [44](#page-53-0) opstartsrækkefølge [72](#page-81-0) optisk [42](#page-51-0) Drevmedier [22](#page-31-0) DriveLock-adgangskode angive [57](#page-66-0) beskrivelse [57](#page-66-0) fierne [59](#page-68-0) indtaste [59](#page-68-0) ændre [59](#page-68-0) Dvaletilstand afslutte [23](#page-32-0) starte [23](#page-32-0) startet under kritisk lav batterispænding [28](#page-37-0)

## **E**

Eksisterende trådløst netværk, oprette forbindelse [5](#page-14-0) Eksterne Drev [41](#page-50-0) Eksterne enheder [41](#page-50-0) Ekstern vekselstrøm, bruge [29](#page-38-0) Elektrostatisk udledning [85](#page-94-0) eSATA-enheder definition [39](#page-48-0)

fjerne [40](#page-49-0) tilslutte [40](#page-49-0) eSATA-kabel, tilslutte [40](#page-49-0) **ExpressCard** definition [34](#page-43-0) fjerne [36](#page-45-0) fjerne indsats [35](#page-44-0) indsætte [35](#page-44-0) konfigurere [34](#page-43-0)

#### **F**

Finde yderligere oplysninger [1](#page-10-0) Fingeraftrykslæser [63](#page-72-0) Firewallsoftware [6,](#page-15-0) [61](#page-70-0)

#### **G**

Genvejstaster, medier [15](#page-24-0) GPS [9](#page-18-0) Grafikstilstande, skifte [31](#page-40-0)

#### **H**

Harddisk ekstern [41](#page-50-0) HP 3D DriveGuard [46](#page-55-0) HDMI, konfigurere lyd [19](#page-28-0) HDMI-port, tilslutte [19](#page-28-0) High-definition-enheder, forbinde [19](#page-28-0), [20](#page-29-0) HP 3D DriveGuard [46](#page-55-0) HP Client Configuration Manager [78,](#page-87-0) [79](#page-88-0) HP Client Manager til Altiris [78](#page-87-0) HP Connection Manager [4](#page-13-0) HP Power Assistant [26](#page-35-0) HP ProtectTools Security Manager [62](#page-71-0) HP System Software Manager [78](#page-87-0), [79](#page-88-0) HP USB Ethernet-adapter, tilslutning af [13](#page-22-0) Hubs [37](#page-46-0)

#### **I**

Ikoner netværk [2](#page-11-0) trådløs [2](#page-11-0) Image, computer [77](#page-86-0) Indstille adgangskodebeskyttelse ved opvågning [24](#page-33-0) Indstillinger for strømstyring [22](#page-31-0) Installere, software [77](#page-86-0)

Intel Centrino Pro-teknologi [80](#page-89-0) Intel Wireless Display [20](#page-29-0) Internetforbindelse, konfigurere [6](#page-15-0)

### **J**

Java Card definition [36](#page-45-0) fierne [37](#page-46-0) indsætte [37](#page-46-0)

# **K**

Kabler 1394 [39](#page-48-0) eSATA [40](#page-49-0) USB [38](#page-47-0) Knapper lydstyrke [16](#page-25-0) medier [15](#page-24-0) strøm [21](#page-30-0) Konfigurere ExpressCards [34](#page-43-0) lyd for HDMI [19](#page-28-0) Kontrolelementer i operativsystemet [4](#page-13-0) Kontrollere lydfunktioner [16](#page-25-0) Kritiske opdateringer, software [62](#page-71-0) Kritisk lav batterispænding [22](#page-31-0), [28](#page-37-0)

#### **L**

Lav batterispænding [27](#page-36-0) Logiske drevtildelinger [74](#page-83-0) Lokalnetværk (LAN) kabel påkrævet [13](#page-22-0) tilslutte kabel [13](#page-22-0) Lufthavnssikkerhedsudstyr [44](#page-53-0) Lydfunktioner, kontrollere [16](#page-25-0) Lydstyrke Knapper [16](#page-25-0) regulere [16](#page-25-0) Taster [16](#page-25-0) Lysdiode for harddisk [46](#page-55-0) Lysdioder, harddisk [46](#page-55-0) Læsbare medier [22](#page-31-0)

#### **M**

Medieaktivitetsknapper [15](#page-24-0) Mediegenvejstaster [15](#page-24-0) Modemer tilslutning af modemkabeladapter [11](#page-20-0)

tilslutning via et modemkabel [10](#page-19-0) valg af placeringsindstilling [11](#page-20-0) Modulet HP Mobilt bredbånd [7](#page-16-0), [8](#page-17-0) MultiBoot Express [72,](#page-81-0) [75](#page-84-0)

#### **N**

Nedlukning [21](#page-30-0) Netværksikon [2](#page-11-0) Netværkskabel, tilslutning af [13](#page-22-0) Network Service Boot (opstart fra netværk) [73](#page-82-0)

### **O**

Opbevare et batteri [29](#page-38-0) Opdateringer, software [78](#page-87-0) Oprette forbindelse til eksisterende trådløst netværk [5](#page-14-0) kabelbaseret netværk [9](#page-18-0) Oprette trådløs forbindelse [2](#page-11-0) Opsætning, hjælpeprogram gendanne fabriksindstillinger [68](#page-77-0) navigere og vælge [67](#page-76-0) Opsætning af WLAN [6](#page-15-0) Optisk disk fierne [49](#page-58-0) indsætte [47](#page-56-0) Optisk drev [42](#page-51-0) Optisk drev til bakkeindføring [47](#page-56-0) Optisk drev til slotindføring [48](#page-57-0)

#### **P**

Porte ekstern skærm [17](#page-26-0) HDMI [19](#page-28-0) Intel Wireless Display [20](#page-29-0) udvidelse [42](#page-51-0) VGA [17](#page-26-0) Port til ekstern skærm [17](#page-26-0) PXE-server [73](#page-82-0)

#### **R**

RAID [51](#page-60-0) Rejse med computeren [29,](#page-38-0) [82](#page-91-0) Rengøring af computeren [64](#page-73-0) Ressourcer til fejlfinding [84](#page-93-0) Roaming til et andet netværk [7](#page-16-0)

#### **S**

Sikkerhed, trådløs [6](#page-15-0) SIM fjerne [8](#page-17-0) indsætte [8](#page-17-0) Skift af grafik [31](#page-40-0) Skrivbare medier [22](#page-31-0) Skydeknap, tænd/sluk [21](#page-30-0) Slukke computeren [21](#page-30-0) Slumre afslutte [22](#page-31-0) starte [22](#page-31-0) SoftPags, download af [66](#page-75-0) **Software** antivirus [61](#page-70-0) diskdefragmentering [45](#page-54-0) diskoprydning [45](#page-54-0) firewall [61](#page-70-0) gendannelse [77](#page-86-0) HP Connection Manager [4](#page-13-0) installere [77](#page-86-0) kritiske opdateringer [62](#page-71-0) opdateringer [78](#page-87-0) Spare, strøm [28](#page-37-0) Spændingsmåler [23](#page-32-0) Startenheder, aktivere [73](#page-82-0) Startenhed på netværkskort [72](#page-81-0), [73](#page-82-0) Stik, docking [43](#page-52-0) Strøm batteri [26](#page-35-0) indstillinger [22](#page-31-0) spare [28](#page-37-0) Strømbesparende tilstande [22](#page-31-0) Strømstyringsplaner tilpasse [24](#page-33-0) vise strøm [23](#page-32-0) vælge [24](#page-33-0) Systemet reagerer ikke [21](#page-30-0)

## **T**

**Taster** lydstyrke [16](#page-25-0) medier [15](#page-24-0) Temperatur [29](#page-38-0) Test af en vekselstrømsadapter [30](#page-39-0) Trådløs beskytte [6](#page-15-0)

ikoner [2](#page-11-0) opsætte [6](#page-15-0) Trådløse enheder, tænde eller slukke [4](#page-13-0) Trådløs forbindelse, oprette [2](#page-11-0) Trådløs kryptering [6](#page-15-0) Trådløst netværk (WLAN) nødvendigt udstyr [6](#page-15-0) oprette forbindelse til eksisterende [5](#page-14-0) Sikkerhed [6](#page-15-0) Tænd/sluk-knap [21](#page-30-0) Tænd/sluk-skydeknap [21](#page-30-0) Tænde og slukke trådløse enheder [4](#page-13-0)

#### **U**

Udvidelsesport [42](#page-51-0) USB-bagudkompatibel understøttelse [67](#page-76-0) USB-enheder beskrivelse [37](#page-46-0) fjerne [38](#page-47-0) tilslutte [38](#page-47-0) USB-hubs [37](#page-46-0) USB-kabel, tilslutte [38](#page-47-0)

### **V**

Valgfrie eksterne enheder, bruge [41](#page-50-0) Vedligeholdelse diskdefragmentering [45](#page-54-0) diskoprydning [45](#page-54-0) Vedligeholdelse af computeren [64](#page-73-0) Vekselstrømsadapter, teste [30](#page-39-0) VGA-port, tilslutte [17](#page-26-0) Video [17](#page-26-0)

### **W**

Webkamera [17](#page-26-0) Websteder HP System Software Manager [80](#page-89-0) Intel Centrino Pro-teknologi til iAMT [80](#page-89-0) WWAN-enhed [7](#page-16-0)

#### **Æ**

Ændre startrækkefølgen [74](#page-83-0)